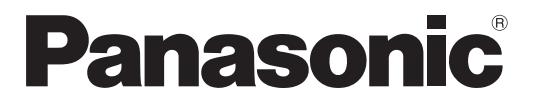

Modell-Nr. **TH-80LFB70E**

# **Bedienungsanleitung Betrieb des Displays** Touchscreen LCD Display (für geschäftlichen Gebrauch)

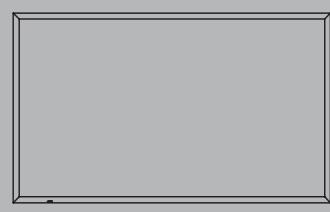

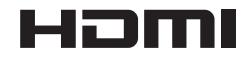

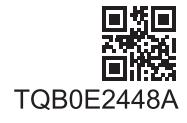

# *Lieber Panasonic-Kunde*

*Wir möchten uns gerne für Ihre Wahl eines Panasonic-Gerätes bedanken und hoffen sehr, dass Ihnen das neue LCD-Display über lange Jahre viel Freude bereitet.*

*Lesen Sie bitte die Bedienungsanleitung durch, bevor Sie irgendwelche Einstellungen vornehmen und um einen optimalen Betrieb sicherzustellen.*

*Bewahren Sie diese Bedienungsanleitung zum späteren Nachschlagen zusammen mit der Quittung auf und notieren Sie sich die Modell- und die Seriennummer im Freiraum auf der hinteren Umschlagseite dieser Anleitung.*

*Bitte besuchen Sie die Webseite von Panasonic http://panasonic.net*

# **Inhaltsverzeichnis**

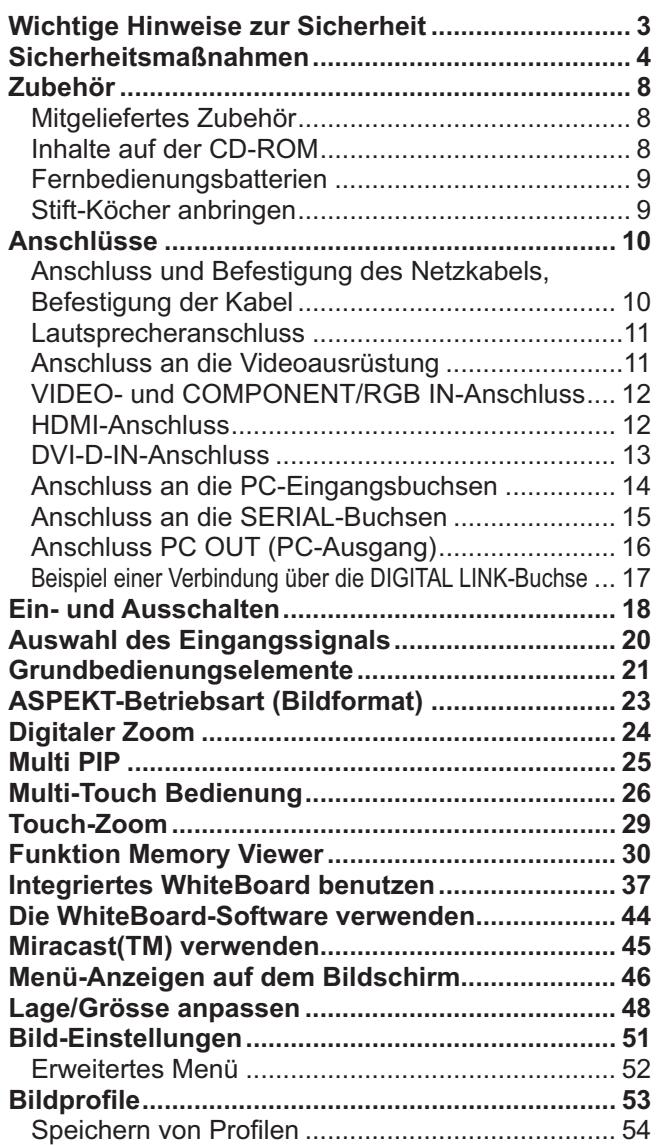

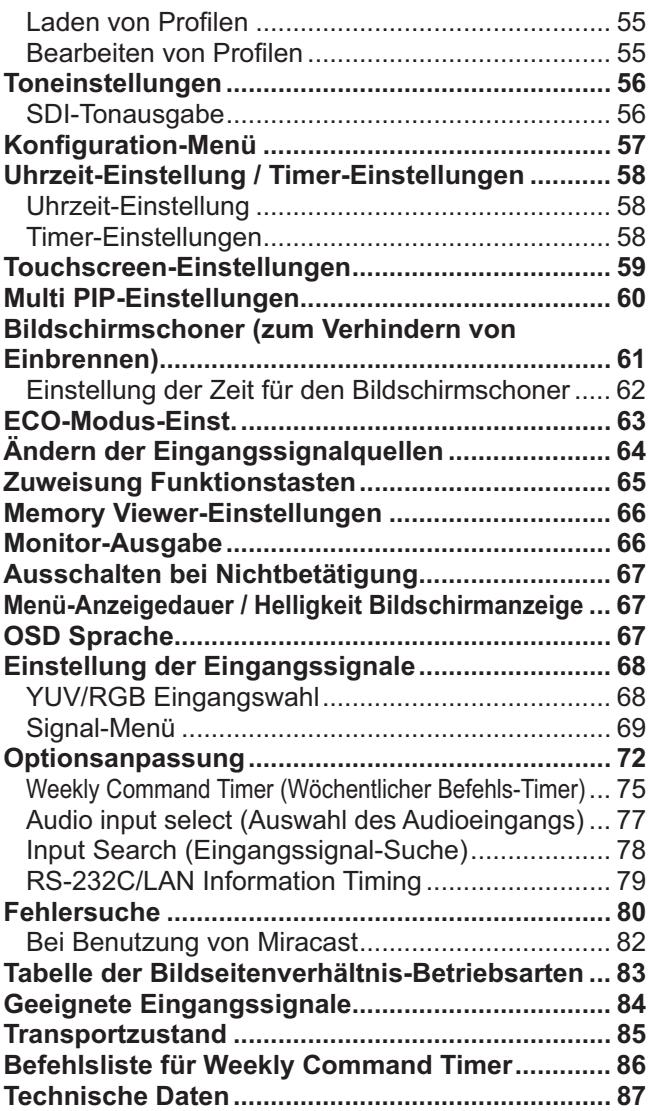

#### **Hinweis:**

Es kann zu einem Einbrennen des Bildes kommen. Wenn Sie ein Standbild über längere Zeit anzeigen, kann das Bild auf dem Bildschirm zurückbleiben. Es verschwindet jedoch nach einiger Zeit wieder.

# **Wichtige Hinweise zur Sicherheit**

#### **WARNUNG**

- **1) Um Beschädigungen zu vermeiden, die zu Feuer oder Stromschlag führen können, darf dieses Gerät weder Tropf- noch Spritzwasser ausgesetzt werden. Keine Behälter mit Wasser (Blumenvase, Becher, Kosmetik usw.) auf das Gerät stellen. (einschließlich der Regale usw. über dem Gerät) Offene Flammen wie zum Beispiel angezündete Kerzen dürfen nicht auf / über das Gerät gestellt werden.**
- 2) Zur Vermeidung eines elektrischen Schlages darf die Abdeckung nicht entfernt werden. Im Geräteinneren befinden sich keine Teile, die gewartet werden müssen. Wenden Sie sich für Reparaturen an einen qualifizierten Fachmann.
- 3) Der Erdungsanschluss des Netzsteckers darf nicht entfernt werden. Dieses Gerät ist mit einem dreipoligen Netzstecker ausgerüstet, der sich aus Sicherheitsgründen nur an einer geerdeten Netzsteckdose anschließen lässt. Wenden Sie sich an einen Elektriker, falls der Netzstecker nicht an eine Steckdose angeschlossen werden kann.
- Die Erdung darf nicht außer Funktion gesetzt werden.
- 4) Um einen elektrischen Schlag zu vermeiden, stellen Sie sicher, dass der Netzsteckert richtig geerdet ist.

#### **VORSICHT**

Dieses Gerät ist für den Betrieb an Orten vorgesehen, an denen nur geringe elektromagnetische Felder auftreten.

Falls das Gerät in der Nähe von Quellen starker elektromagnetischer Felder oder an Orten betrieben wird, an denen elektrische Störsignale die Eingangssignale beeinflussen, kann die Bild- oder Tonwiedergabe instabil sein oder es können Störgeräusche auftreten.

Halten Sie deshalb das Gerät von Quellen starker elektromagnetischer Felder fern, um jegliche Gefahr einer Beschädigung auszuschließen.

#### **Hinweis:**

Es kann zu einem Einbrennen des Bildes kommen. Wenn Sie ein Standbild über längere Zeit anzeigen, kann das Bild auf dem Bildschirm zurückbleiben. Es verschwindet jedoch nach einiger Zeit wieder.

#### **Warenzeichen**

- VGA ist ein Warenzeichen von International Business Machines Corporation.
- $\bullet$  Die Markenzeichen Microsoft®, Windows®, Windows Vista® und Internet Explorer® sind eingetragene Warenzeichen der Microsoft Corporation in den Vereinigten Staaten und/oder anderen Ländern.
- Macintosh, Mac, Mac OS, OS X und Safari sind Handelsmarken von Apple Inc., die in den Vereinigten Staaten und anderen Ländern registriert wurden.
- SVGA, XGA, SXGA und UXGA sind eingetragene Warenzeichen der Video Electronics Standard Association. Selbst wenn kein besonderer Hinweis auf die Firma oder das Warenzeichen des Produktes gemacht wird, werden diese Warenzeichen vollständig berücksichtigt.
- HDMI, das HDMI-Logo und "High-Definition Multimedia Interface" sind Marken bzw. eingetragene Marken von HDMI Licensing LLC in den USA und anderen Ländern.
- RoomView, Crestron RoomView und Fusion RV sind eingetragene Warenzeichen von Crestron Electronics, Inc, und Crestron Connected ist das Warenzeichen von Crestron Electronics, Inc.
- Miracast ist ein eingetragenes Warenzeichen der WiFi Alliance.
- Android ist ein eingetragenes Warenzeichen von Google Inc.
- iPad, iPhone und iPod touch sind Warenzeichen von Apple Inc., die in den USA und anderen Ländern eingetragen sind.

# **Sicherheitsmaßnahmen**

# **WARNUNG**

# **Aufstellung**

**Dieses LCD-Display ist nur zur Verwendung mit dem folgenden optionalen Zubehör vorgesehen. Bei Verwendung von anderem Zubehör kann eine ausreichende Stabilität nicht gewährleistet werden, sodass eine Verletzungsgefahr besteht.**

(Das gesamte folgende Zubehör wird von Panasonic Corporation hergestellt.)

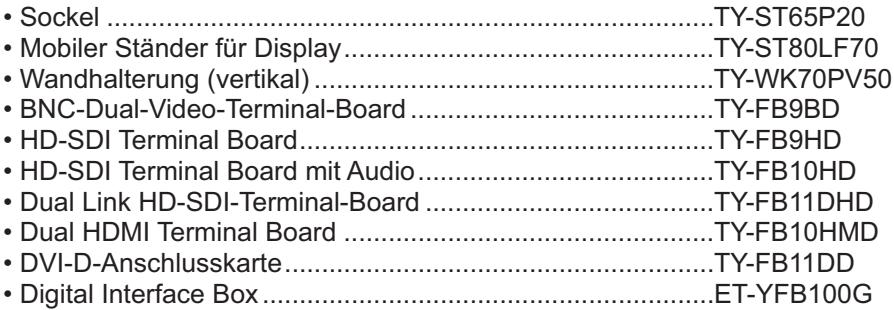

Alle Einstellungen müssen durch einen qualifizierten Fachmann vorgenommen werden.

Kleinteile können eine Erstickungsgefahr darstellen, wenn sie versehentlich verschluckt werden. Bewahren Sie Kleinteile nicht in der Reichweite von Kleinkindern auf. Entsorgen Sie nicht benötigte Kleinteile und sonstige Gegenstände (einschließlich Verpackungsmaterial und Plastiktüten/-abdeckungen), damit Kleinkinder nicht damit spielen und somit einer Erstickungsgefahr ausgesetzt sind.

#### **Das Display darf nicht auf einer geneigten oder instabilen Fläche aufgestellt werden; stellen Sie zudem sicher, dass das Display nicht über die Kante der Basis hinausreicht.**

• Das Display kann umkippen und herunterfallen.

#### **Keine Gegenstände auf das Display stellen.**

• Beim Eindringen von ausgeschüttetem Wasser oder von Fremdkörpern kann ein Kurzschluss verursacht werden, der einen Brand oder einen elektrischen Schlag auslösen kann. Falls irgendwelche Fremdköper in das Display gelangen, müssen Sie sich an lhren örtlichen Panasonic-Händler wenden.

#### **Nur in senkrechter Position befördern.**

• Falls Sie das Gerät so transportieren, dass der Display-Bildschirm nach oben oder nach unten zeigt, kann die inneren Schaltkreise beschädigt werden.

**Die Be - und Entlüftungsöffnungen dürfen unter keinen Umständen durch Gegenstände jeglicher Art zugedeckt werden.**

#### **Für ausreichende Belüftung;**

**Lassen Sie oben, links und rechts mindestens 10 cm Abstand frei, hinten mindestens 7 cm und unten etwas**  Platz zwischen der Unterseite des Gerätes und der Aufstellfläche.

#### **Vorsichtsmaßnahmen für die Wandbefestigung**

- Die Wandbefestigung sollte von einem Fachmann durchgeführt werden. Wird das Display falsch angebracht, können Unfälle verursacht werden, die Tod oder schwere Verletzungen nach sich ziehen. Verwenden Sie das angegebene optionale Zubehör.
- Wollen Sie die Wandinstallation des Displays entfernen, beauftragen Sie eine Fachkraft, das Display abzunehmen.

#### **Installieren Sie das Produkt so, dass es nicht direkter Sonneneinstrahlung ausgesetzt ist.**

• Ist der Bildschirm direktem Sonnenlicht ausgesetzt, kann das nachteilige Auswirkungen auf die Flüssigkristallanzeige haben.

# **Verwendung des LCD-Displays**

#### **Das Display ist für den Betrieb mit einer Netzspannung von 220 - 240 V (Wechselspannung), 50/60 Hz vorgesehen.**

#### **Die Entlüftungsöffnungen dürfen nicht abgedeckt werden.**

• Falls die Entlüftungsöffnungen blockiert werden, kann sich das Display überhitzen, was einen Geräteschaden oder einen Brand verursachen kann.

#### **Keine Fremdkörper in das Display stecken.**

• Metallene oder entzündbare Gegenstände dürfen nicht durch die Entlüftungsöffnungen in das Display gesteckt werden oder in das Gerät fallen, weil die Gefahr eines Brandausbruchs oder eines elektrischen Schlages vorhanden ist.

#### **Die Abdeckung darf nicht abgenommen und es dürfen keine Änderungen vorgenommen werden.**

• Im lnneren ist Hochspannung vorhanden, deshalb ist die Gefahr eines elektrischen Schlages vorhanden. Wenden Sie sich für alle Kontrollen, Einstellungen und Reparaturen an lhren örtlichen Panasonic-Händler.

#### **Sichern Sie sich einen einfachen Zutritt zum Stecker des Versorgungskabels.**

#### **Ein Gerät der KLASSE I muss an eine vorschriftsmäßig geerdete Netzsteckdose angeschlossen werden.**

#### **Verwenden Sie ausschließlich das Netzkabel im Lieferumfang dieses Gerätes.**

• Bei Verwendung eines anderen als des mitgelieferten Netzkabels besteht die Gefahr von Brand oder elektrischem Schlag.

#### **Den Netzstecker vollständig an eine Steckdose anschließen.**

• Falls der Netzstecker nicht vollständig hineingesteckt ist, kann durch entstehende Wärme ein Brand verursacht werden. Ein beschädigter Netzstecker oder eine Steckdose mit lockerer Abdeckplatte dürfen nicht verwendet werden.

#### **Den Netzstecker nicht mit nassen Händen anfassen.**

• Beim Anfassen mit nassen Händen kann ein elektrischer Schlag ausgelöst werden.

#### **Das Netzkabel darf nicht beschädigt werden. Beim Lösen aus der Steckdose muss das Kabel am Netzstecker festgehalten und herausgezogen werden.**

• Das Kabel darf nicht beschädigt oder abgeändert, mit schweren Gegenständen belastet, einer Wärmequelle ausgesetzt, verdreht, stark gebogen oder gezogen werden. In diesem Fall besteht die Gefahr eines Brandausbruchs oder eines elektrischen Schlages. Ein beschädigtes Netzkabel muss unverzüglich bei einem autorisierten Kundendienstzentrum repariert werden.

#### **Auf keinen Fall Gehäuseteile entfernen und NIEMALS selber Änderungen am Display vornehmen**

- Die hintere Abdeckung des Geräts nicht öffnen, weil sonst stromführende Teile offen liegen. Im Inneren des Gerätes sind keine Teile vorhanden, die vom Benutzer gewartet werden könnten. (Komponenten, die hohe Spannung führen, können starke elektrische Schläge verursachen.)
- Lassen Sie das Display grundsätzlich nur von Ihrem Panasonic-Fachhändler überprüfen, einstellen oder reparieren.

#### **Bewahren Sie die Befestigungsschraube und Unterlegscheibe des Stift-Köchers außerhalb der Reichweite von Kindern auf, damit sie die Teile nicht verschlucken können.**

#### **Falls das Display für längere Zeit nicht in Betrieb genommen wird, müssen Sie das Netzkabel aus der Steckdose ziehen.**

**Zur Verhinderung von Brandgefahr niemals Kerzen oder andere Quellen von offenem Feuer auf oder in der Nähe des Fernsehgerätes aufstellen.**

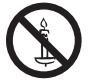

## **Bei auftretenden Störungen**

**Bei einer Störung (wie Bild- oder Tonausfall) oder falls Rauch oder ein abnormaler Geruch aus dem Display austritt, muss der Netzstecker sofort aus der Steckdose gezogen werden.**

• Bei fortgesetztem Betrieb unter solchen Bedingungen kann ein Brand oder ein elektrischer Schlag verursacht werden. Kontrollieren Sie, ob kein Rauch mehr austritt und wenden Sie sich an lhren örtlichen Panasonic-Händler, um die notwendigen Reparaturen ausführen zu lassen. Versuchen Sie nie selbst am Display irgendwelche Reparaturen vorzunehmen.

#### **Beim Eindringen von Fremdkörpern oder Wasser oder bei einer Gehäusebeschädigung müssen Sie den Netzstecker sofort aus der Steckdose ziehen.**

• Durch einen Kurzschluss kann ein Brand verursacht werden. Wenden Sie sich gegebenenfalls für notwendige Reparaturen an lhren örtlichen Panasonic-Händler.

# **VORSICHT**

# **Verwendung des LCD-Displays**

#### **Die Hände, das Gesicht oder Gegenstände nicht in die Nähe der Entlüftungsöffnungen des Displays halten.**

• Heiße Luft tritt aus den Entlüftungsöffnungen an der Oberseite des Displays aus. Körperteile oder Gegenstände, die nicht hitzebeständig sind, von der Oberseite fernhalten, weil Verbrennungen und Deformationen resultieren können.

#### **Zum Ändern des Aufstellungsortes müssen alle Kabel gelöst werden.**

• Beim Ändern des Standortes mit angeschlossenen Kabeln können die Kabel beschädigt werden, was zu einem Brandausbruch oder einem elektrischen Schlag führen kann.

#### **Ziehen Sie vor dem Reinigen als Vorsichtsmaßnahme den Netzstecker aus der Steckdose.**

• Bei angeschlossenem Netzstecker kann ein elektrischer Schlag ausgelöst werden.

#### **Das Netzkabel regelmäßig reinigen, sodass sich kein Staub darauf ansammeln kann.**

• Falls sich auf dem Netzkabel Staub ansammelt, kann die Isolation durch Feuchtigkeit beschädigt werden, was zu einem Brandausbruch führen kann. Das Netzkabel aus der Steckdose ziehen und mit einem trockenen Tuch abwischen.

#### **Batterien dürfen weder verbrannt noch zerlegt werden.**

• Batterien keinen übermäßigen Temperaturen wie Sonneneinstrahlung, Feuer usw. aussetzen.

# **Reinigung und Wartung**

#### **Der Bildschirm ist speziell behandelt. Verwenden Sie deshalb zum Reinigen nur das mitgelieferte Tuch oder ein weiches fusselfreies Tuch.**

- Bei starker Verschmutzung feuchten Sie ein weiches, flusenfreies Tuch mit reinem Wasser oder einer Lösung aus 100 Teilen Wasser und 1 Teil eines neutralen Reinigungsmittels an, wischen Sie die Bildschirmoberfläche damit ab, und reiben Sie anschließend mit einem trockenen, weichen, flusenfreien Tuch gleichmäßig nach, bis die Oberfläche vollständig trocken ist.
- Die Bildschirmoberfläche darf nicht mit Fingernägeln oder anderen Gegenständen zerkratzt werden und es dürfen keine Gegenstände gegen den Bildschirm geschlagen werden, weil er beschädigt werden kann. Jeglicher Kontakt mit üchtigen Substanzen, wie Insektenschutzmittel, Lösungsmittel usw. ist zu vermeiden, weil die Oberfläche beschädigt werden kann.

#### **Verwenden Sie zum Reinigen des Gehäuses ein weiches trockenes Tuch.**

- Bei starker Verschmutzung müssen Sie das Gehäuse mit einem weichen Tuch, das mit einer stark verdünnten, neutralen Reinigungsmittellösung angefeuchtet ist, reinigen. Wischen Sie das Gehäuse mit einem anderen weichen Tuch trocken.
- Es darf kein Reinigungsmittel auf die Bildschirmoberfläche gelangen. Falls Wassertropfen ins Geräteinnere gelangen, können Betriebsstörungen verursacht werden.
- Vermeiden Sie jeglichen Kontakt des Gehäuses mit üchtigen Substanzen, wie Insektenschutzmitteln, Lösungsmitteln usw., weil das Gehäuse beschädigt werden und sich die Beschichtung ablösen kann. Außerdem darf das Gehäuse nicht über längere Zeit mit Gegenständen aus Gummi oder PVC in Berührung kommen.

#### **Schmutz auf dem Infrarot-Übertragungsmodul wischen Sie mit einem weichen Tuch ab.**

• Wischen Sie jeden Tag den Schmutz auf dem Infrarot-Übertragungsmodul mit einem weichen Tuch ab. Falls durch Schmutz auf dem Infrarot-Übertragungsmodul Fehlfunktionen auftreten, wischen Sie den Schmutz ab, dann sollte es wieder reibungslos funktionieren.

Falls Schmutz anhaftet, nehmen Sie ein Tuch, das Sie in neutrales Reinigungsmittel verdünnt mit Wasser getaucht und dann ausgewrungen haben, und wischen damit den Schmutz ab.

#### **Verwendung von chemischen Reinigungstüchern**

- Verwenden Sie keine chemischen Reinigungstücher für die Bildschirmoberfläche.
- Befolgen Sie die Gebrauchsanweisung der chemischen Reinigungstücher bei deren Anwendung zur Reinigung des Gehäuses.

#### **Beauftragen Sie Ihren Fachhändler, das Innere des Geräts mindestens ein Mal im Jahr zu reinigen.**

• Wenn sich im Inneren Staub ansammelt, kann das die Infrarotstrahlung zur Erkennung von Berührungen behindern, so dass es zu entsprechenden Störungen kommen kann. Beauftragen Sie Ihren Fachhändler, das Innere des Geräts mindestens ein Mal im Jahr zu reinigen.

# **Berührungsempfindliches Bedienfeld (Touchpanel)**

Beachten Sie unbedingt die folgenden Instruktionen, da das Display ein optisches berührungsempfindliches Bedienfeld enthält.

#### **Das Display während des Gebrauchs nicht direktem Sonnenlicht oder einer starken Lichtquelle aussetzen.**

• Sonst könnte es zu Fehlfunktionen kommen, da das optische berührungsempfindliche Bedienfeld des Displays mit Infrarotstrahlen arbeitet.

#### **Nach Einschalten des Displays das Infrarot-Übertragungsmodul und den Bildschirm erst dann berühren, wenn ein Bild angezeigt wird.**

• Sonst könnte der berührte Bereich vom Gerät als defekt erachtet werden, so dass das Gerät nicht normal reagiert. Falls das geschieht, schalten Sie das Display aus und dann wieder ein.

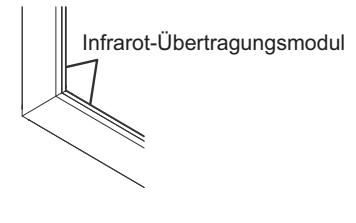

Um mit dem berührungsempfindlichen Bedienfeld zu arbeiten, benutzen Sie einen Finger oder den **mitgelieferten Stift. Auf keinen Fall einen harten oder scharfen Gegenstand wie z. B. einen Nagel, einen Kugelschreiber oder einen Bleistift benutzen.**

**Falls Sie gleichzeitig ein anderes Infrarot-Gerät benutzen, sorgen Sie für den erforderlichen Abstand, um fehlerhafte Reaktionen zu verhindern.**

# **Mitgeliefertes Zubehör**

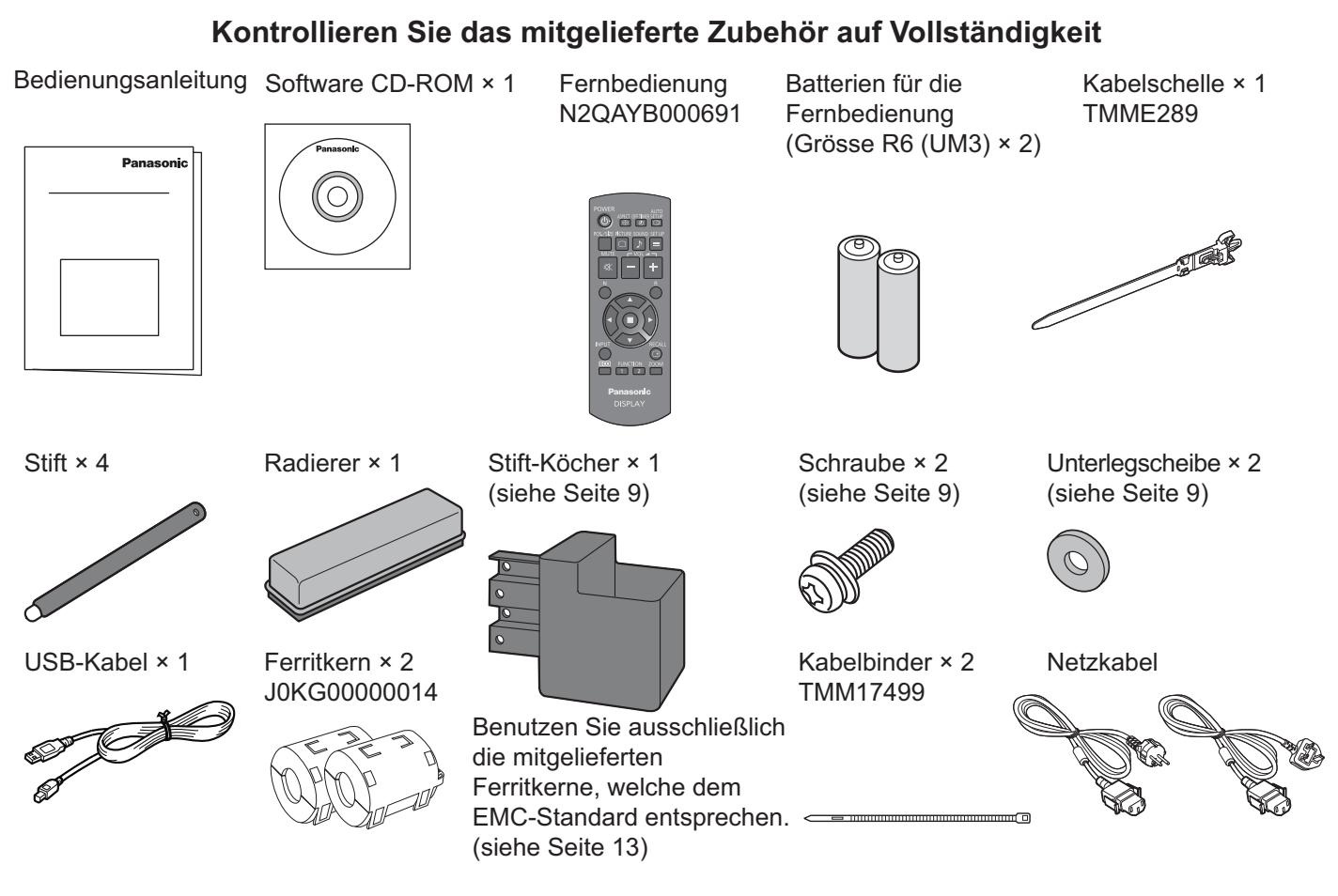

### **Achtung**

Bewahren Sie kleine Teile sachgemäß auf und halten Sie sie fern von kleinen Kindern.

# **Inhalte auf der CD-ROM**

Die unten aufgeführten Inhalte befinden sich auf der mitgelieferten CD-ROM.

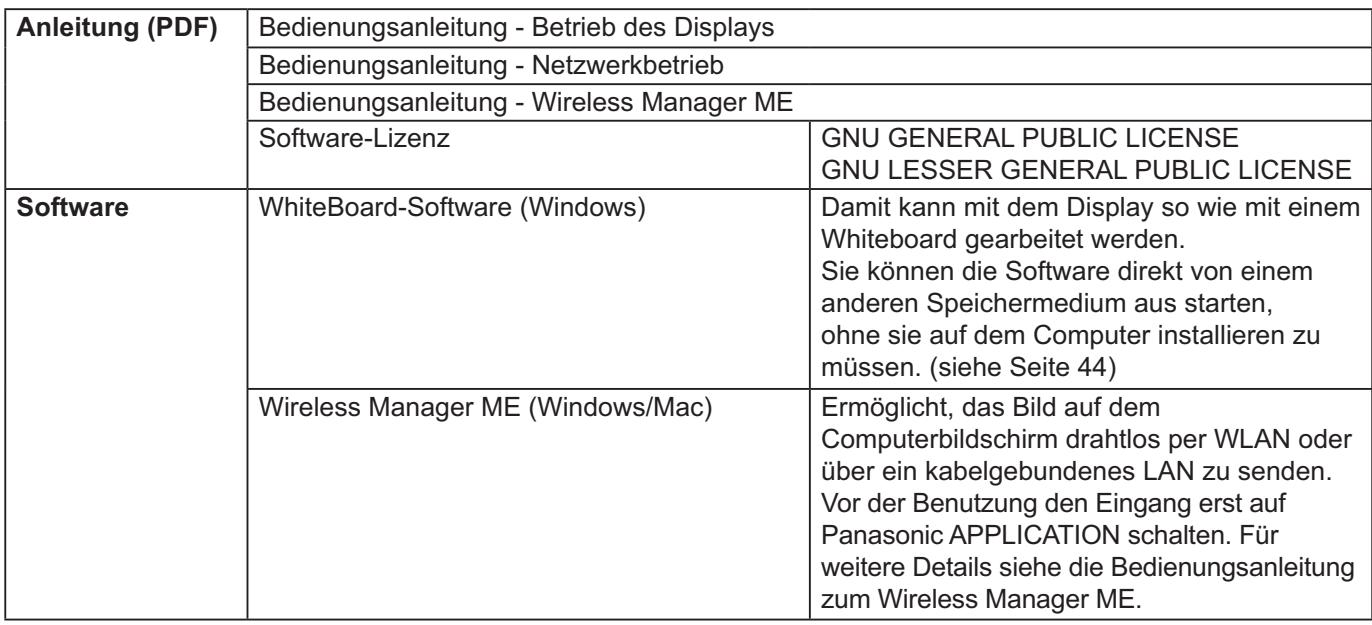

# **Fernbedienungsbatterien**

#### **Zwei Batterien der Grösse R6 sind notwendig.**

- 1. Den Haken ziehen und festhalten, dann den Batteriefachdeckel öffnen.
- 2. Die Batterien einlegen dabei auf korrekte Polarität achten (+ und -).
- 3. Den Batteriefachdeckel wieder anbringen.

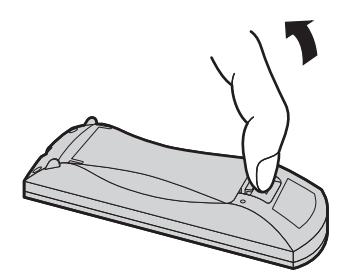

- +  $\triangle$  $\pm$  $\frac{1}{2}$ Batterien Grösse "R6 (UM3)"
- 

# **Tipp:**

Beim regelmäßigen Benutzen der Fernbedienung sollten die alten Batterien für eine längere Lebensdauer durch Alkali-Batterien ausgetauscht werden.

# **Vorsichtsmaßnahmen bei der Verwendung von Batterien**

Ein falsches Einlegen der Batterien kann zum Auslaufen und zum Korrodieren und dadurch zu Beschädigungen der Fernbedienung führen.

### Die Batterien sind auf umweltfreundliche Art zu entsorgen.

- **Beachten Sie die folgenden Vorsichtsmaßnahmen:**
- 1. Die Batterien sollten immer paarweise ausgetauscht werden. Immer neue Batterien beim Auswechseln der alten verwenden.
- 2. Alte und neue Batterien sollten niemals gemischt werden.
- 3. Verschiedene Batteriearten nicht mischen (Beispiel: "Zink-Kohle" und "Alkali").
- 4. Niemals die Batterien aufladen, kurzschließen, zerlegen, aufheizen oder verbrennen.
- 5. Das Auswechseln der Batterien wird notwendig, wenn das Display auf die Fernbedienung nur noch gelegentlich oder gar nicht mehr reagiert.
- 6. Batterien dürfen weder verbrannt noch zerlegt werden.
- 7. Batterien keinen übermäßigen Temperaturen wie Sonneneinstrahlung, Feuer usw. aussetzen.

# **Stift-Köcher anbringen**

**1 Von der hinteren Abdeckung die Schraube entfernen. Der mitgelieferte Stift-Köcher kann auf der Rückseite des Displays an einer der neun Positionen angebracht werden. 4 Mit der mitgelieferten Schraube den Stift-Köcher anbringen.**

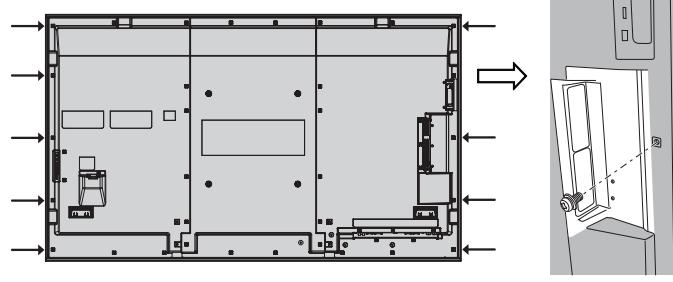

- **2 Von der gelieferten Unterlegscheibe das hinten anhaftende Papier abziehen.**
- **3 Die Unterlegscheibe ins Schraubenloch für den Stift-Köcher einsetzen.** Zur Befestigung des Stift-Köchers kann ein beliebiges Loch von A bis D benutzt werden.

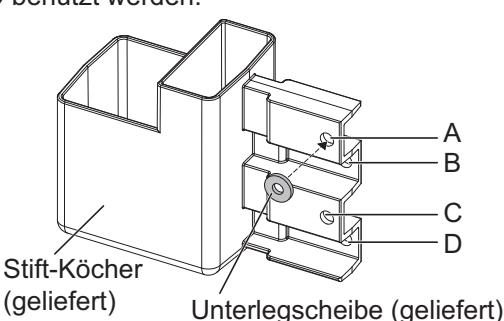

**Schraube** (geliefert) Stift-Köcher

**Der Stift-Köcher kann bis zu vier Stifte und einen Radierer fassen.**

# **Anschlüsse**

# **Anschluss und Befestigung des Netzkabels, Befestigung der Kabel**

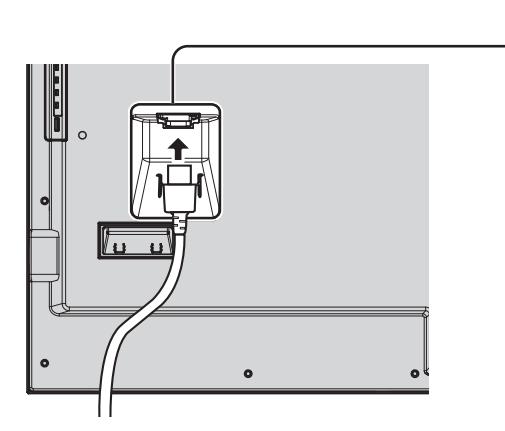

#### **Befestigung des Netzkabels**

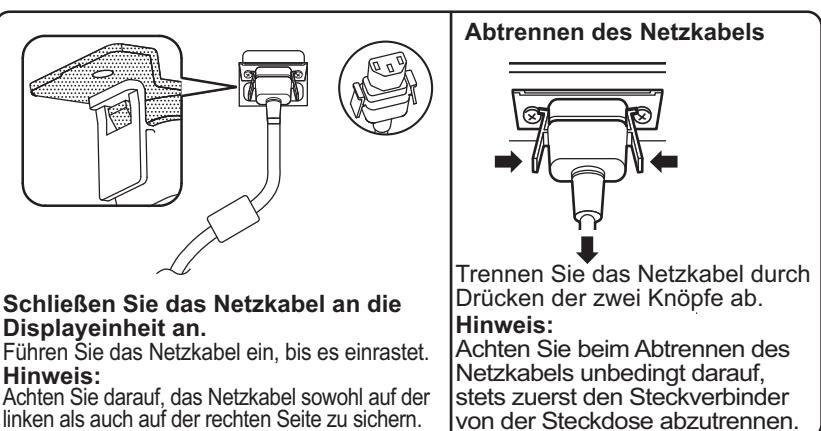

#### **Verwendung der Kabelschelle**

Sichern Sie überzählige Kabel nach Bedarf mit der Kabelschelle. **Hinweis:**

Eine Schelle ist im Lieferumfang enthalten. Wenn Sie das Kabel an vier Stellen befestigen wollen, kaufen Sie bitte Schellen separat dazu.

Wenn Sie weitere Schellen brauchen, kaufen Sie diese bei Ihrem Fachhändler. (Beim Kundendienst erhältlich)

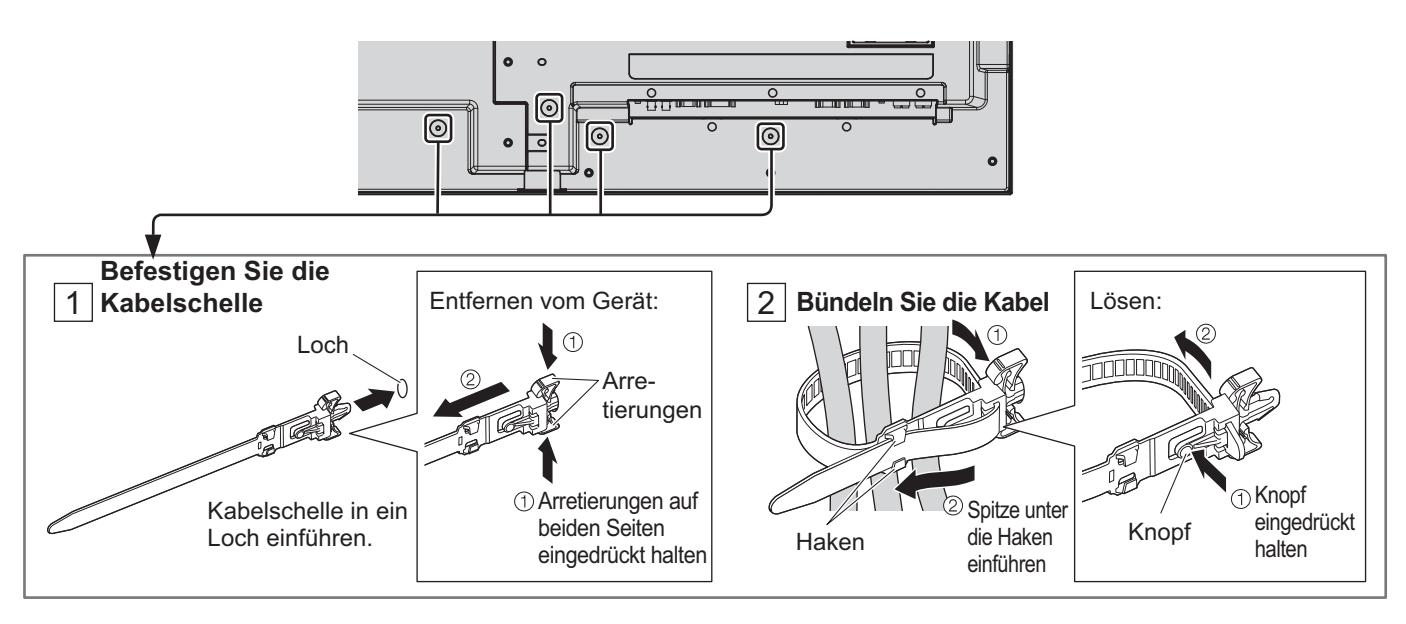

# **Lautsprecheranschluss**

Bitte verwenden Sie einen 8  $\Omega$ /10 W Lautsprecher.

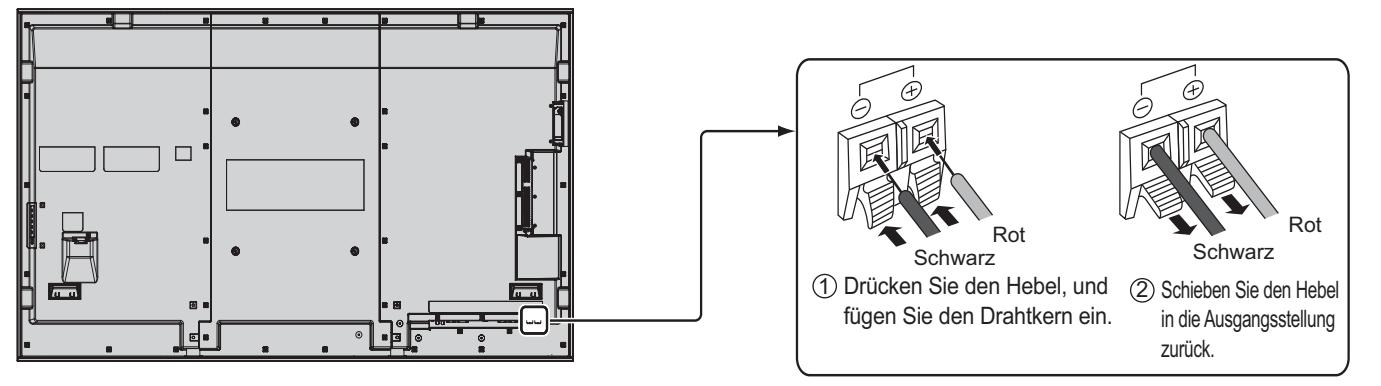

# **Anschluss an die Videoausrüstung**

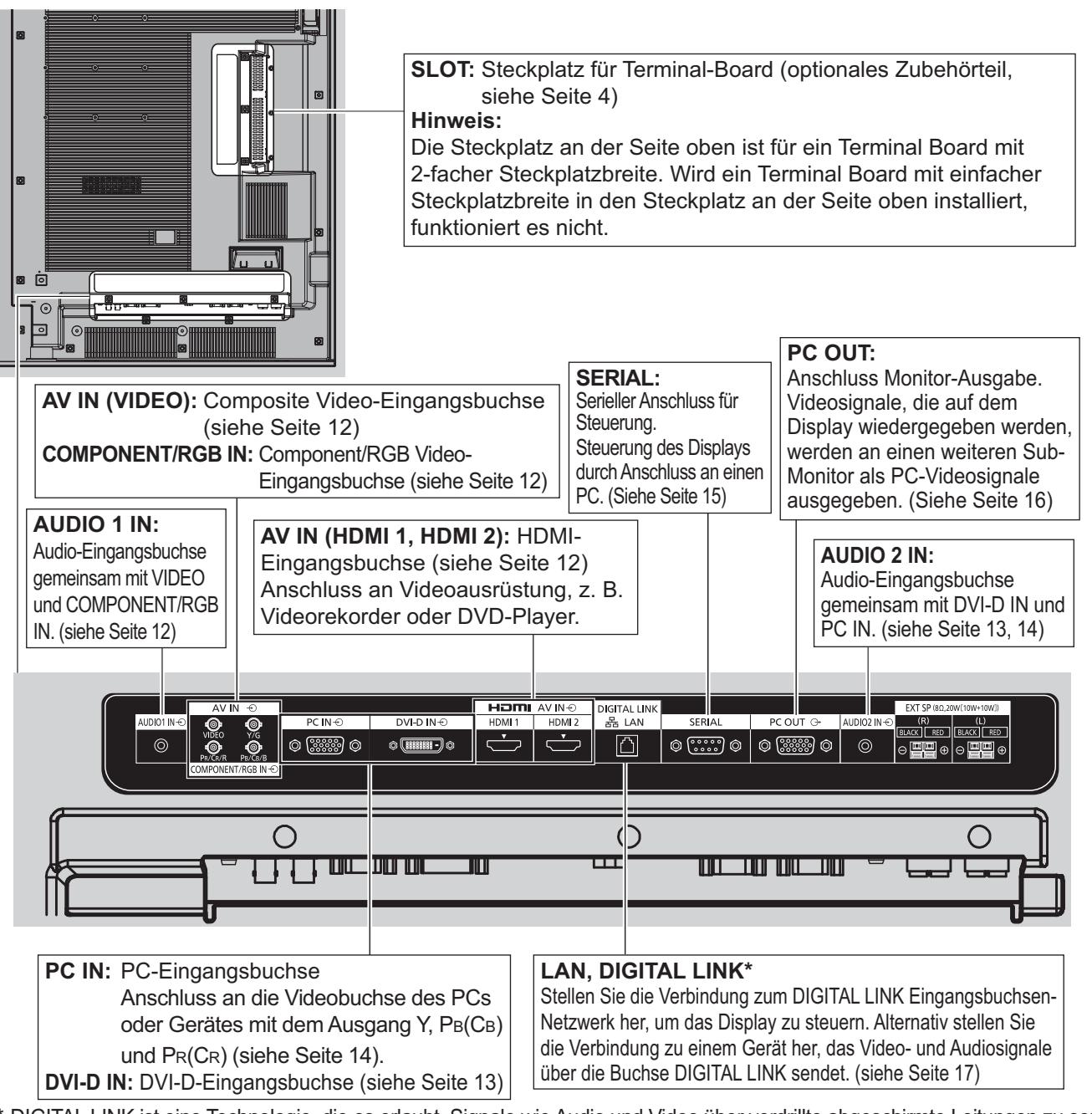

\* DIGITAL LINK ist eine Technologie, die es erlaubt, Signale wie Audio und Video über verdrillte abgeschirmte Leitungen zu senden. Weitere Details dazu siehe Bedienungsanleitung - "Netzwerkbetrieb".

# **VIDEO- und COMPONENT/RGB IN-Anschluss**

#### **Hinweis:**

Zusätzliche Geräte, Kabel und Adapterstecker, die auf dem Schaubild angezeigt werden, werden mit diesem Gerät nicht mitgeliefert.

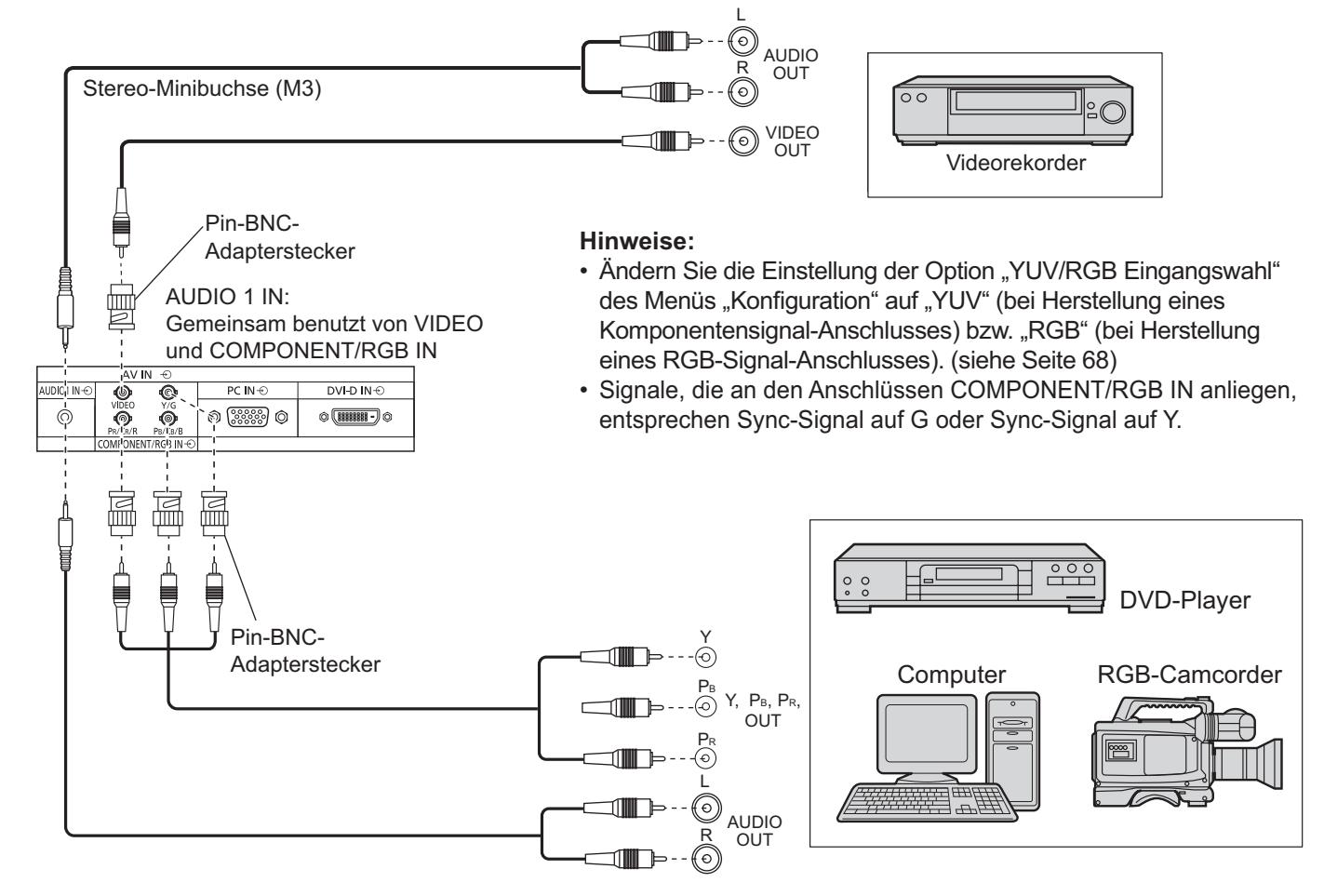

# **HDMI-Anschluss**

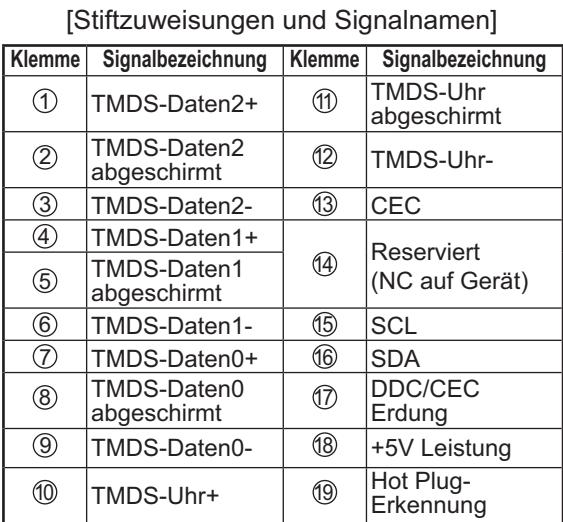

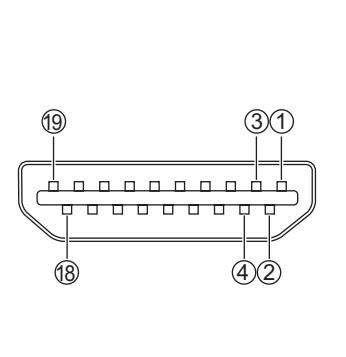

 $PCIN$ 

 $\circ$   $\overline{\text{}}\,$   $\circ$ 

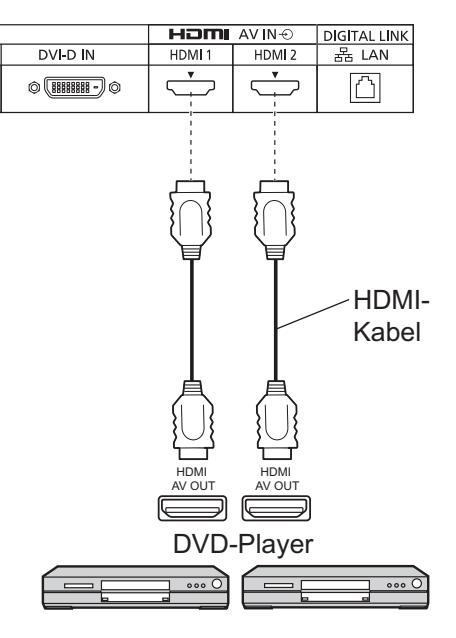

#### **Hinweis:**

Das zusätzliche Zubehör und das HDMI-Kabel in der Abbildung sind nicht im Lieferumfang dieses Sets enthalten.

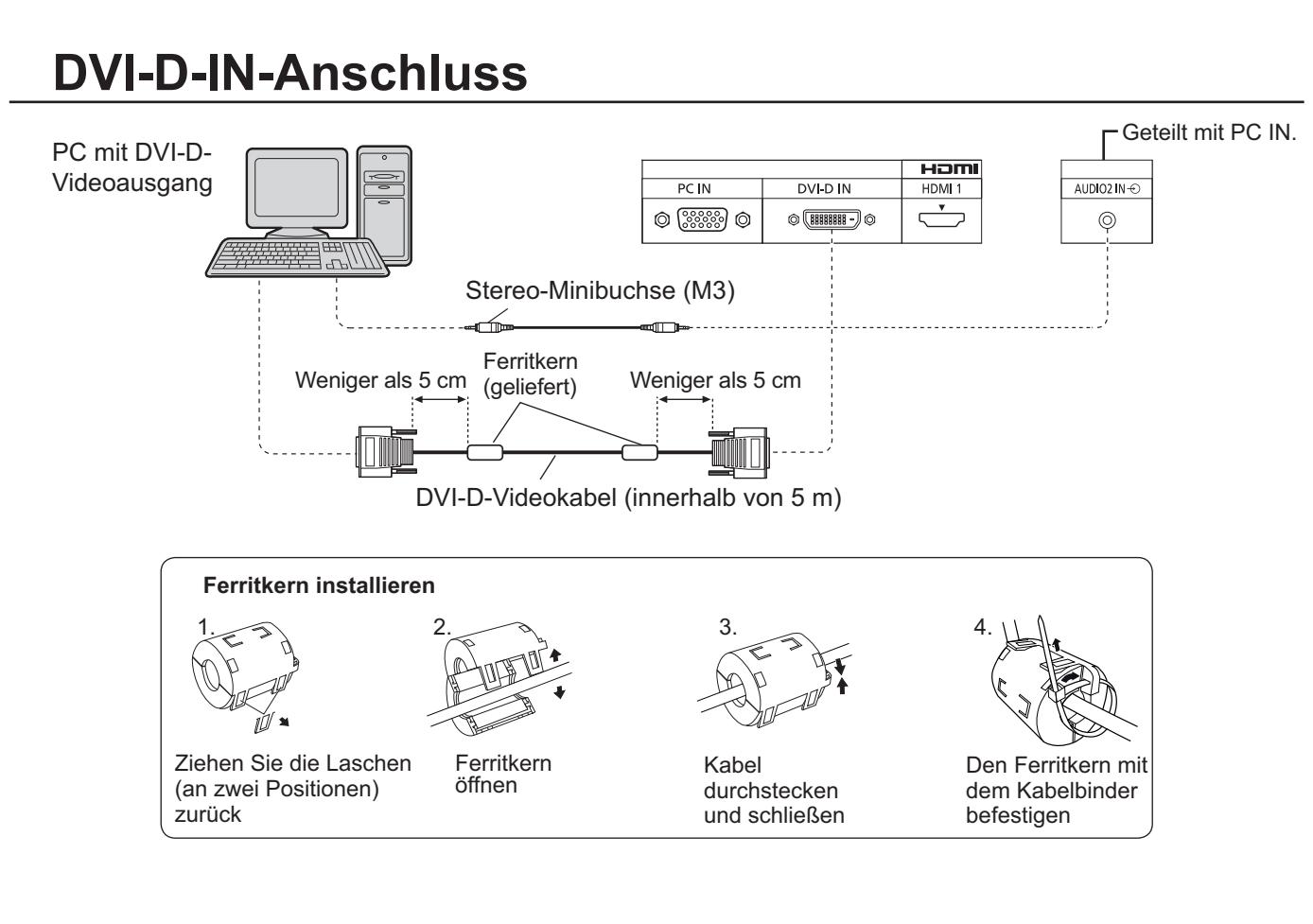

#### **Stiftanordnung des DVI-D-Eingangsanschlusses**

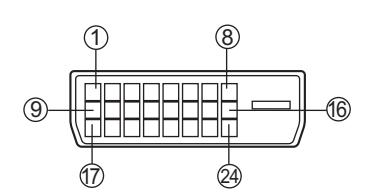

Ansicht der Anschlusstafel

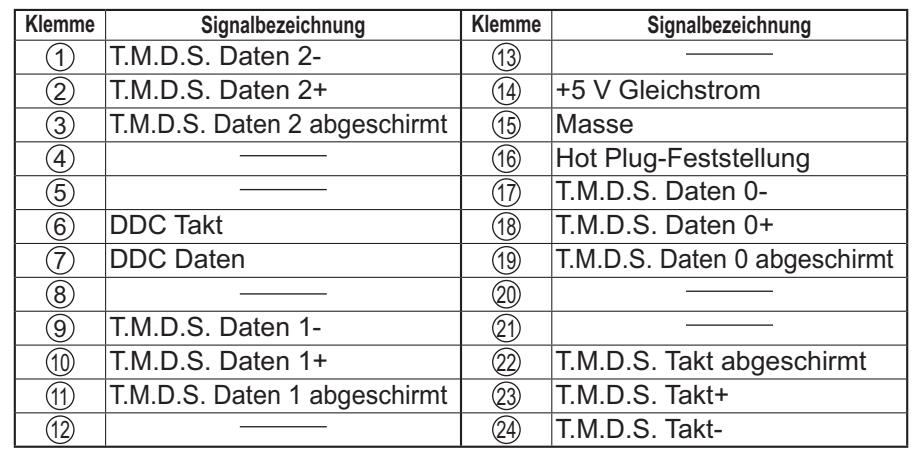

#### **Hinweise:**

- Zusätzliche Geräte, Kabel und Adapterstecker, die auf dem Schaubild angezeigt werden, werden mit diesem Gerät nicht mitgeliefert.
- Verwenden Sie ein DVI-D-Kabel gemäß DVI-Norm. In Abhängigkeit von der Länge oder Qualität des Kabels kann eine Beinträchtigung des Bilds auftreten.

# **Anschluss an die PC-Eingangsbuchsen**

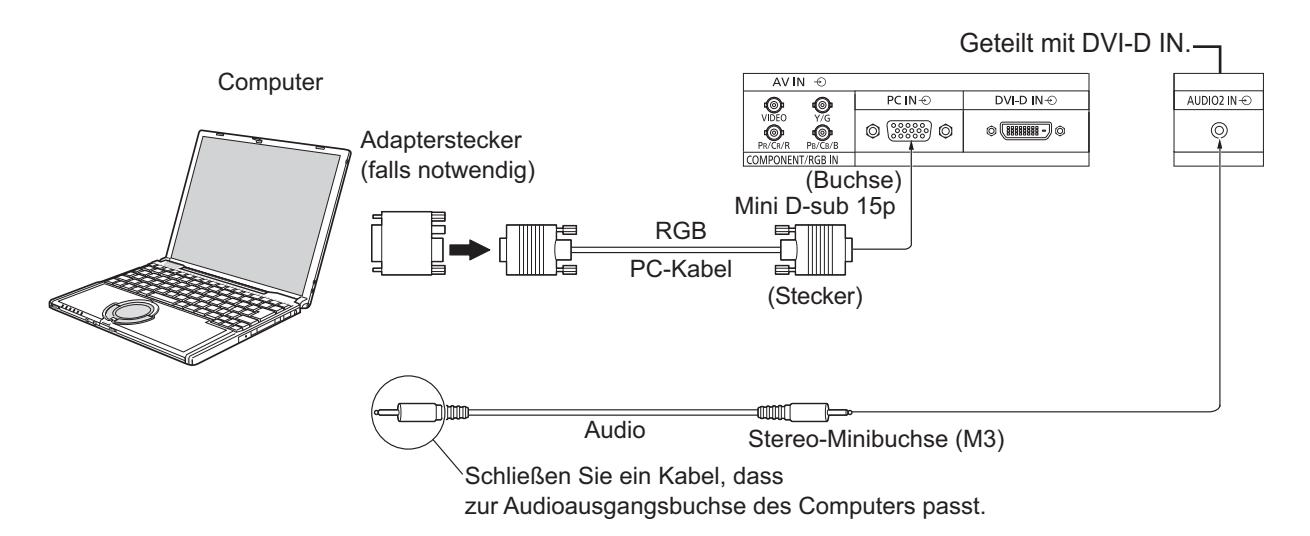

#### **Hinweise:**

- Für die typischen PC-Eingangssignale, die in der Liste der gültigen Eingangssignale (siehe Seite 84) aufgeführt sind, wurden Einstellwerte wie für die Standard-Bildposition und -größe bereits werkseitig in diesem Gerät gespeichert. Sie können bis zu 8 PC-Eingangssignaltypen hinzufügen, die nicht der Liste enthalten sind.
- Computersignale mit einer Horizontalabtastfrequenz von 15 bis 110 kHz und einer Vertikalabtastfrequenz von 48 bis 120 Hz lassen sich verwenden. (Signale mit mehr als 1.200 Zeilen können nicht richtig wiedergegeben werden.)
- Die Display-Auflösung beträgt maximal 1.440 × 1.080 Bildpunkte, wenn das Bildseitenverhältnis auf "4:3" eingestellt ist, und 1.920 × 1.080 Punkte, wenn das Bildseitenverhältnis auf "16:9" eingestellt ist. Falls die Display-Auflösung diese Höchstwerte überschreitet, ist es ggf. nicht möglich, die feinen Details ausreichend deutlich anzuzeigen.
- Die PC-Eingangsbuchsen sind DDC2B-kompatibel. Falls der anzuschließende Computer nicht mit DDC2B-kompatibel ist, muss der Computer beim Anschließen entsprechend eingestellt werden.
- Es gibt auch Computer, die sich nicht am Display anschließen lassen.
- Für den Anschluss eines DOS/V-kompatiblen Computers mit einer 15-poligen Mini D-Sub-Buchse ist kein Adapter notwendig.
- Der in der Abbildung gezeigte Computer dient nur zur Erklärung.
- Die in den Abbildungen gezeigten zusätzlichen Geräte und Kabel sind nicht im Lieferumfang enthalten.
- Stellen Sie die Horizontal- und Vertikalabtastfrequenzen der PC-Signale nicht auf Werte ein, die außerhalb des vorgeschriebenen Frequenzbereichs liegen.
- Eine Zuleitung von Komponentensignalen ist über die Klemmen 1, 2 und 3 der 15-poligen Mini-D-Sub-Buchse möglich.
- Ändern Sie die Einstellung der Option "YUV/RGB Eingangswahl" des Menüs "Konfiguration" auf "YUV" (bei Herstellung eines Komponentensignal-Anschlusses) bzw. "RGB" (bei Herstellung eines RGB-Signal-Anschlusses). (siehe Seite 68)

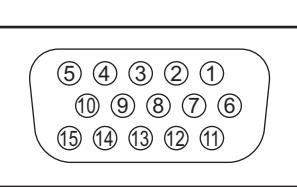

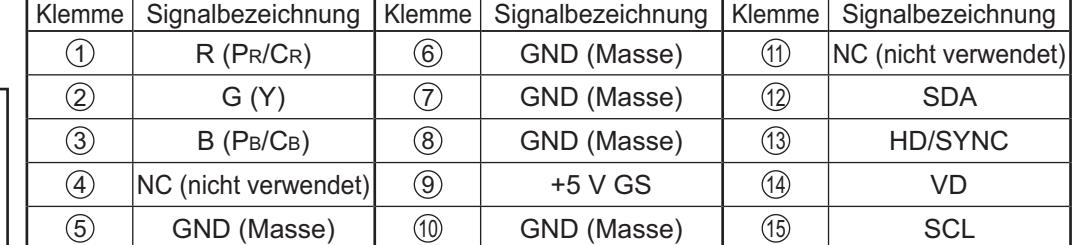

#### **Am 15poligen Mini D-Sub-Stecker anliegende Signale**

Klemmenbelegung des PC-Eingangsbuchse

# **Anschluss an die SERIAL-Buchsen**

Für die Steuerung des Displays mit einem Computer wird die SERIAL-Buchse verwendet. **Hinweis:** Zur seriellen Steuerung dieses Geräts muss im Menü "Netzwerk-Einstellungen" das Element "Steuerschnittstelle wählen" auf "RS-232C" gesetzt werden. (Siehe "Bedienungsanleitung, Bedienung des Netzwerks".)

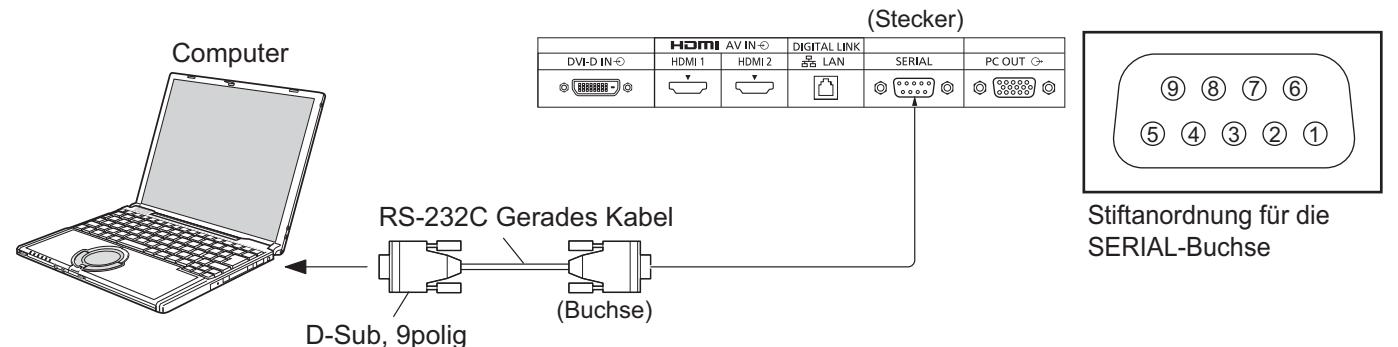

#### **Hinweise:**

- Zum Anschluss des Computers an das Display ein gerades RS-232C-Kabel verwenden.
- Der gezeigte Computer wird nur als Beispiel verwendet.
- Die in den Abbildungen gezeigten zusätzlichen Geräte und Kabel sind nicht im Lieferumfang eingeschlossen.

Die SERIAL-Buchse entspricht der Schnittstelle RS-232C, es ist deshalb möglich das Display mit einem angeschlossenen Computer zu steuern. Im Computer muss dazu eine Software für das Senden und Empfangen von Steuerbefehlen installiert sein, die die nachstehenden Bedingungen erfüllen. Die Software kann mit einem Anwendungsprogramm für eine Programmiersprache zusammengestellt werden. Für Einzelheiten wird auf die Anleitungen der Computeranwendungsprogramms verwiesen.

#### **Kommunikationsparameter**

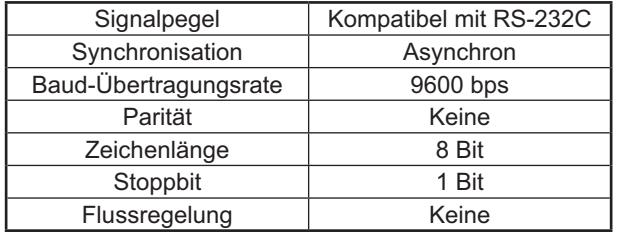

#### **Grundformat der Steuerbefehle**

Die Übertragung eines Steuersignals vom Computer beginnt mit einem STX-Signal, gefolgt vom Befehl, den Parametern und wird mit einem ETX-Signal abgeschlossen. Falls keine Parameter vorhanden sind, braucht kein Parametersignal gesendet zu werden.

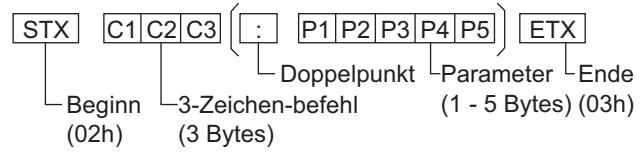

#### **Hinweise:**

- Bei Übertragung mehrerer Befehle müssen Sie zuerst auf eine Reaktion dieses Gerätes auf den ersten Befehl warten, bevor der nächste Befehl übertragen wird.
- Bei Übertragung eines unzulässigen Befehls erhält der Computer die Fehlermitteilung "ER401".
- Die Parameter S1A und S1B des Befehls IMS stehen nur bei Installation einer Dual-Eingangs-Anschlussplatte zur Verfügung.
- Zu genauen Anweisungen hinsichtlich der Verwendung der Befehle wenden Sie sich an Ihren Panasonic-Händler vor Ort.

#### **An der 9-poligen D-Sub-Buchse anliegende Signale**

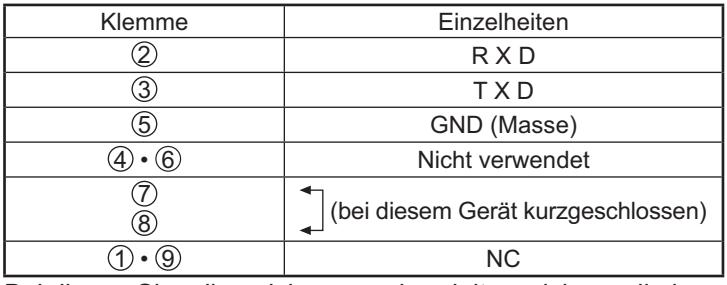

Bei diesen Signalbezeichnungen handelt es sich um die in den Spezifikationen von Personalcomputern gebräuchlichen Bezeichnungen.

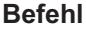

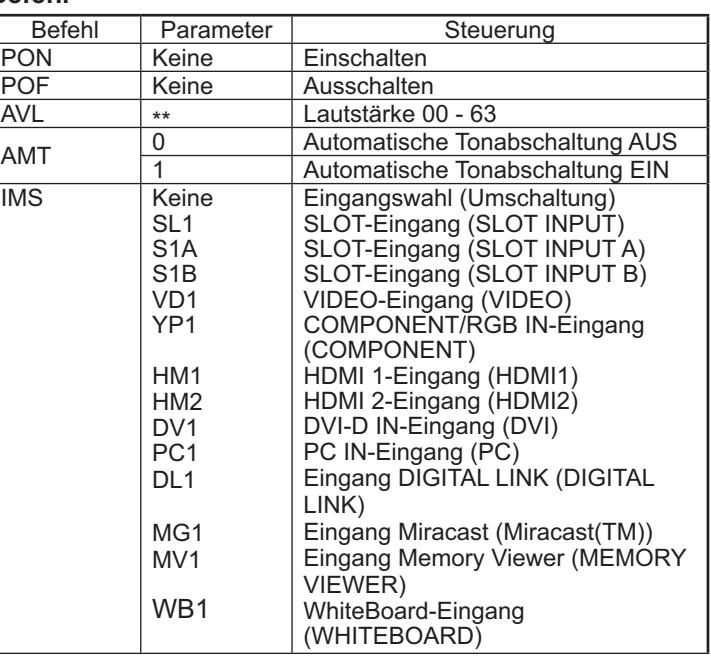

Bei ausgeschaltetem Gerät reagiert dieses Display nur auf den Befehl "Gerät einschalten" (PON).

# **Anschluss PC OUT (PC-Ausgang)**

Das auf dem Display wiedergegebene Bild und auch das Bild, das über ein Videogerät eingegeben oder das auf dem Display als Whiteboard gezeichnet wird, kann über einen anderen Sub-Monitor angezeigt werden.

**Um diese Funktion zu benutzen, stellen Sie in der "Konfiguration" die "Monitor-Ausgabe" auf "Ein". (Siehe Seite 66) Hinweis:** Wird diese Option auf "Ein" gestellt, werden die Werte im "Bild"-Menü auf die Standardwerte gesetzt.

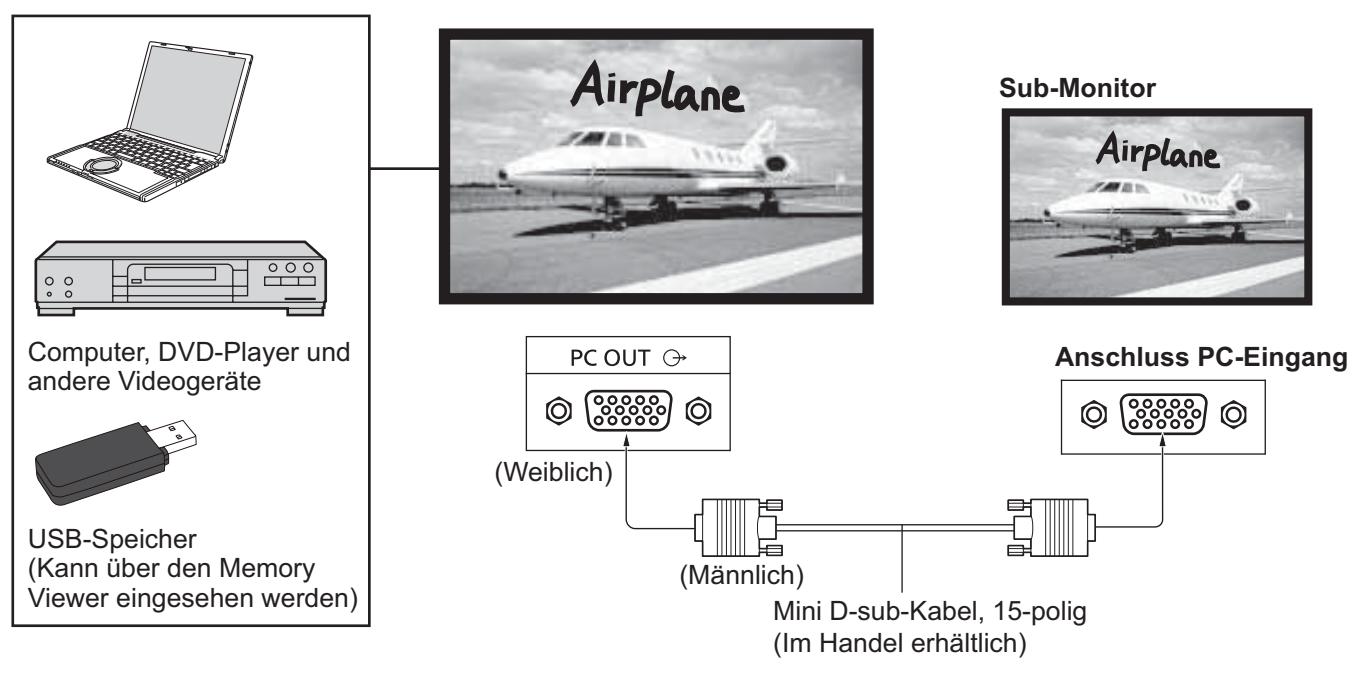

#### **Eingangssignale und gezeichnete Bilder, die ausgegeben werden können**

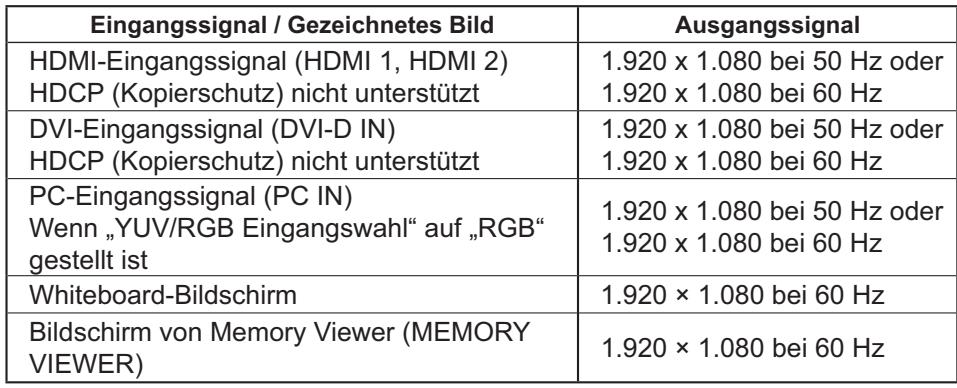

#### **Hinweise:**

- Das Seitenverhältnis des von den Ausgangssignalen erzeugten Bildes wird geändert, so dass das Bild auf dem Bildschirm angezeigt werden kann.
- Die folgenden Eingangssignale können nicht ausgegeben werden.

YUV-Eingabe (COMPONENT) Composite Video-Eingabe (VIDEO) Miracast Bild (Miracast(TM)) Wireless Manager (Panasonic APPLICATION)

#### **Pin-Belegung und Signalbezeichnungen des Anschlusses Monitor-Ausgabe (Mini-D-sub, 15-polig)**

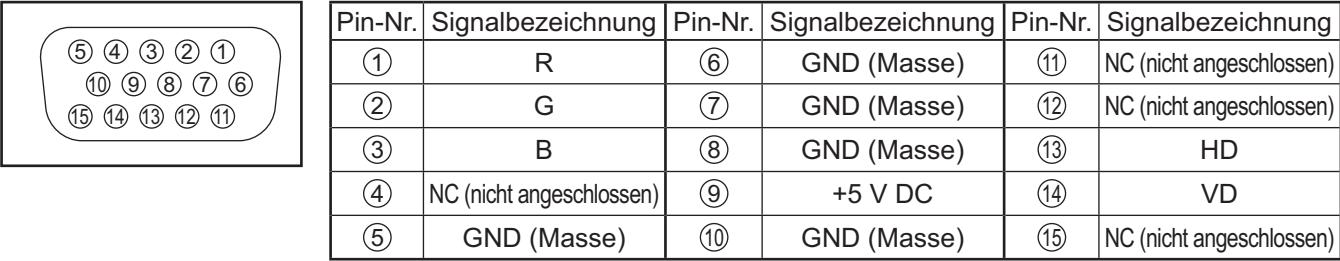

**SERIAL** 

# **Beispiel einer Verbindung über die DIGITAL LINK-Buchse**

Ein Twist-Pair-Kabelsender wie die Panasonic Digital Interface Box (ET-YFB100G) verwendet verdrillte Paarkabel zur Übertragung von eingespeisten Video- und Audiosignalen, und diese digitalen Signale können über die DIGITAL LINK-Buchse zum Display eingespeist werden.

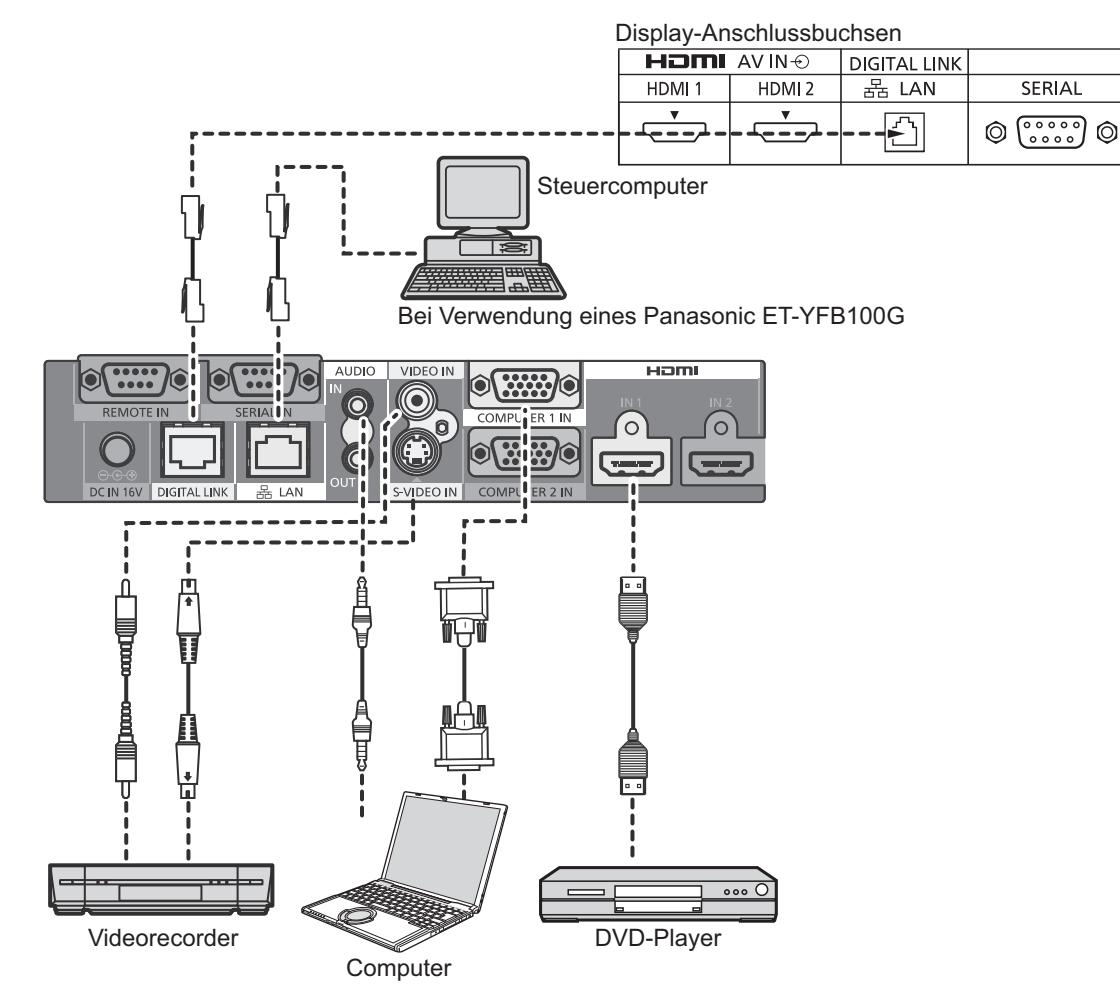

#### **Hinweis:**

Bei Verbindung über DIGITAL LINK stellen Sie sicher, dass alle der Einstellungen unter "Netzwerk-Einstellungen" richtig konfiguriert werden.

Sicherheitshinweise zum Anschluss und zu Einstellungen von DIGITAL LINK finden Sie in der "Bedienungsanleitung - Netzwerkbetrieb".

# **Ein- und Ausschalten**

**Den Stecker des Netzkabels am Display anschließen.**

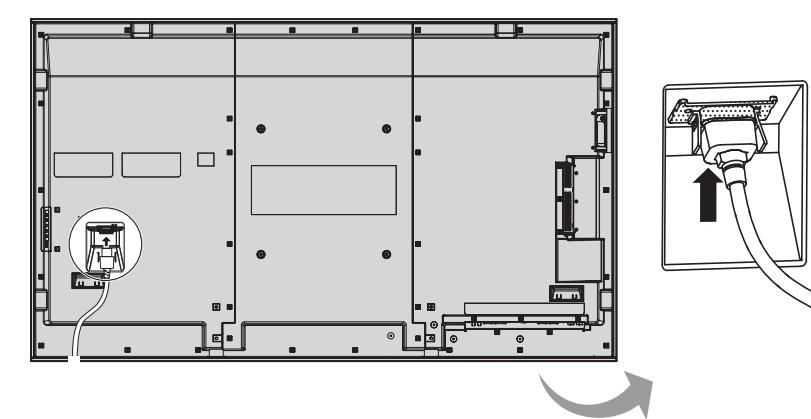

#### **Anschluss des Steckers an eine Steckdose**

#### **Hinweise:**

- Die Gerätestecker sind von Land zu Land unterschiedlich. Der rechts gezeigte Stecker kann sich von dem ihres Gerätes unterscheiden.
- Achten Sie beim Abtrennen des Netzkabels unbedingt darauf, stets zuerst den Steckverbinder von der Steckdose abzutrennen.

Den Netzschalter auf dem Display zum Einschalten des Gerätes drücken.

#### Netzanzeige: Grün

#### **[Touchscreen und Netzwerk starten]**

Nach Einschalten dauert es eine Weile, bis der Touchscreen und das Netzwerk den Betrieb aufgenommen haben.

Während dieser Zeit sind im Menü "Konfiguration" die Optionen "Touchscreen-Einstellungen" und "Netzwerk-Einstellungen" ausgegraut und können nicht benutzt werden.

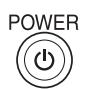

Den Netzschalter  $\binom{p}{p}$  auf der Fernbedienung zum Ausschalten des Displays drücken.

Netzanzeige: Rot (Bereitschaft)

Den Netzschalter  $\frac{1}{2}$  auf der Fernbedienung zum Einschalten des Displays drücken.

Netzanzeige: Grün

Zum Ausschalten des Gerätes bei eingeschaltetem Gerät oder Einstellung auf Betriebsbereitschaft den Netzschalter  $\mathcal{O}/I$  auf dem Display zum Ausschalten des Displays drücken.

#### **Hinweis:**

Während der Verwendung der Energieeinsparungs-Funktion leuchtet die Betriebsanzeige bei ausgeschaltetem Gerät Orange auf.

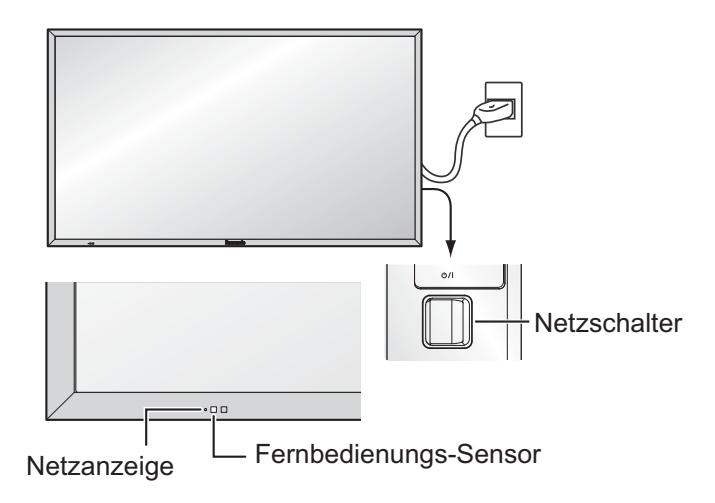

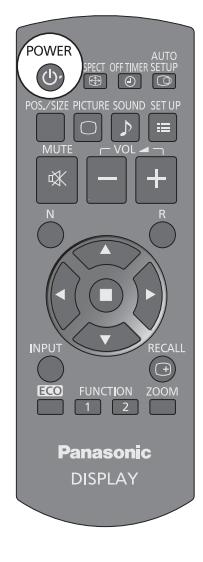

#### **Beim erstmaligen Einschalten des Gerätes**

Die folgende Bildschirmanzeige erscheint, wenn das Display zum ersten Mal eingeschaltet wird. Nehmen Sie die Einstellungen mit der Fernbedienung vor. Bedienung mit den Tasten auf der Haupteinheit oder per Multi-Touch ist nicht möglich.

#### **OSD Sprache Uhrzeit-Einstellung**

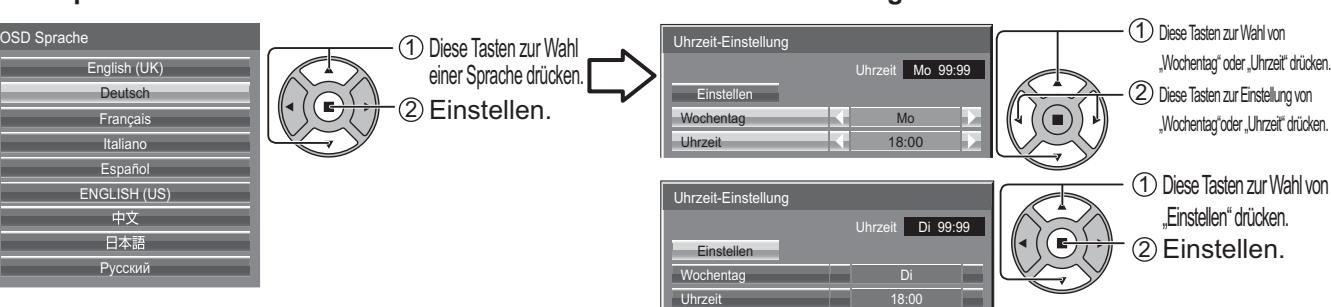

#### **Hinweise:**

- Nachdem die Optionen eingestellt worden sind, erscheinen diese Bildschirmanzeigen beim nächsten Einschalten des Gerätes nicht mehr.
- Nach der ursprünglichen Einstellung können die Einstellungen dieser Optionen in den folgenden Menüs geändert werden.

 OSD Sprache (siehe Seite 67) Uhrzeit-Einstellung (siehe Seite 58)

#### **Anzeige für Eingeschaltet**

Der folgende Warnhinweis könnte beim Einschalten angezeigt werden:

#### **Start-Bildschirm für WhiteBoard**

# **WhiteBoard**

Wenn das EINschalten durch den Schalter des WHITEBOARD-Eingangs erfolgt, startet das integrierte WhiteBoard.

#### **Statusanzeige des Touchscreen-Anschlusses**

Wenn nicht über USB an einen Computer angeschlossen

**Touchscreen wird initialisiert...**

Nach Anzeige dieser Meldung ist Touch-Bedienung des Displays möglich.

Wenn über USB an einen Computer angeschlossen

#### **Vorkehrungen für Ausschalten bei Nichtbetätigung**

Die Funktion "Ausschalten bei Nichtbetätigung" ist aktiviert.

Wenn "Ausschalten bei Nichtbetätigung" in den Menüs "Konfiguration" auf "Ein" gesetzt ist, wird bei jedem Einschalten des Geräts eine Warnmeldung angezeigt. (siehe Seite 67)

#### **Informationen zum Power Management**

Letztes Ausschalten erfolgte über "Power Management"

Wenn "Power Management" aktiv ist, erscheint bei jedem Einschalten eine Informationsmeldung. (siehe Seite 63)

Diese Meldungsanzeigen können mit dem folgenden Menü eingestellt werden: Optionsmenü Menü Options

Power On Message (No activity power off) (siehe Seite 75) Power On Message (Power Management) (siehe Seite 75)

# **Auswahl des Eingangssignals**

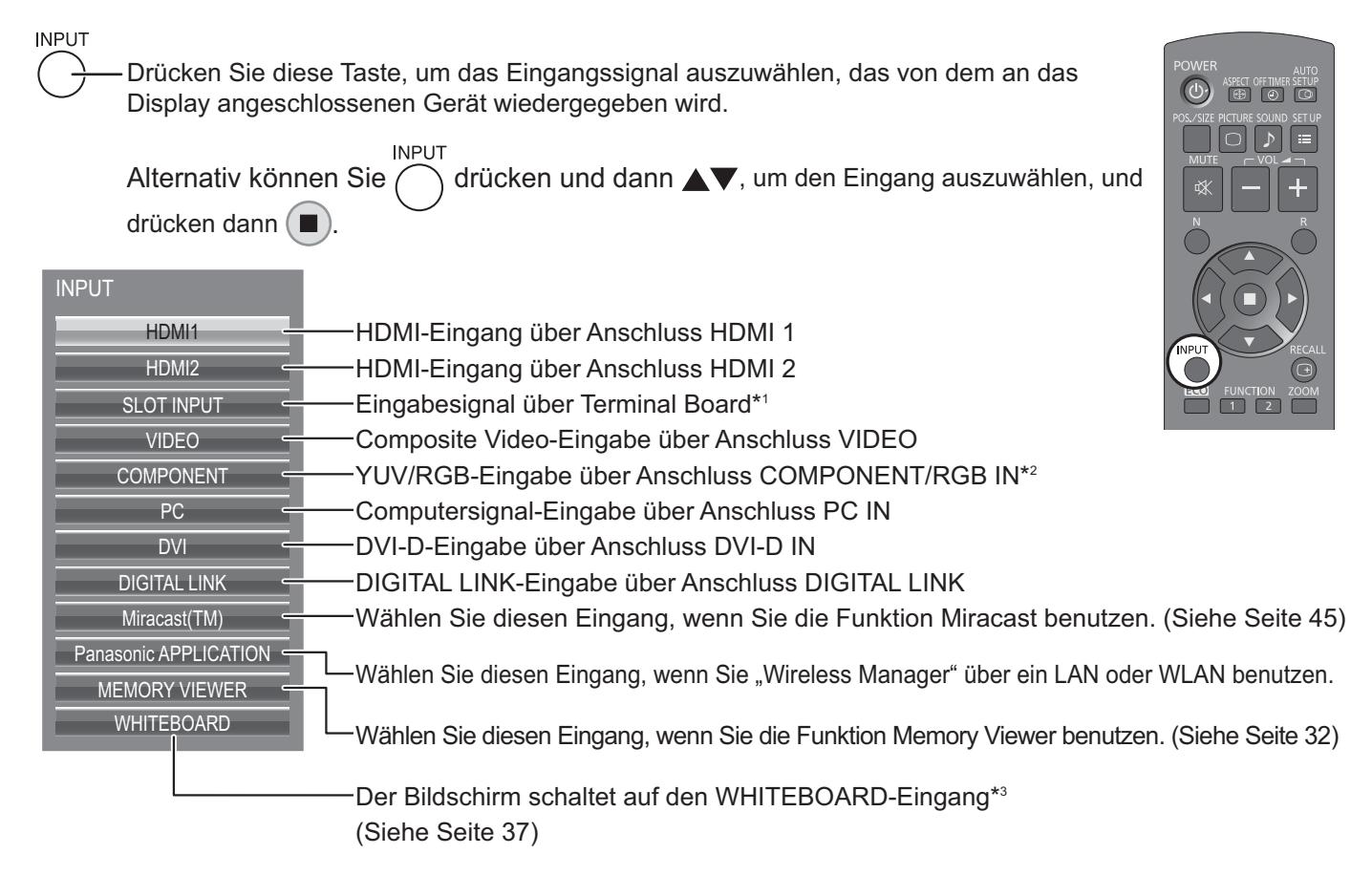

\*1 "SLOT INPUT" wird angezeigt, wenn ein optionales Terminal Board angeschlossen wird. Ist ein Terminal Board mit zwei Eingangs-Anschlüssen angeschlossen, wird "SLOT INPUT A" und "SLOT INPUT

B" angezeigt. Wenn ein nicht mit dem Display kompatibles Terminal-Board installiert ist, wird die Meldung "Non-Compatible Function Board" angezeigt. (siehe Seite 68)

- \*2 "COMPONENT" kann je nach unter "YUV/RGB Eingangswahl" gewählter Einstellung auch als "RGB" angezeigt werden.
- \*3 Der WHITEBOARD-Eingang kann ausgewählt werden, wenn "Touchscreen" unter "Touchscreen-Einstellungen" auf "Ein" geschaltet ist.

#### **Hinweise:**

- Sie können das Eingangssignal auch über die INPUT-Taste auf dem Gerät auswählen.
- Die Tonausgabe erfolgt gemäß der Einstellung, die im Menü "Options" unter "Audio Input Select" vorgenommen wurde. (siehe Seite 77)
- Wählen Sie das Eingangssignal, das zur Quelle, die an die Component/RGB-Buchsen angeschlossen ist, passt. (siehe Seite 68)
- Wird auf dem LCD Display ein unbewegtes Bild über eine längere Zeitdauer angezeigt, könnte das zu einem Einbrennen des Bildes (Image Lag) führen. Um das zu verhindern, wir die Nutzung eines Bildschirmschoners empfohlen. (Siehe Seite 61)
- Die Verbindung zum Wireless Manager wird unterbrochen, wenn der Eingang von Panasonic APPLICATION auf Miracast(TM) oder MEMORY VIEWER umgeschaltet wird. Die Verbindung zum Wireless Manager wird unterbrochen, wenn der Eingang von Miracast(TM) auf Panasonic APPLICATION oder MEMORY VIEWER umgeschaltet wird. Überprüfen Sie bitte noch einmal die Einstellung, nachdem Sie den Eingang umgeschaltet haben.

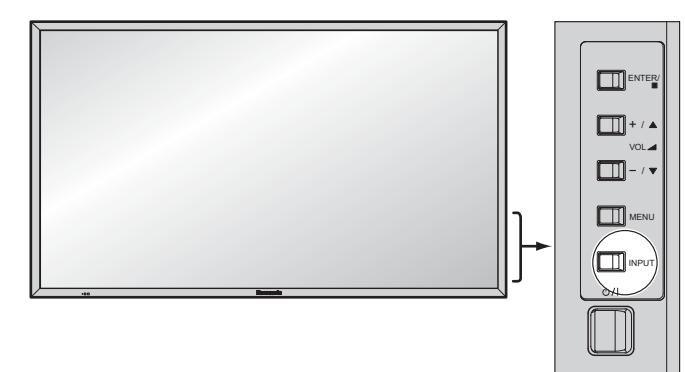

# **Grundbedienungselemente**

# **Hauptgerät**

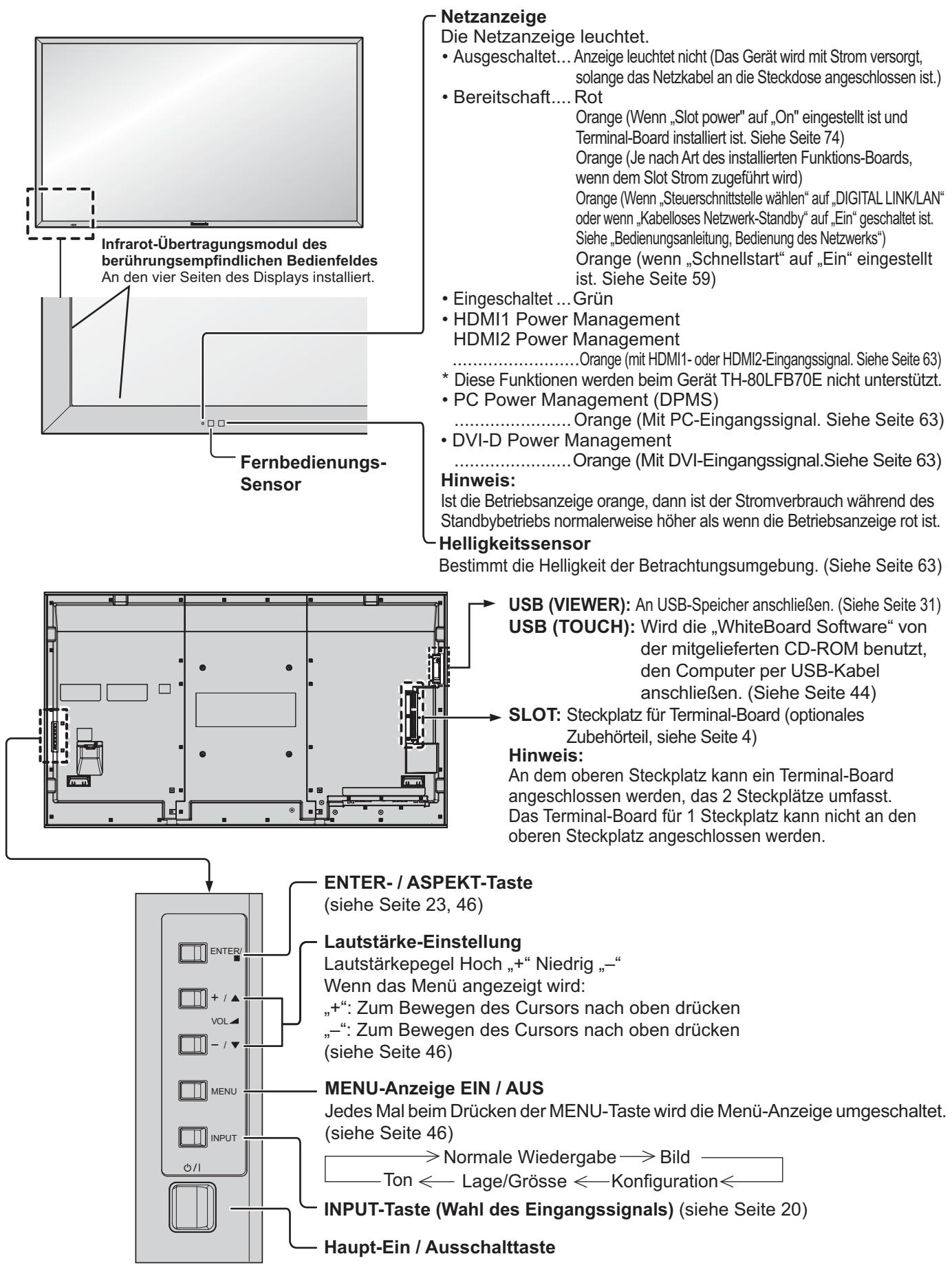

# **Fernbedienung**

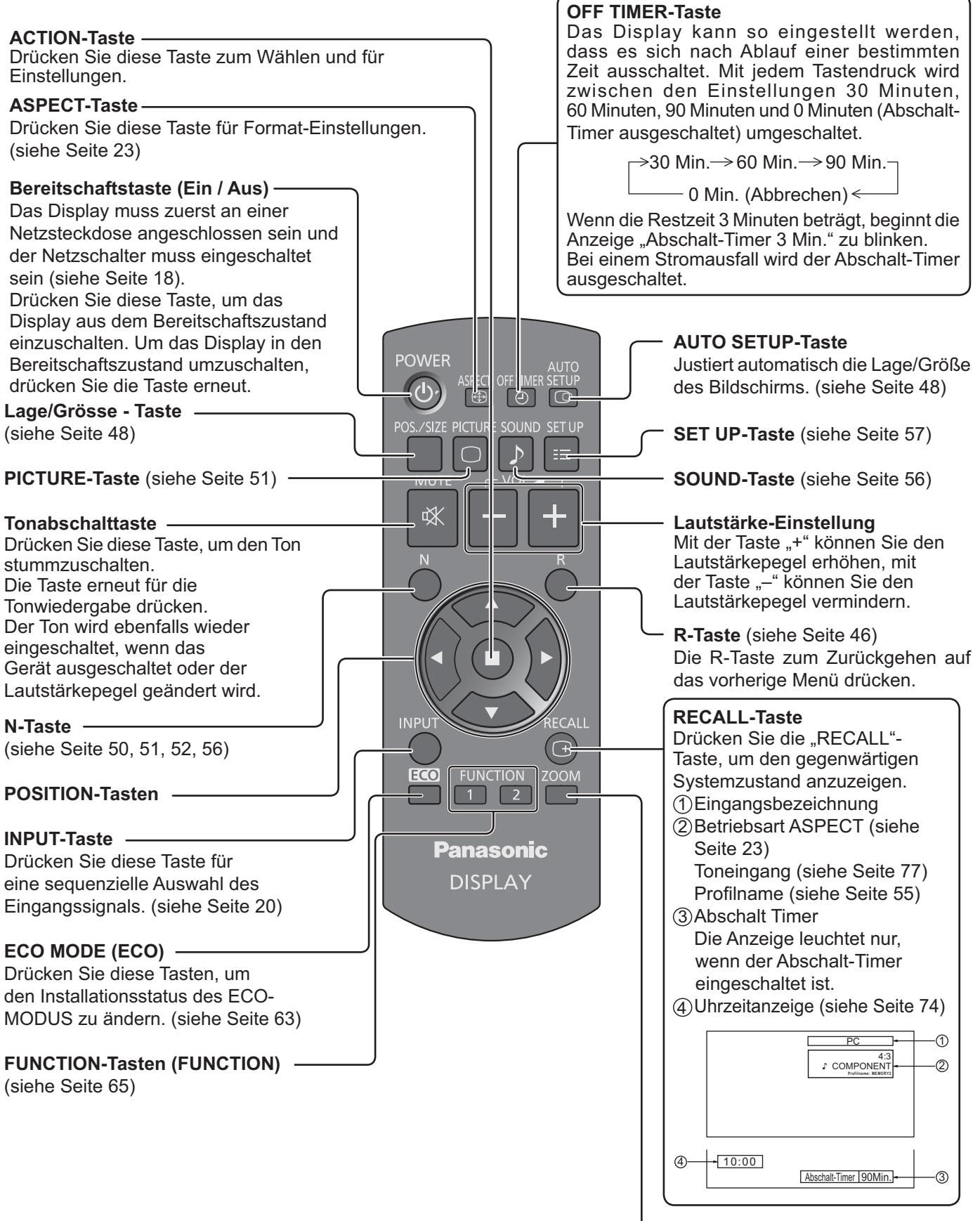

**Digitaler Zoom** (siehe Seite 24)

# **ASPEKT-Betriebsart (Bildformat)**

Auf dem Display kann ein Bild in maximaler Größe, einschließlich Breitbild (Kinoformat) wiedergegeben werden.

#### **Hinweis:**

Bitte beachten Sie, dass der Gebrauch der Funktion für Wahl des Bildseitenverhältnisses zum Schrumpfen oder Ausdehnen des Bilds bei Einsatz des Displays an einem öffentlichen Ort zu gewerblichen Zwecken oder im Rahmen einer öffentlichen Veranstaltung eine Verletzung der Urheberrechte darstellen kann. Vorführungen oder Änderungen von urheberrechtlich geschütztem Material zu gewerblichen Zwecken ohne schriftliche Genehmigung des Inhabers der Urheberrechte sind gesetzlich verboten.

**ASPECT**  $\bigoplus$ 

Drücken Sie diese Taste wiederholt, um durch die Aspect-Optionen zu scrollen: Einzelheiten zu den verschiedenen Bildseitenverhältnis-Betriebsarten finden Sie in der "Tabelle der Bildseitenverhältnis-Betriebsarten" (Seite 83).

[auf dem Gerät]

**ENTER** 

Die Aspekt-Betriebsart ändert sich jedes Mal beim Drücken der ENTER-Taste.

Für Video (S Video)-Eingangssignal:

 $\rightarrow$  4:3  $\rightarrow$  Zoom1  $\rightarrow$  Zoom2  $\rightarrow$  Zoom3  $\rightarrow$  16:9  $\rightarrow$  14:9  $\rightarrow$  Aspekt 1

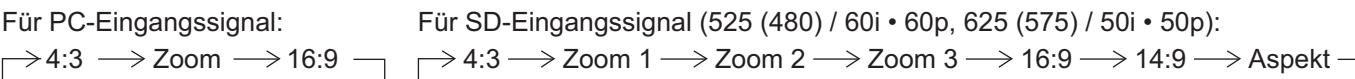

Für HD-Eingangssignal [1125 (1080) / 60i • 50i • 60p • 50p • 24p • 25p • 30p • 24psF, 1250 (1080) / 50i, 750 (720) / 60p • 50p]:

4:3  $\rightarrow$  4:3 Vollformat  $\rightarrow$  Zoom 1  $\rightarrow$  Zoom 2

 $\mathsf{Aspekt} \ \leftarrow \ \mathsf{14:9} \ \leftarrow \ \mathsf{16:9} \ \leftarrow \ \mathsf{Zoom\ 3}$ 

Bei folgenden Eingangssignalen ist das Seitenverhältnis fest auf "16:9" gestellt und kann nicht umgeschaltet werden. Miracast(TM), MEMORY VIEWER, WHITEBOARD

#### **Hinweise:**

- Die Seitenverhältnis-Betriebsart wird für jeden Eingangsanschluss getrennt gespeichert.
- Achten Sie darauf, dass nicht über längere Zeit ein Bild im 4:3-Modus angezeigt wird, da das auf dem Display dauerhafte Spuren durch Einbrennen hinterlassen könnte.

#### **All Aspect-Betriebsart**

Stellen Sie die Option "All Aspect" des Menüs "Options" auf "On" ein, um die erweiterte Bildseitenverhältnis-Betriebsart (Seite 74) zu aktivieren. Bei aktivierter All Aspect-Betriebsart wird die Bildseitenverhältnis-Betriebsart jeweils in der unten gezeigten Reihenfolge umgeschaltet. Einzelheiten zu den verschiedenen Bildseitenverhältnis-Betriebsarten finden Sie in der "Tabelle der Bildseitenverhältnis-Betriebsarten". (Seite 83)

Für Video (S Video)-Eingangssignal:

 $\rightarrow$  4:3  $\rightarrow$  Zoom 1  $\rightarrow$  Zoom 2  $\rightarrow$  Zoom 3  $\rightarrow$  16:9  $\rightarrow$  14:9  $\rightarrow$  Just -

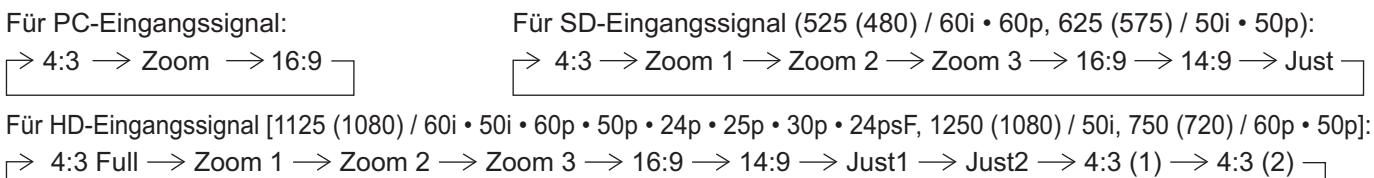

**Panasonic** 

# **Digitaler Zoom**

**1**

Mit dieser Funktion wird die Vergrößerung eines bestimmten Bildteils angezeigt.

**Rufen Sie die Anzeige der Bedienungsanleitung auf.** 

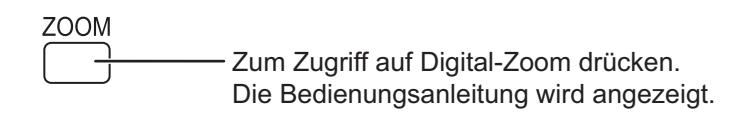

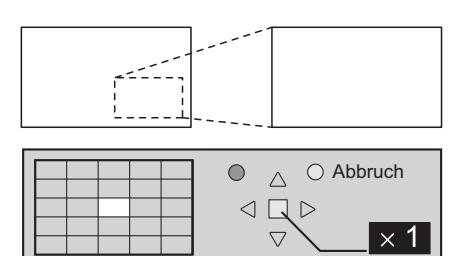

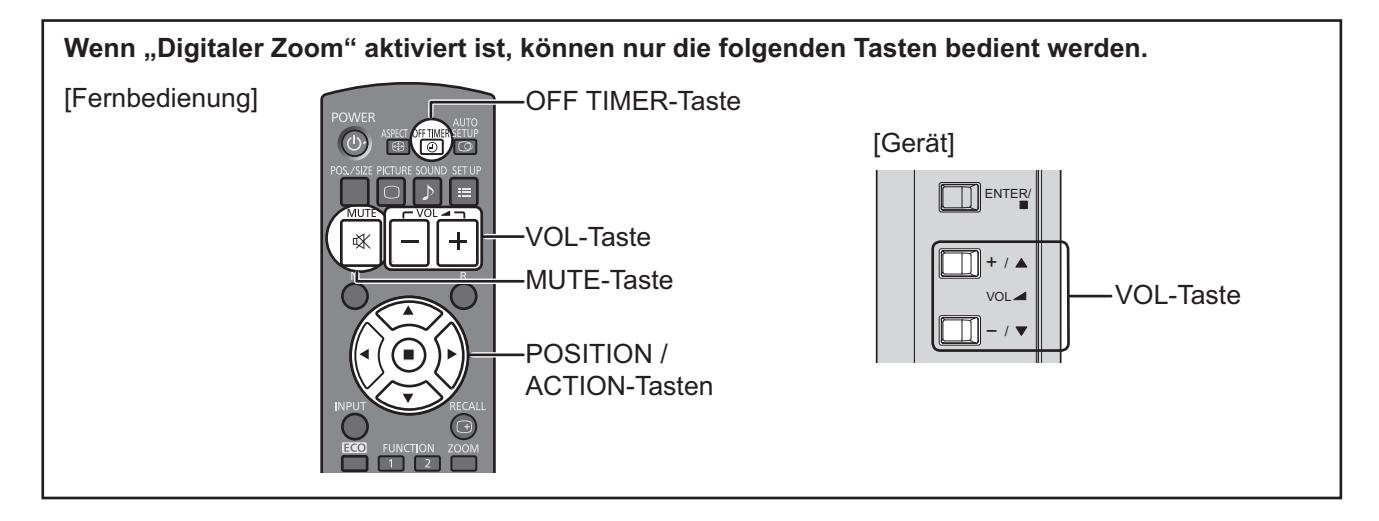

**2 Den zu vergrössernden Bildteil wählen.**

Zur Wahl des zu vergrössernden Bildteils drücken.

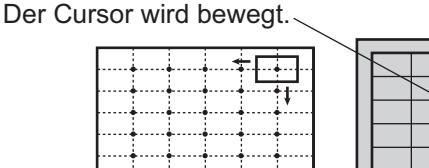

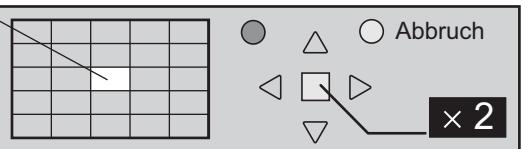

#### **3 Die gewünschte Vergrößerung für die vergrößerte Wiedergabe wählen.**

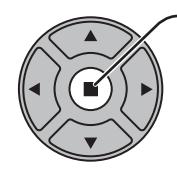

Jedes Mal beim Drücken dieser Taste ändert sich die Vergrösserung. Folgendes wird im wiedergegebenen Bild angezeigt.

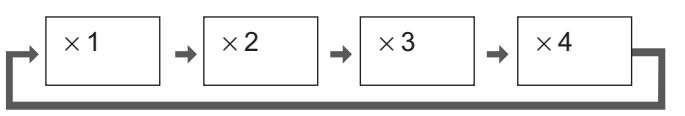

**4** Rückgang auf normale Wiedergabe ("Digitaler Zoom" beenden).

> B Zum Beenden der Funktion "Digitaler Zoom" drücken.

## **Hinweise:**

- Wenn das Gerät ausgeschaltet wird (einschließlich Abschalt-Timer-Betrieb) wird die Funktion "Digitaler Zoom" beendet.
- Die Funktion "Digitaler Zoom" kann nicht zusammen mit den folgenden Funktionen gewählt werden:
- Bei WHITEBOARD-Eingang.
- Bei Zweibild-Anzeige.

Wenn "Bildschirmschoner" (außer für Negativbild) aktiviert ist (siehe Seite 61).

Bei der Miniaturbild- oder Dateilisten-Ansicht von Memory Viewer

• Während der Verarbeitung des digitalen Zooms kann die Funktion zur Anpassung von "Lage/Grösse" nicht verwendet werden.

# **Multi PIP**

Sie können zwei Bilder in der Zweibild-Anzeige anzeigen, wie ein Videobild und ein Computerbild. **Hinweise:**

- Wenn "Input lock" im Options-Menü auf eine andere Einstellung als "Off" gestellt ist, ist die Zweibild-Anzeige nicht verfügbar (siehe Seite 73).
- 2k1k-Signale, die mit dem Dual Link HD-SDI-Terminal-Board (TY-FB11DHD) empfangen werden, können nicht in der Zweibild-Anzeige angezeigt werden.

## **Multi PIP-Einstellungen**

Stellen Sie die Funktionen und den Modus für die Zweibild-Anzeige in "Multi PIP-Einstellungen" im Konfiguration-Menü ein. (Siehe Seite 60)

# **PIP-Modus**

Es gibt zwei Modi für die Zweibild-Anzeige:

#### **Bild im Bild**

Zeigt zwei Eingangsbilder kombiniert an.

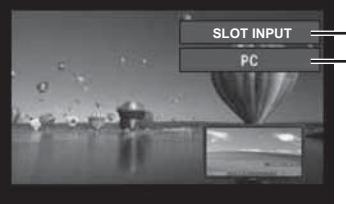

**SLOT INPUT**  $\equiv$  Hauptbildschirm-Eingang Nebenbildschirm-Eingang

Die folgenden vier System-Eingänge sind kombiniert: **A** Panasonic APPLICATION **B** SLOT INPUT **C** HDMI1/HDMI2/DVI/DIGITAL LINK/COMPONENT/PC **D** VIDEO **Hinweis:** Die Zweibild-Anzeige kann nicht mit den gleichen Systemeingängen wie HDMI1-DVI kombiniert angezeigt werden.

#### **Bild im WHITEBOARD**

Zeigt das eingebaute WhiteBoard mit dem anderen Eingangsbild kombiniert an.

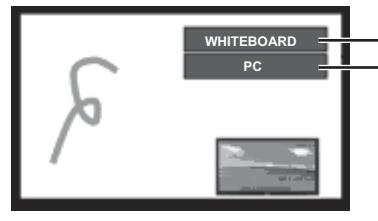

Der Hauptbildschirm ist fest auf WHITEBOARD gestellt. Für den Nebenbildschirm unterstützte Eingänge: HDMI1/HDMI2/DVI/DIGITAL LINK/ COMPONENT/PC/VIDEO/SLOT INPUT

#### **Hinweis:**

SD-Signal wird im 4:3-Modus auf dem Nebenbildschirm angezeigt.

Ein/Aus von "Multi PIP" schaltet um.

## **Verwendung der Zweibild-Anzeige**

#### Stellen Sie "Multi PIP" in "Multi PIP-Einstellungen" auf "Ein" (siehe Seite 60).

Die Zweibild-Anzeige erscheint. **Verwenden der Taste FUNCTION**

 $\boxed{1}$   $\boxed{2}$ **FUNCTION** 

**Hinweis:**

Bitte verwenden Sie die "Funktionstaste Einstellungen", um die FUNKTION-Taste einzustellen (siehe Seite 65).

Das "Multi PIP-Einstellungen"-Menü erscheint.

#### **Umschalten der Nebenschirmposition Ändern der Größe des Nebenschirms**

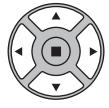

Drücken Sie hier, um die Nebenschirmposition umzuschalten.

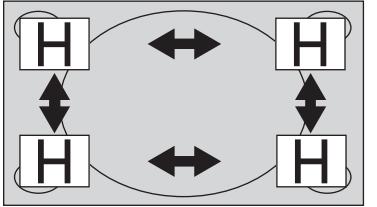

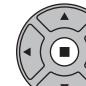

Drücken Sie hier, um die Größe des Nebenschirms zu ändern.

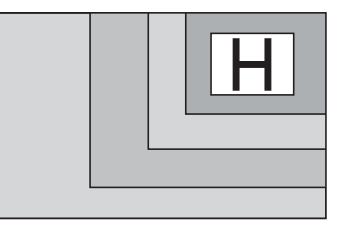

#### **Hinweis:**

Alternativ kann "Nebenschirmgrösse" und "Nebenschirmposition" in "Multi PIP-Einstellungen" für die gleiche Bedienung verwendet werden (siehe Seite 60).

# **Multi-Touch Bedienung**

Die im Display eingebaute Funktion des berührungsempfindlichen Bedienfeldes ermöglicht es, durch Antippen des Bildschirms mit dem Finger oder mit dem mitgelieferten Stift das Gerät zu bedienen.

In diesem Abschnitt wird die Multi-Touch-Bedienung auf der Display-Haupteinheit erklärt.

#### **Hinweis:**

Um Multi-Touch-Bedienung zu aktivieren, wählen Sie "Konfiguration" - "Touchscreen-Einstellungen" und stellen "Touchscreen" auf "Ein". (Siehe Seite 59)

### **Berührungsgesten**

Sie können bei der Bedienung durch Berühren folgende Gesten verwenden.

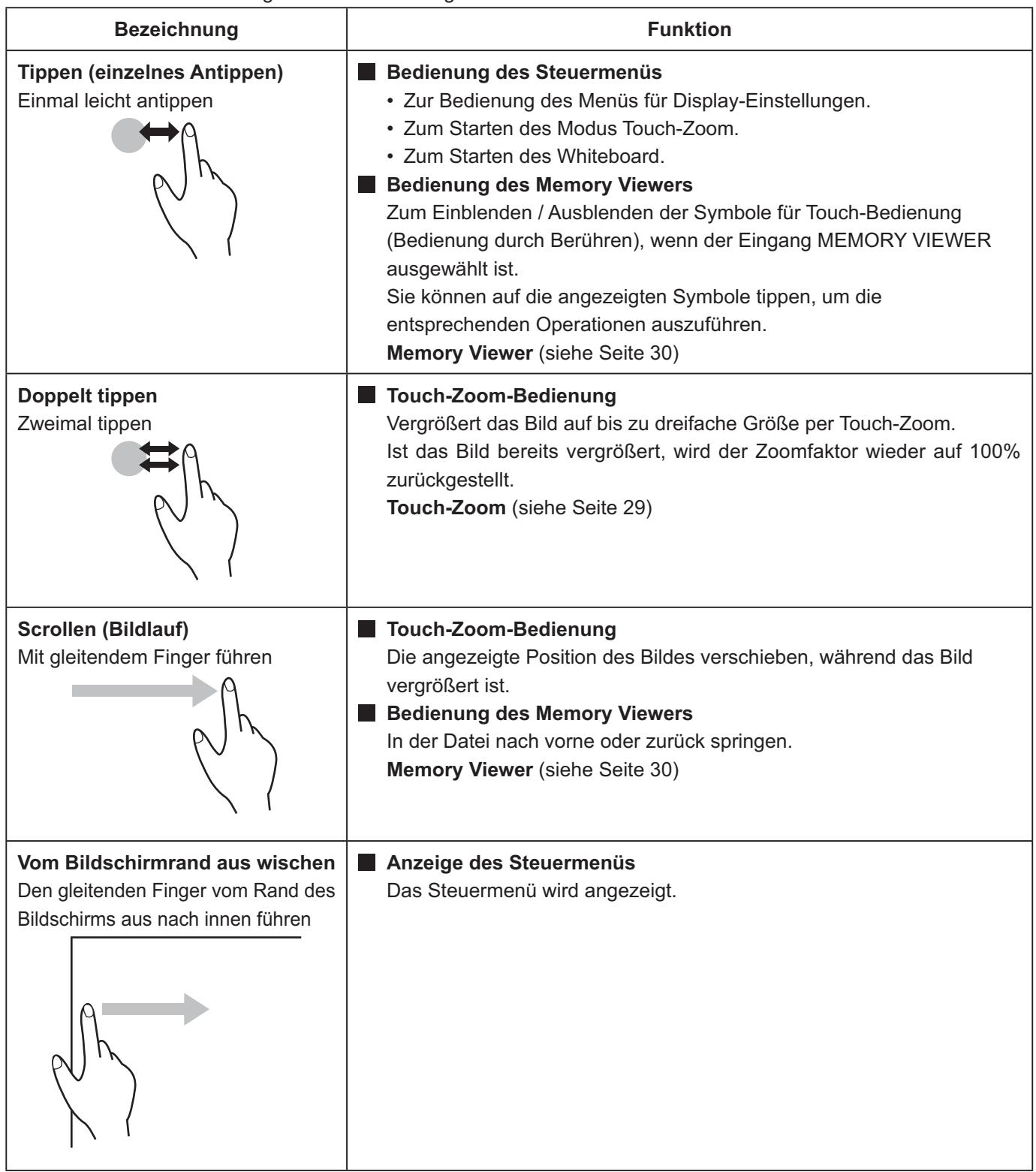

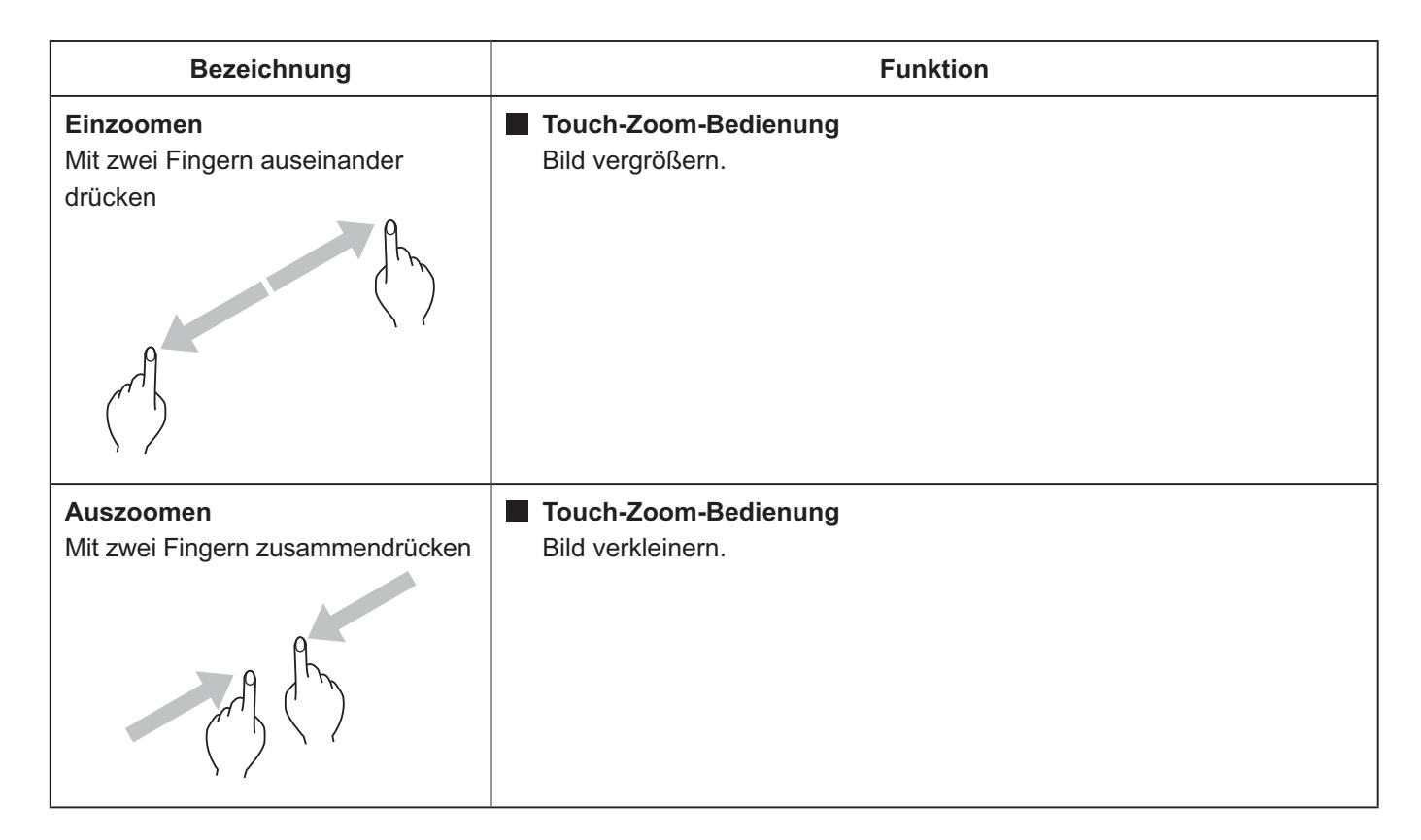

# **Bedienschritte, die durch Multi-Touch-Gesten bewirkt werden können**

Eingang auswählen und die Lautstärke anpassen (siehe Seite 28)

Touch-Zoom (siehe Seite 29)

Bedienung des Memory Viewers (siehe Seite 30)

Mit dem Stift auf dem integrierten Whiteboard zeichnen (siehe Seite 37)

Mit dem Stift bei Nutzung der WhiteBoard-Software zeichnen (siehe Seite 44)

Zur Bedienung des Menüs für Display-Einstellungen (siehe Seite 47)

#### **Hinweise für Multi-Touch-Bedienung**

Immer nur einen Finger oder den mitgelieferten Stift benutzen, um Multi-Touch-Bedienschritte auszuführen oder um zu zeichnen. Auf keinen Fall einen harten oder scharfen Gegenstand wie z. B. einen Nagel, einen Kugelschreiber oder einen Bleistift benutzen. Sonst kann es zu falschen Reaktionen kommen, oder das Display könnte beschädigt werden.

### **Steuermenü**

## **Das Steuermenü anzeigen**

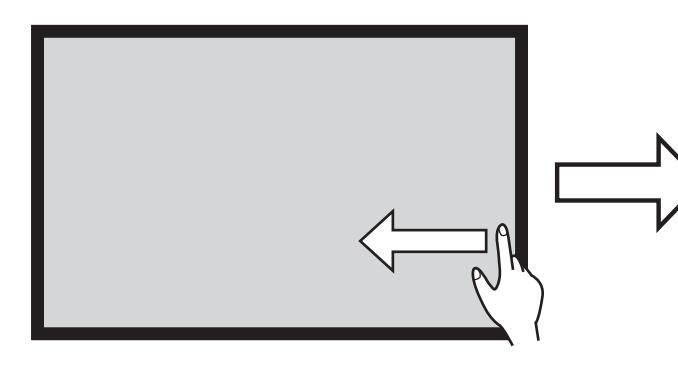

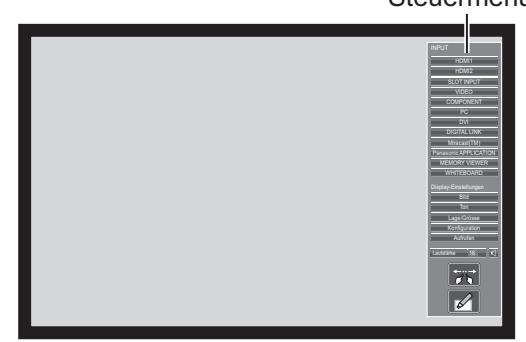

**Vom Bildschirmrand aus wischen.** Wenn Sie vom rechten Bildschirmrand aus wischen, wird das Steuermenü auf der rechten Seite angezeigt. Wenn Sie vom linken Bildschirmrand aus wischen, wird das Steuermenü auf der linken Seite angezeigt.

> Damit das Steuermenü angezeigt wird, können Sie auch beim Hauptgerät auf **IN INPUT oder MINENU** drücken.

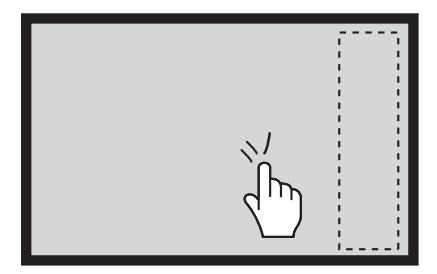

**Das Menü wird geschlossen, indem Sie einen Bereich außerhalb des Menüs berühren.**

#### **Steuermenü**

Tippen Sie im Steuermenü die gewünschte Funktion an.

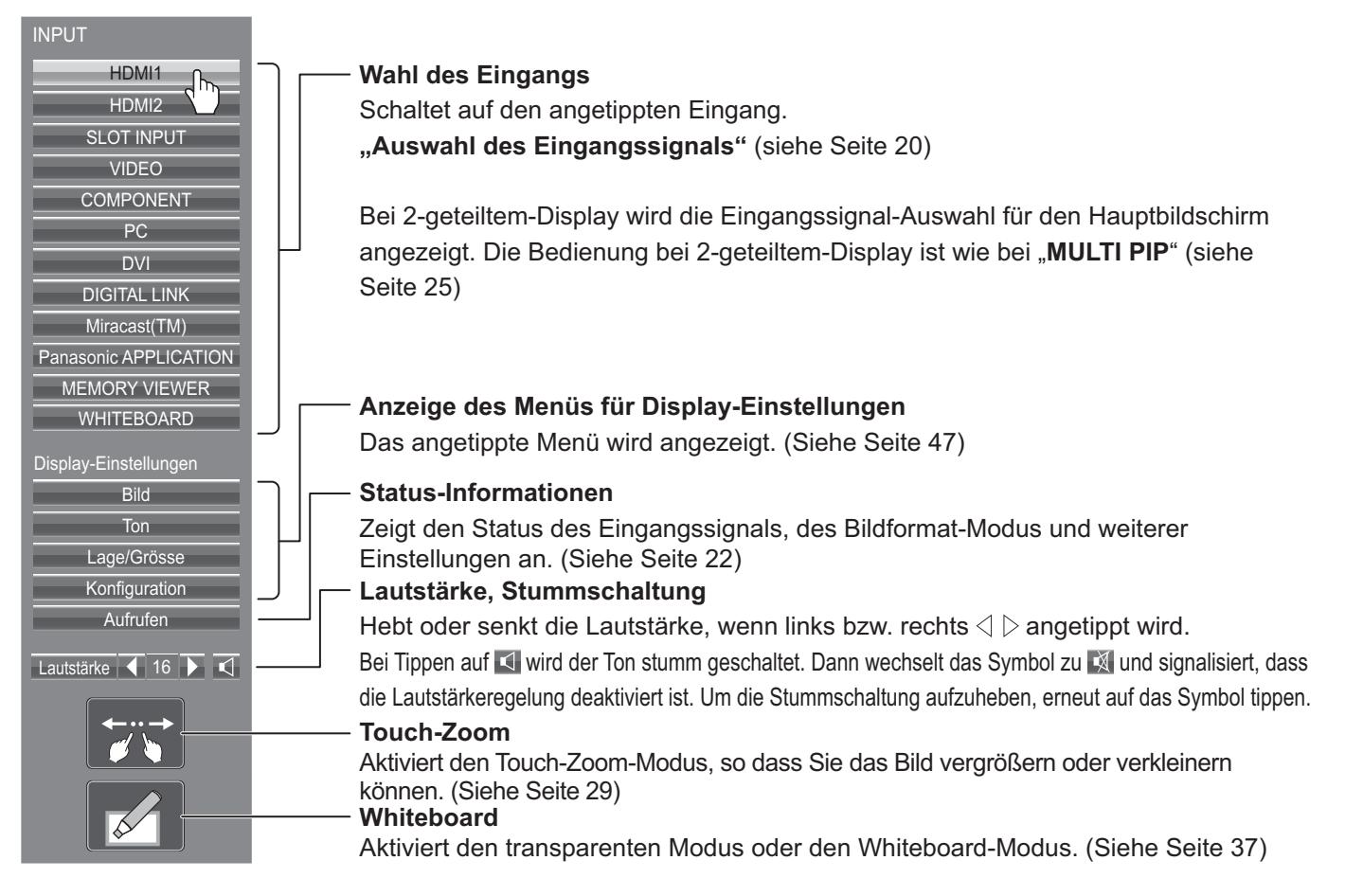

# **Touch-Zoom**

Durch Touch-Bedienung können Sie das Bild vergrößern oder verkleinern.

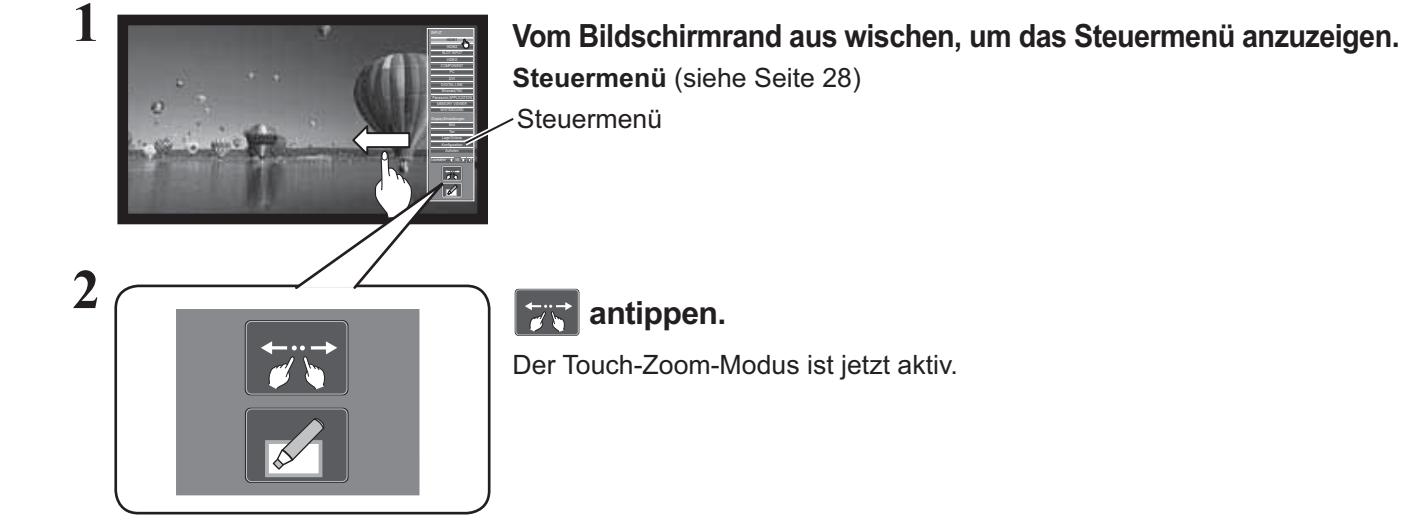

**Einzoomen**

# **3 Den Teil einzoomen, der vergrößert werden soll.**

Den Bildschirm mit zwei Fingern berühren und die Finger auseinander drücken.

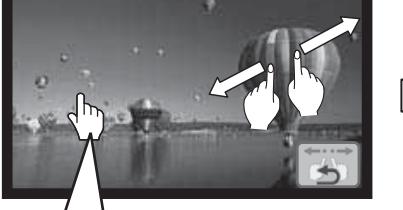

**Wenn Sie auf ein in Vollbild gezeigtes Bild doppelt tippen, wird es auf 300 % vergrößert.**

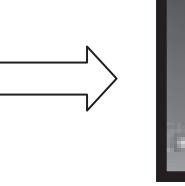

Stufenloses Einzoomen ist von 100 % bis 400 % möglich.

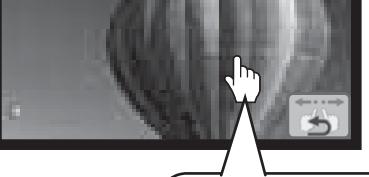

**Wenn Sie auf ein vergrößertes Bild doppelt tippen, wird es wieder auf 100 % gebracht.**

#### **Auszoomen**

Um das Bild zu verkleinern, mit zwei Fingern zusammendrücken.

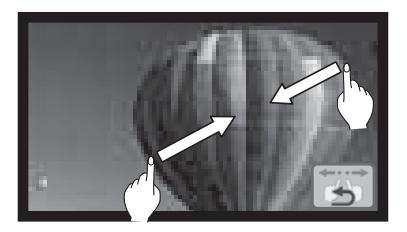

### **Scrollen (Bildlauf)**

Verschiebt die angezeigte Position des Bildes, während das Bild vergrößert ist.

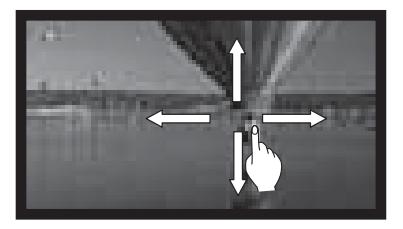

# **4 Um den Touch-Zoom-Modus zu beenden, auf strategien.**

### **Hinweis:**

Im Touch-Zoom-Modus ist das Seitenverhältnis fest auf "16:9" eingestellt. In folgenden Fällen kann der Touch-Zoom-Modus nicht aktiviert werden.

• Bei 2-geteiltem Display

• Wenn der Bildschirmschoner (außer bei Negativbild) läuft (siehe Seite 61) Ist ein Bild vergrößert, hat es eine geringere Auflösung als in Originalgröße.

# **Funktion Memory Viewer**

Mit der Funktion Memory Viewer können Sie die auf einem USB-Speichermedium gespeicherten Videos und Bilder anzeigen, sofern das USB-Speichermedium am Display angeschlossen ist.

## **Was Sie mit dem Memory Viewer sehen können**

Es werden die folgenden Dateien unterstützt.

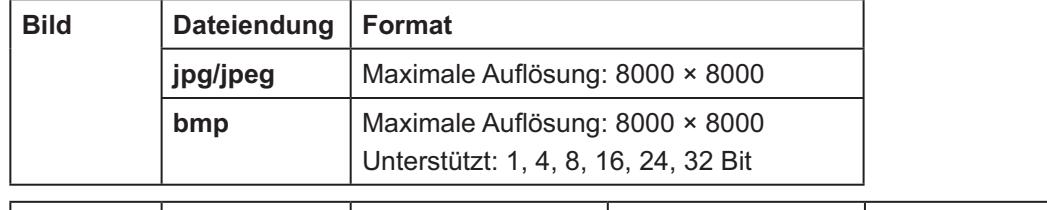

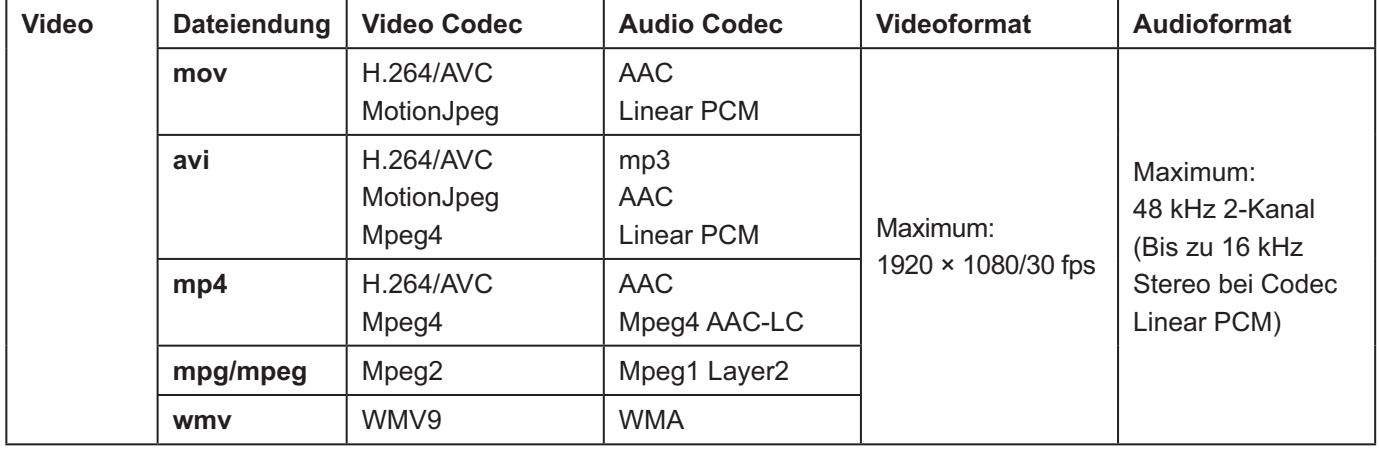

#### **Hinweise:**

- Dateien dürfen maximal 2 GB groß sein.
- Maximale Anzahl an Dateien / Ordnern: 1000. Bei Überschreitung wird der Ordner nicht angezeigt, und es wird eine Fehlermeldung eingeblendet.
- Dateien, die durch Digital Rights Management (DRM) geschützt sind, können nicht angezeigt werden.
- Maximal können bei bis zu 50 Dateien Fortfahr-Informationen gehalten werden. Bei Überschreitung von 50 werden die ältesten Informationen gelöscht.
- Manchmal ist es nicht möglich, die Wiedergabe ab der Stelle fortzusetzen, an der sie angehalten wurde.
- Es kann vorkommen, dass Dateien nicht wiedergegeben werden können, obwohl deren Format unterstützt wird.

### **Zu verwendendes Gerät**

Die Funktion ist kompatibel mit auf dem Markt erhältlichen USB-Speichermedien. (Geräte mit Sicherheitsfunktionen werden nicht unterstützt)

Speichermedien, die nicht in FAT16 oder FAT32 formatiert sind, können nicht verwendet werden.

## **USB-Speicher einstecken**

Stecken Sie den USB-Speicher in den Anschluss USB (VIEWER) an der Seite des Displays.

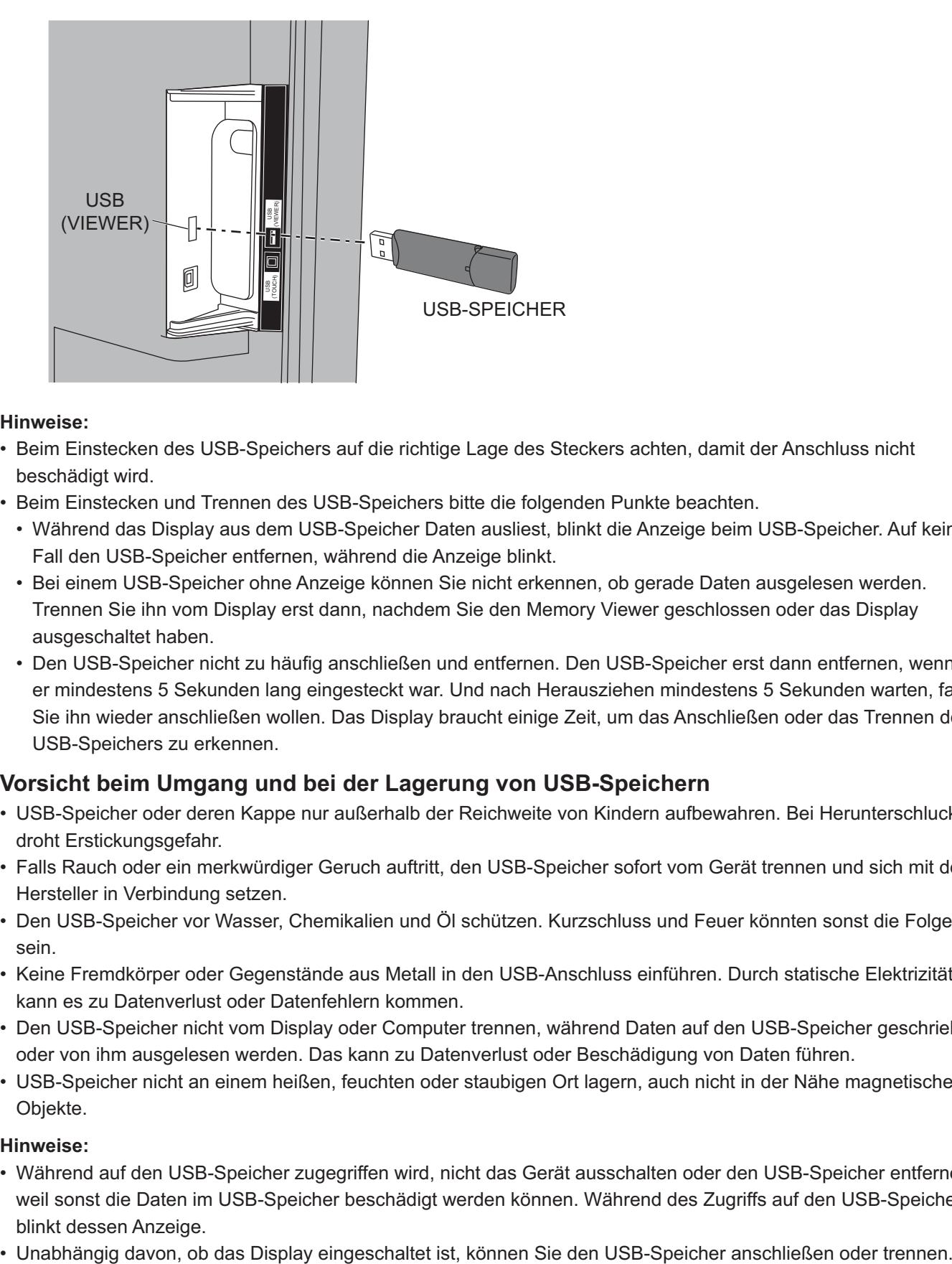

#### **Hinweise:**

- Beim Einstecken des USB-Speichers auf die richtige Lage des Steckers achten, damit der Anschluss nicht beschädigt wird.
- Beim Einstecken und Trennen des USB-Speichers bitte die folgenden Punkte beachten.
	- Während das Display aus dem USB-Speicher Daten ausliest, blinkt die Anzeige beim USB-Speicher. Auf keinen Fall den USB-Speicher entfernen, während die Anzeige blinkt.
	- Bei einem USB-Speicher ohne Anzeige können Sie nicht erkennen, ob gerade Daten ausgelesen werden. Trennen Sie ihn vom Display erst dann, nachdem Sie den Memory Viewer geschlossen oder das Display ausgeschaltet haben.
	- Den USB-Speicher nicht zu häufig anschließen und entfernen. Den USB-Speicher erst dann entfernen, wenn er mindestens 5 Sekunden lang eingesteckt war. Und nach Herausziehen mindestens 5 Sekunden warten, falls Sie ihn wieder anschließen wollen. Das Display braucht einige Zeit, um das Anschließen oder das Trennen des USB-Speichers zu erkennen.

## **Vorsicht beim Umgang und bei der Lagerung von USB-Speichern**

- USB-Speicher oder deren Kappe nur außerhalb der Reichweite von Kindern aufbewahren. Bei Herunterschlucken droht Erstickungsgefahr.
- Falls Rauch oder ein merkwürdiger Geruch auftritt, den USB-Speicher sofort vom Gerät trennen und sich mit dem Hersteller in Verbindung setzen.
- Den USB-Speicher vor Wasser, Chemikalien und Öl schützen. Kurzschluss und Feuer könnten sonst die Folgen sein.
- Keine Fremdkörper oder Gegenstände aus Metall in den USB-Anschluss einführen. Durch statische Elektrizität kann es zu Datenverlust oder Datenfehlern kommen.
- Den USB-Speicher nicht vom Display oder Computer trennen, während Daten auf den USB-Speicher geschrieben oder von ihm ausgelesen werden. Das kann zu Datenverlust oder Beschädigung von Daten führen.
- USB-Speicher nicht an einem heißen, feuchten oder staubigen Ort lagern, auch nicht in der Nähe magnetischer Objekte.

#### **Hinweise:**

- Während auf den USB-Speicher zugegriffen wird, nicht das Gerät ausschalten oder den USB-Speicher entfernen, weil sonst die Daten im USB-Speicher beschädigt werden können. Während des Zugriffs auf den USB-Speicher blinkt dessen Anzeige.
- 

## **Bildschirm des Memory Viewers anzeigen**

#### **Bedienung per Fernbedienung**

# **Auf drücken, um den Eingang MEMORY**

## **VIEWER auszuwählen.**

Ist "MEMORY VIEWER" einer FUNCTION-Taste zugeordnet, einfach auf die entsprechende Taste drücken, um zur Eingabe von MEMORY VIEWER zu wechseln. (Siehe Seite 65)

Es wird die Liste der Miniaturbilder oder der Dateien angezeigt.

Uber "Konfiguration" - "Memory Viewer-Einstellungen" können Sie zwischen Miniaturbild- und Dateilisten-Ansicht umschalten. (Siehe Seite 66)

## **Miniaturbild-Ansicht**

### **Ordnerliste**

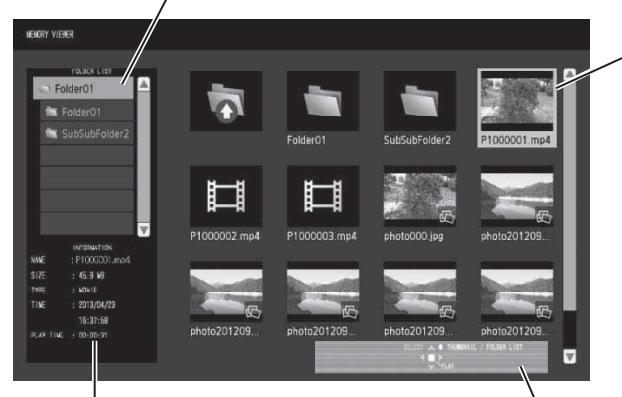

Informationen zur ausgewählten Datei.

**Bedienungsanleitung der Fernbedienung**

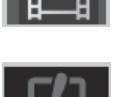

Die Datei kann nicht wiedergegeben werden, obwohl sie aufgrund der Dateinamensendung unterstützt wird.

Geht zur Ebene darüber, wenn

Geht zur Ebene darunter, wenn

# **Ansicht Dateiliste**

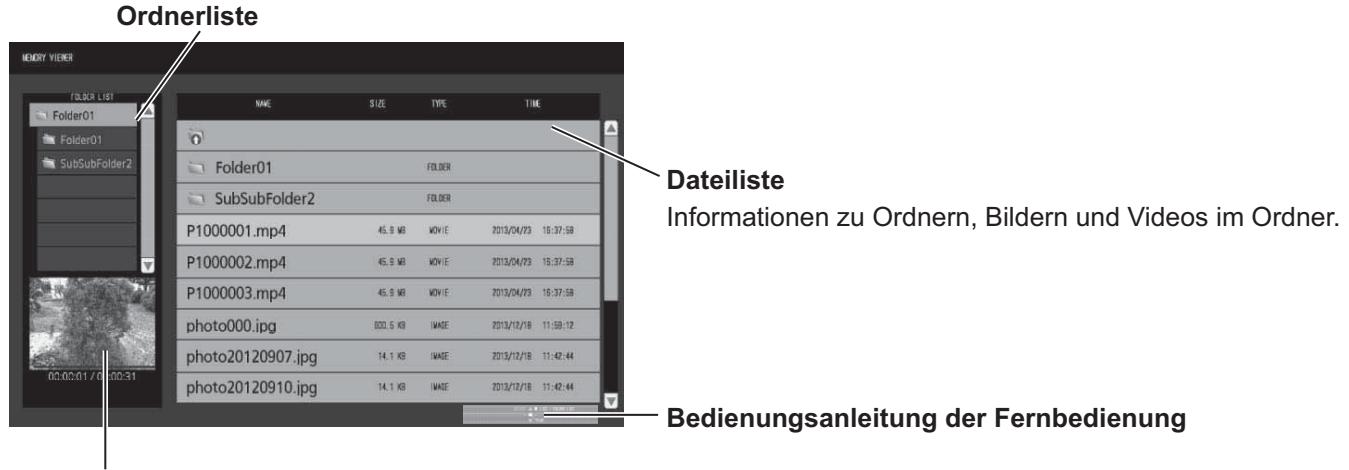

Vorschau auf die ausgewählte Datei.

### **Memory Viewer verlassen**

Sie sollten erst den Memory Viewer beenden, bevor Sie den USB-Speicher entfernen.

# **Touch-Bedienung**

**Miniaturbilder**

## **Im Steuermenü auf MEMORY VIEWER tippen.**

MEMORY VIEWER **Steuermenü** (siehe Seite 28)

Ordner, Bilder und Videos im Ordner. Die folgenden Symbole werden angezeigt.

ausgewählt.

ausgewählt.

Bilddatei.

Videodatei.

#### **Bilder wiedergeben - Fernbedienung**

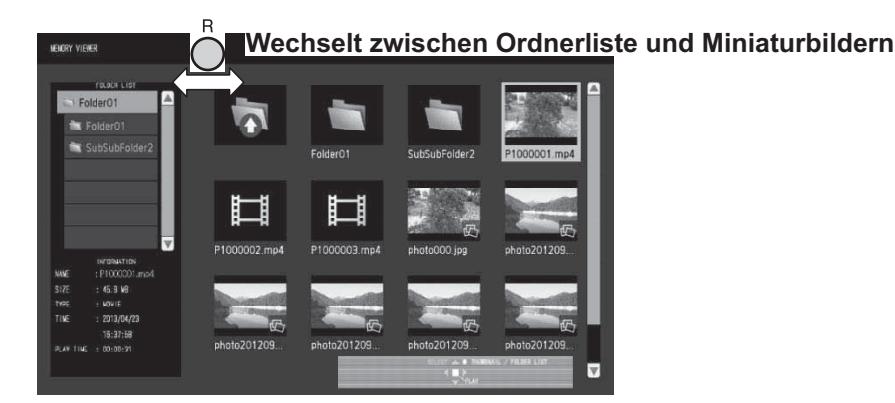

**Um eine Datei auszuwählen, gehen Sie genauso vor wie in der Ansicht Dateiliste.**

#### **Ordnerliste**

#### **1 Auf ▲ ▼ drücken, um den gewünschten Ordner auszuwählen.**

Der ausgewählte Ordner wird geöffnet.

#### **Miniaturbilder / Dateiliste**

## 2 Auf **A** ▼ **I** Arücken, um die gewünschte Datei auszuwählen.

Um zur Dateiliste zurückzukehren, auf  $\bigcap_{n=1}^{R}$  drücken.

## **3 Auf** (■) drücken.

Das Bild wird im Vollbildmodus angezeigt.

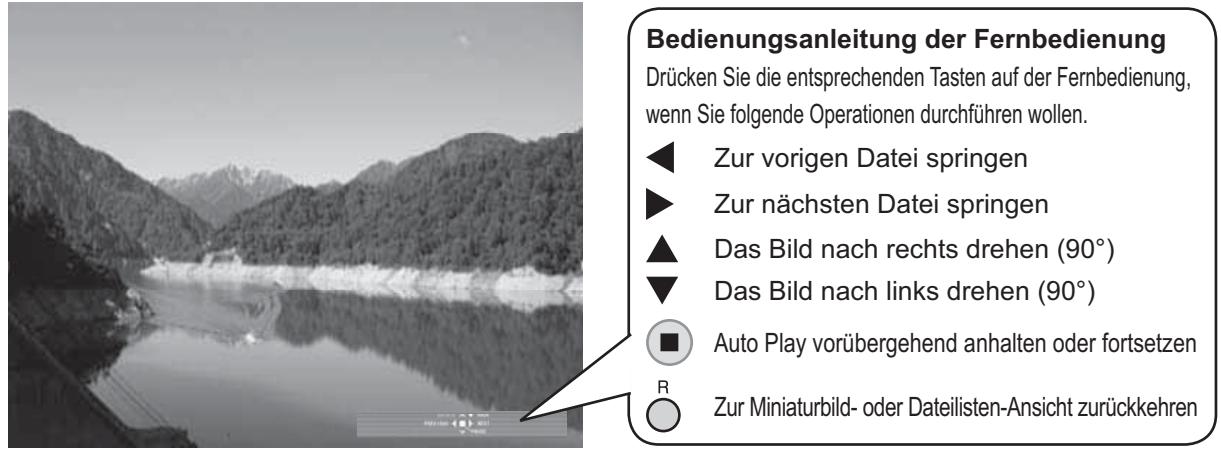

#### **Wenn [Auto Play] auf [Ein] geschaltet ist**

Alle Dateien im ausgewählten Ordner werden automatisch wiedergegeben.

Wird während Auto Play ( $\blacksquare$ ) gedrückt, wird die Wiedergabe vorübergehend angehalten. Um die Wiedergabe fortzusetzen, erneut drücken.

Wird während Auto Play < gedrückt, wird die Wiedergabe ab dem vorigen Bild begonnen, bei Drücken von ab dem nächsten Bild.

In "Konfiguration" - "Memory Viewer-Einstellungen" können Sie die Intervalldauer zwischen Bildwechseln sowie Übergangseffekte festlegen. (Siehe Seite 66)

# **4** Auf  $\bigcap$  drücken.

Rückkehr zur Miniaturbild- oder Dateilisten-Ansicht.

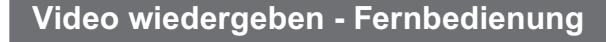

Wählen Sie die gewünschte Datei auf dieselbe Art wie bei "Bilder wiedergeben - Fernbedienung". (Siehe Seite 33)

#### **Ordnerliste**

**1 Auf drücken, um den gewünschten Ordner auszuwählen.**

Der ausgewählte Ordner wird geöffnet.

#### **Miniaturbilder / Dateiliste**

## 2 Auf **A** ▼ **< ▶** drücken, um die gewünschte Datei auszuwählen.

Um zur Dateiliste zurückzukehren, auf nucken.

# **3** Auf ■ drücken.

Das Video wird im Vollbildmodus angezeigt.

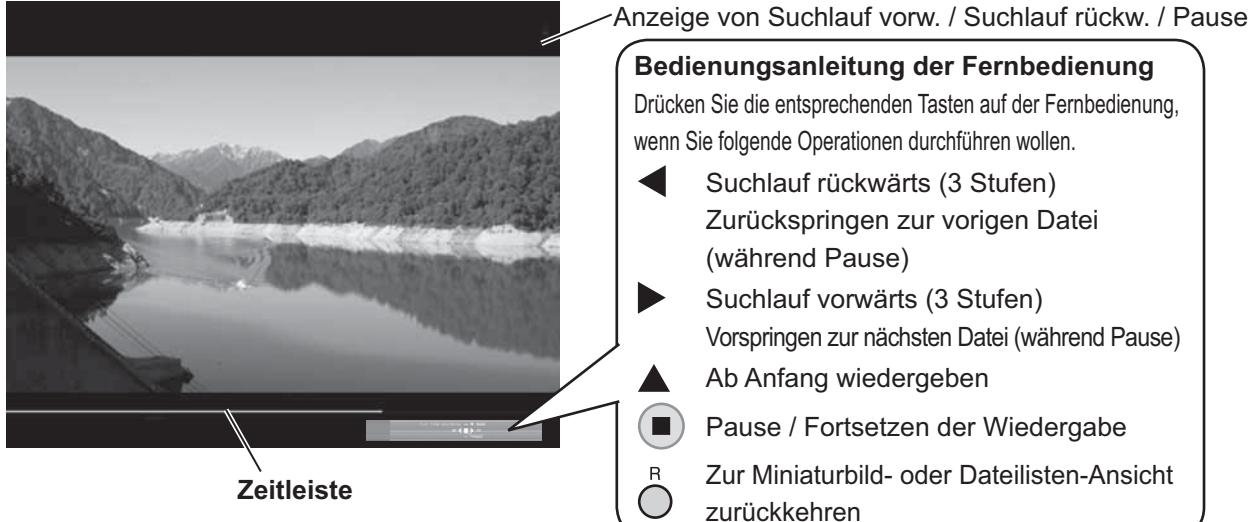

**Bedienungsanleitung der Fernbedienung** Drücken Sie die entsprechenden Tasten auf der Fernbedienung, wenn Sie folgende Operationen durchführen wollen. Suchlauf rückwärts (3 Stufen) Zurückspringen zur vorigen Datei (während Pause) Suchlauf vorwärts (3 Stufen) Vorspringen zur nächsten Datei (während Pause) Ab Anfang wiedergeben Pause / Fortsetzen der Wiedergabe Zur Miniaturbild- oder Dateilisten-Ansicht

Wenn Sie während der Wiedergabe eines Videos auf < drücken, erfolgt Suchlauf rückwärts. Bei Drücken auf > erfolgt Suchlauf vorwärts. Bei jedem erneuten Drücken wechselt die Geschwindigkeit, insgesamt in drei Stufen.

#### **Wenn [Auto Play] auf [Ein] geschaltet ist**

Alle Videos im ausgewählten Ordner werden automatisch wiedergegeben. Wenn die letzte Datei zu Ende ist, beginnt Auto Play erneut mit der ersten Datei.

# **4** Auf ∩ drücken.

Rückkehr zur Miniaturbild- oder Dateilisten-Ansicht.

### **Wiedergabe fortsetzen**

Wenn Sie die Wiedergabe eines Videos unterbrechen und das Video dann erneut wiedergeben, beginnt die Wiedergabe ab der Stelle, an der sie gestoppt wurde.

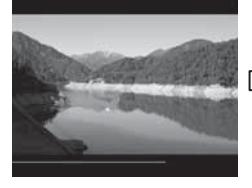

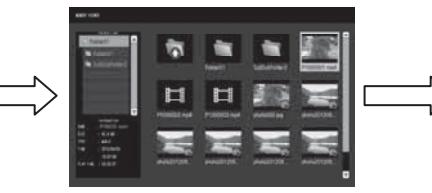

**Der Bildschirm kehrt zurück zur Miniaturbild- oder Dateilisten-Ansicht**

**Das Video wird wiedergegeben**

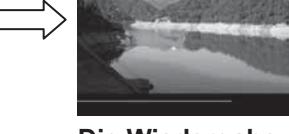

**Die Wiedergabe setzt ab der Stelle ein, an der sie gestoppt wurde**

#### **Hinweise:**

- Die Fortfahr-Funktion ist aktiviert, wenn [Auto Play] auf [Aus] gestellt ist. (Siehe Seite 66)
- Die Stelle zum Fortsetzen wird gehalten, solange das Display eingeschaltet ist oder bis der USB-Speicher getrennt wird. Die Stelle zum Fortsetzen kann bei bis zu 50 Dateien gehalten werden.

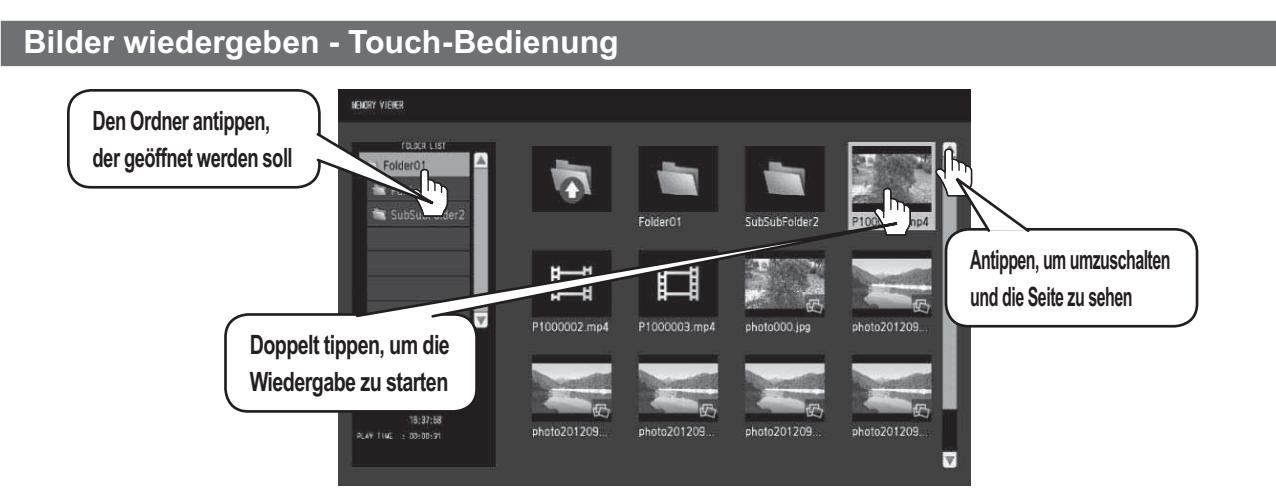

Um eine Datei auszuwählen, gehen Sie genauso vor wie in der Ansicht Dateiliste.

**1 In der Ordnerliste den gewünschten Ordner antippen.** Der ausgewählte Ordner wird geöffnet.

## **2 Die gewünschte Datei antippen, um sie auszuwählen.**

# **3 Auf die gewünschte Datei doppelt tippen.**

Das Bild wird im Vollbildmodus angezeigt.

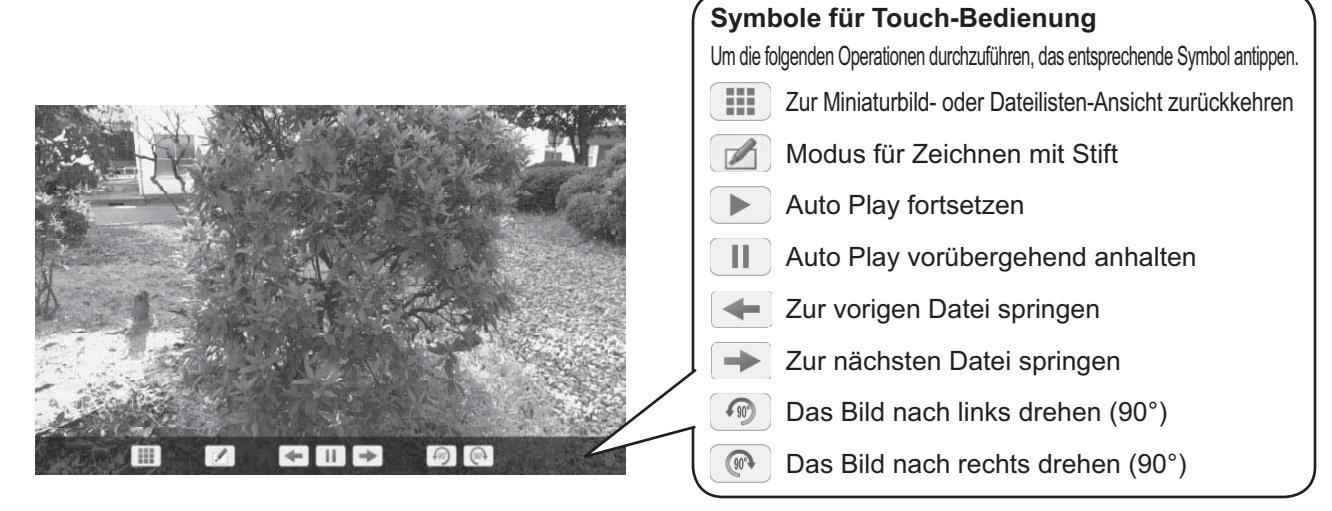

### **Wenn [Auto Play] auf [Ein] geschaltet ist**

Alle Dateien im ausgewählten Ordner werden automatisch wiedergegeben.

Wird während Auto Play auf **III** getippt, wird die Wiedergabe vorübergehend angehalten. Auf tippen, um die Wiedergabe fortzusetzen. In "Konfiguration" - "Memory Viewer-Einstellungen" können Sie die Intervalldauer zwischen Bildwechseln sowie Übergangseffekte festlegen. (Siehe Seite 66)

#### **Bei der Wiedergabe von Bildern können Sie bei der Bedienung durch Berühren folgende Gesten verwenden.**

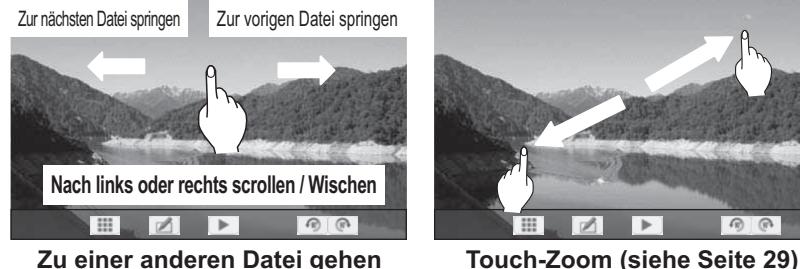

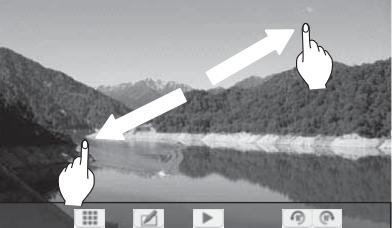

# **4** Auf **iii** tippen.

Rückkehr zur Miniaturbild- oder Dateilisten-Ansicht.

## **Video wiedergeben - Touch-Bedienung**

Wählen Sie die gewünschte Datei auf dieselbe Art wie bei "Bilder wiedergeben - Touch-Bedienung". (Siehe Seite 35)

# **1 In der Ordnerliste den gewünschten Ordner antippen.**

Der ausgewählte Ordner wird geöffnet.

## **2 Die gewünschte Datei antippen, um sie auszuwählen.**

### **3 Auf die gewünschte Datei doppelt tippen.**

Das Video wird im Vollbildmodus angezeigt.

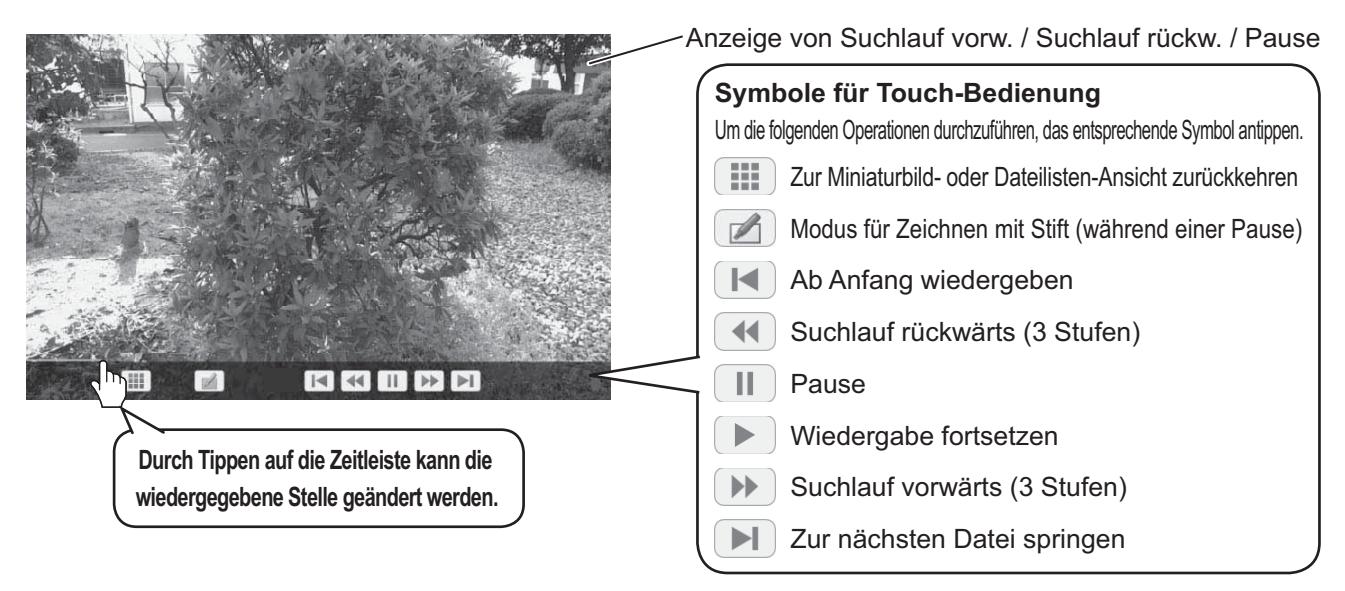

Wenn Sie während der Wiedergabe eines Videos auf (4) tippen, erfolgt Suchlauf rückwärts. Bei Tippen auf erfolgt Suchlauf vorwärts. Bei jedem erneuten Tippen auf das Symbol wechselt die Geschwindigkeit, insgesamt in drei Stufen.

#### **Wenn [Auto Play] auf [Ein] geschaltet ist**

Alle Videos im ausgewählten Ordner werden automatisch wiedergegeben. Wenn die letzte Datei zu Ende ist, beginnt Auto Play erneut mit der ersten Datei.

### **Bei der Wiedergabe von Videos können Sie bei der Bedienung durch Berühren folgende Gesten verwenden.**

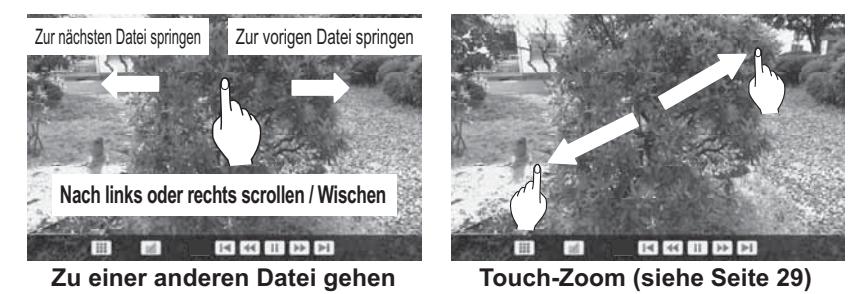

# **4** Auf **iii** tippen.

Rückkehr zur Miniaturbild- oder Dateilisten-Ansicht.

**Wiedergabe fortsetzen siehe Seite 34**
# **Integriertes WhiteBoard benutzen**

Durch das integrierte WhiteBoard können Sie das Display als Whiteboard benutzen, indem Sie mit dem Stift darauf zeichnen, z. B. um bei einem angezeigten Bild Elemente zu markieren.

# **Über das integrierte WhiteBoard**

- Um den Modus für Zeichnen mit Stift zu aktivieren, wählen Sie "Konfiguration" "Touchscreen-Einstellungen" und stellen "Touchscreen" auf "Ein". (Siehe Seite 59)
- **Um Stift-Zeichnungen zu erstellen, einen Finger oder den mitgelieferten Stift benutzen.**
- **Es können maximal vier Personen gleichzeitig zeichnen. (Es können vier Stifte gleichzeitig benutzt werden.)**
- **Das Bild kann mit den Stift-Markierungen und dem Hintergrund im eingebauten Speicher oder im USB-Speicher gespeichert oder per E-Mail versendet werden.**

### **Hinweis:**

Wenn Sie das Produkt benutzen, indem Sie Daten oder andere Arbeiten, z. B. Filme und Fotos, durch externe Eingabe in dieses Produkt eingeben, sollten die Daten und die Arbeiten, die Sie mit diesem Produkt benutzen können, mit Ausnahme von Zitaten von Ihnen selber stammen, oder Sie sollten vom Urheber der Daten oder Arbeiten die Erlaubnis haben, sie mit diesem Produkt zu benutzen. Panasonic hat weder die Befugnis noch das Recht, Ihnen Lizenzen, Rechte oder Titel zu gewähren, um solche Daten und Arbeiten zu benutzen, zu modifizieren, zu kopieren und zu verteilen usw.

Es gibt zwei Modi beim Zeichnen mit Stift.

# **Whiteboard-Modus**

Nach Auswahl des WHITEBOARD-Eingangs kann auf dem weißen Hintergrund gezeichnet werden.

# **Wählen Sie den Eingang WHITEBOARD.**

Der Modus wechselt zu Whiteboard, wenn nach Auswahl des Eingangs WHITEBOARD das Display eingeschaltet wird. (Siehe Seite 19)

# **Bedienung per Fernbedienung**

# **Touch-Bedienung**

# **Auf drücken, um den Eingang WHITEBOARD auszuwählen.**

Ist "WHITEBOARD" einer FUNCTION-Taste zugeordnet, einfach auf die entsprechende Taste drücken, um zum WHITEBOARD-Eingang zu wechseln. (Siehe Seite 65)

**Im Steuermenü auf WHITEBOARD tippen.**

WHITEBOARD

**Steuermenü** siehe Seite 28

Das Display wechselt in den Whiteboard-Modus, so dass Sie auf weißem Hintergrund zeichnen können.

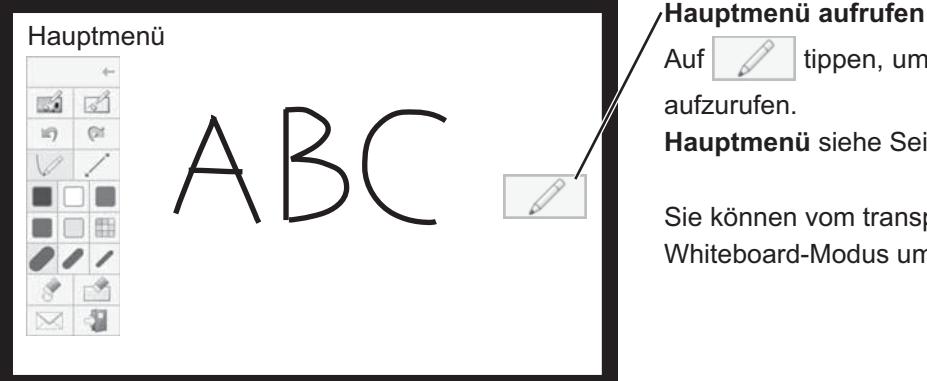

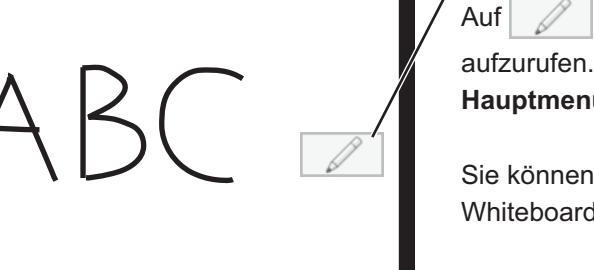

tippen, um das Hauptmenü für Stift-Zeichnen

**Hauptmenü** siehe Seite 39

Sie können vom transparenten Modus zum Whiteboard-Modus umschalten. (Siehe Seite 41)

Über "Konfiguration" - "Touchscreen-Einstellungen" können Sie die Hintergrundfarbe von WhiteBoard auf eine andere Farbe als Weiß stellen. (Siehe Seite 59)

Diesen Wechsel können Sie auch über das Hauptmenü veranlassen.

Ist der Eingang WHITEBOARD nicht ausgewählt, können Sie über "Modus-Auswahl" im Hauptmenü den Modus auf WhiteBorad stellen. **Siehe Seite 41**

# **Wie Sie mit dem Stift zeichnen (siehe Seite 40)**

**Stift-Zeichnen beenden** Im Hauptmenü auf  $\left|\begin{array}{c} x\\y\end{array}\right|$  tippen.

# **Transparenter Modus (Zeichnen auf Video- und Standbilder)**

Es wird auf dem Bild gezeichnet, das auf dem Display angezeigt wird und das entweder vom Computer oder über einen HDMI-Eingang eingespeist wird.

# **1 Ist ein anderer Eingang als WHITEBOARD ausgewählt, vom Bildschirmrand aus wischen, um das Steuermenü anzuzeigen.**

**Steuermenü** (siehe Seite 28)

# 2 Auf  $\sqrt{ }$  tippen.

Das Display wechselt in den transparenten Modus, so dass Sie auf dem angezeigten Video oder Standbild zeichnen können.

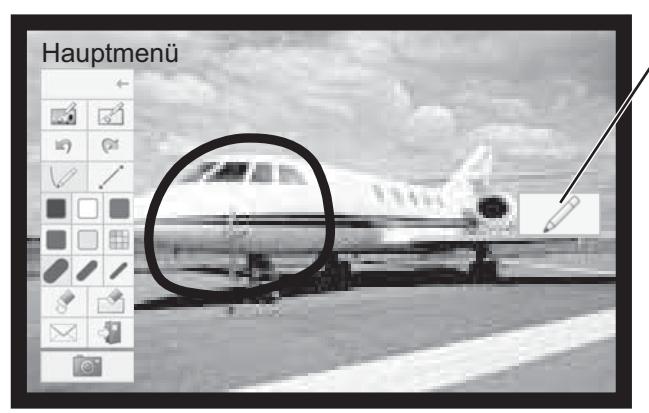

# Main menu **Hauptmenü aufrufen**

Auf  $\mathbb Z$  tippen, um das Hauptmenü für

Stift-Zeichnen aufzurufen. **Hauptmenü** siehe Seite 39

**Wie Sie mit dem Stift zeichnen siehe Seite 40**

**Um das Hintergrundbild und die Zeichnung zu speichern, müssen Sie das Gesamtbild erfassen.**

**Stift-Zeichnen beenden** Im Hauptmenü auf  $\begin{bmatrix} 1 & 1 \\ 1 & 1 \end{bmatrix}$  tippen.

**Erfassung (Videos und Standbilder erfassen)**

Im transparenten Modus auf **10 billion** tippen.

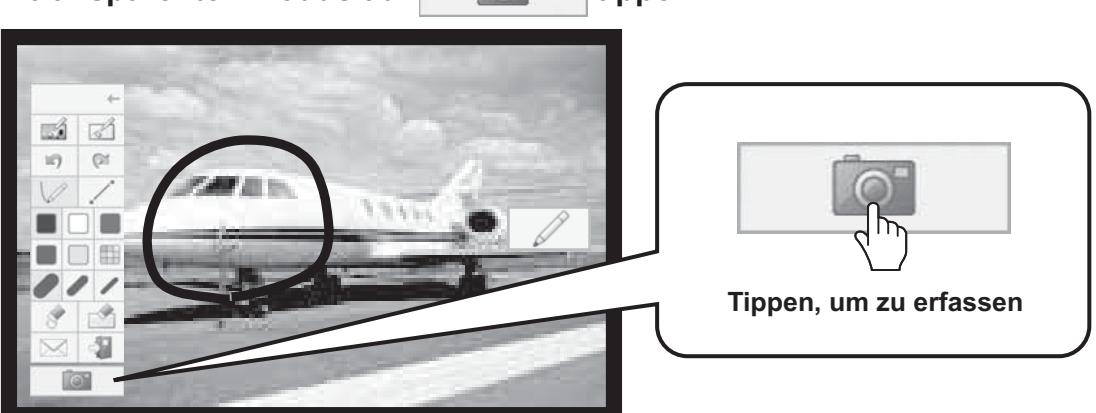

2 Auf "Ja" tippen.

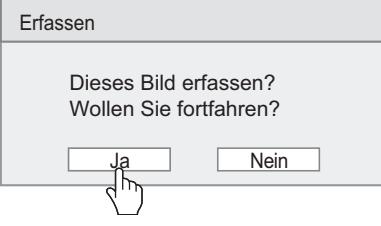

Das Hintergrundbild wird als Standbild erfasst, so dass Sie darauf zeichnen können. **Wie Sie mit dem Stift zeichnen siehe Seite 40**

**Stift-Zeichnen beenden** Im Hauptmenü auf  $\left|\begin{array}{c} 1 \end{array}\right|$ tippen.

# **Hauptmenü**

Um die gewünschte Funktion zu aktivieren, tippen Sie im Hauptmenü auf die Schaltfläche für die entsprechende Funktion. Welche Funktions-Schaltflächen angezeigt werden, ist abhängig vom jeweiligen Modus.

# **Anzeige des Hauptmenüs**

Das Hauptmenü wird auf der Seite eingeblendet, auf der Sie auf das Symbol | / tippen, das rechts oder links auf dem Bildschirm angezeigt wird.

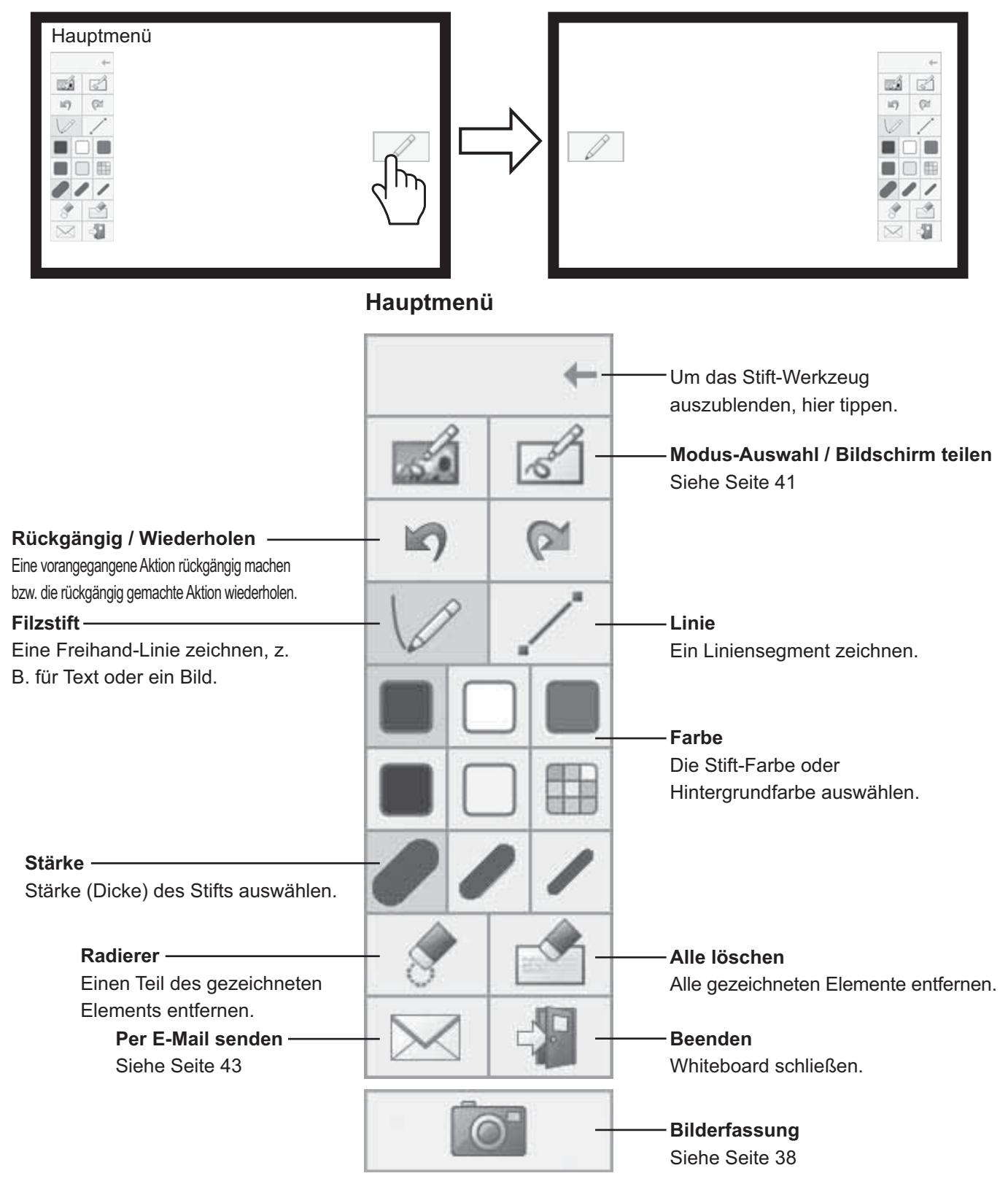

# **Wie Sie mit dem Stift zeichnen**

Wählen Sie erst die gewünschte Funktion, bevor Sie beginnen zu zeichnen.

# **Hinweis:**

Um Stift-Zeichnungen zu erstellen, immer einen Finger oder den mitgelieferten Stift benutzen. Auf keinen Fall einen harten oder scharfen Gegenstand wie z. B. einen Nagel, einen Kugelschreiber oder einen Bleistift benutzen. **Es können maximal vier Personen gleichzeitig auf dem** 

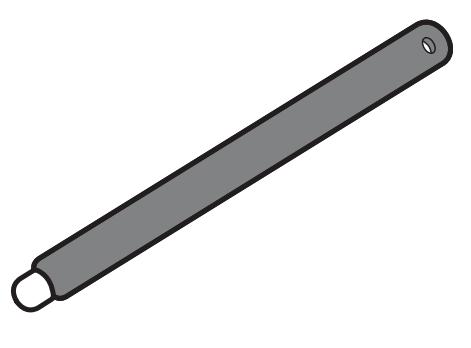

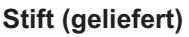

# **1 Auf "Filzstift" oder "Linie" tippen.**

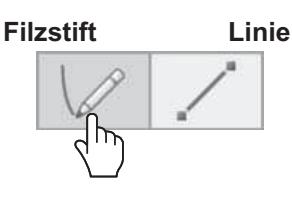

# **2 Auf dem Display eine Freihand-Linie zeichnen.**

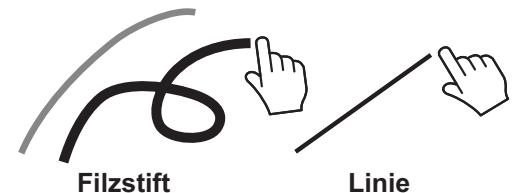

**Gezeichnetes Element entfernen Um einen kleinen Teil zu entfernen**

# **1 Auf "Radierer" tippen.**

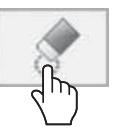

**2 Mit einem Finger oder mit dem Stift über den zu löschenden Teil streichen.**

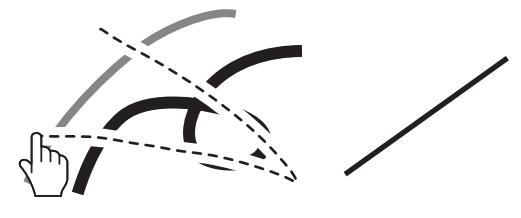

**Whiteboard zeichnen.**

**Für alle gelten die im Hauptmenü gewählte Farbe und Stärke des Stiftes sowie andere Eigenschaften.**

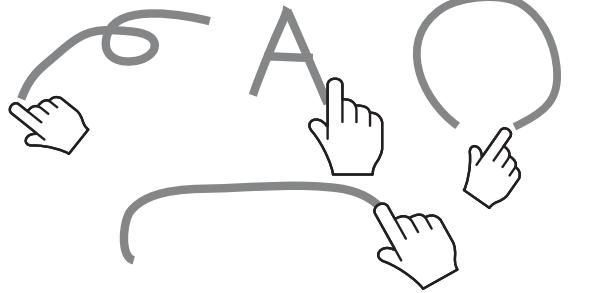

# **Stift-Farbe wechseln**

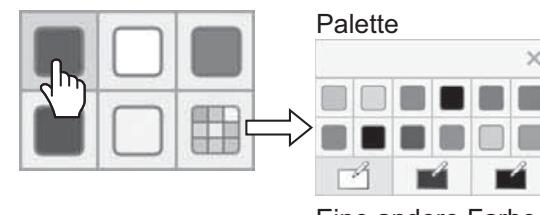

Eine andere Farbe oder die Hintergrundfarbe auswählen.

**Hinweis:**

Wenn Sie die Hintergrundfarbe des Whiteboard wechseln, werden Sie gefragt, ob Sie erst den gezeichneten Inhalt speichern wollen, bevor die Farbe gewechselt wird. Je nach Erfordernis die Zeichnung als Datei speichern.

# **Stift-Stärke wechseln**

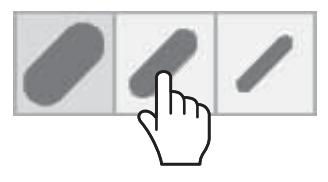

# **Um einen großen Teil zu entfernen**

Neben dem "Radierer"-Werkzeug können Sie auch Ihre Handfläche oder den mitgelieferten Radierer benutzen.

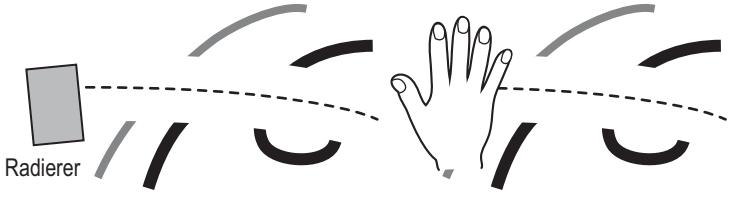

# **Hinweis:**

Jeder Gegenstand, der mindestens 3 cm x 3 cm groß ist, kann als Radierer eingesetzt werden.

#### **Alle löschen Auf "Alle löschen" tippen.** Alle gezeichneten Elemente werden entfernt.

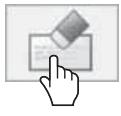

# **Modus auswählen**

Um den Zeichenmodus zu wechseln, tippen Sie im Hautmenü auf "Modus-Auswahl".

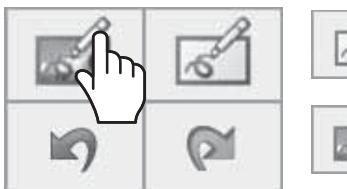

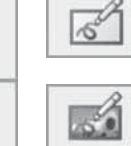

**Schaltet auf Whiteboard-Modus.** Der Eingang wird nicht auf WHITEBOARD geschaltet.

**Schaltet auf transparenten Modus.**

Modus-Auswahl

**Hinweise:**

- **Ist als Eingang WHITEBOARD ausgewählt, kann nur der WhiteBoard-Modus benutzt werden. Dann ist es nicht möglich, den Modus zu wechseln.**
- **Wenn Sie den Modus wechseln, werden Sie gefragt, ob Sie erst den gezeichneten Inhalt speichern wollen, bevor der Wechsel erfolgt. Falls gewünscht, speichern Sie die Zeichnung als Datei.**

# **Bildschirm teilen**

Sie können den Bildschirm teilen, damit das Whiteboard und das eingespeiste Bild gleichzeitig nebeneinander angezeigt werden.

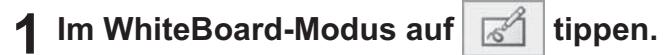

Das Menü für geteilter Bildschirm wird angezeigt.

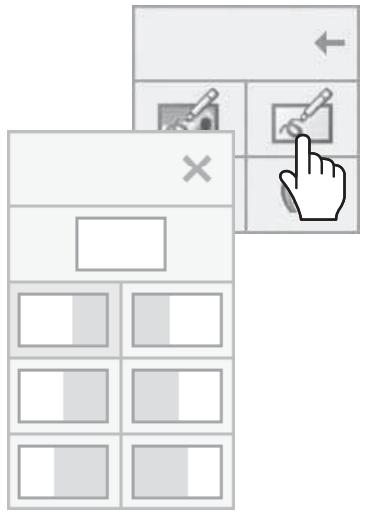

Menü geteilter Bildschirm

**2 Um den gewünschten Teilungsmodus auszuwählen, auf das entsprechende Symbol tippen.**

Rückkehr zum Whiteboard-Vollbildmodus.

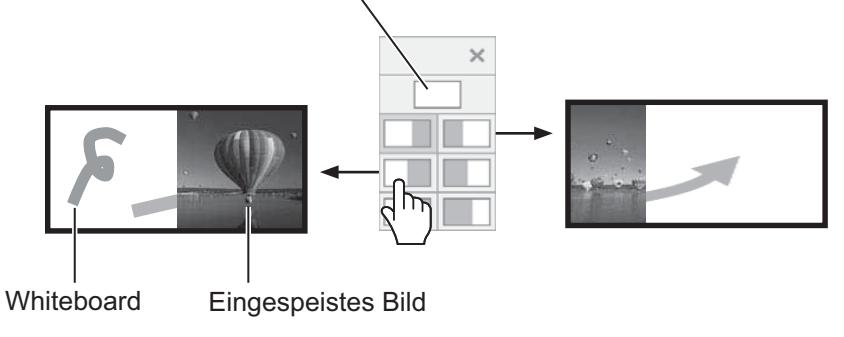

# **Hinweis:**

Ist der Eingang WHITEBOARD ausgewählt, ist es nicht möglich, den Bildschirm zu teilen.

# **Stift-Zeichnung speichern (Seiten-Menü)**

Das Seiten-Menü ist aktiviert, wenn der WhiteBoard-Modus eingeschaltet ist oder wenn auf einem erfassten Bild gezeichnet wird. Sie können den gezeichneten Inhalt und dessen Hintergrund im eingebauten Speicher oder im USB-Speicher speichern. Dann kann es von dort als einzusehende Seite eingelesen werden. Schließen Sie einen USB-Speicher an den Anschluss USB (VIEWER) an der Seite des Displays an.

**USB-Speicher** (siehe Seite 30)

### **Hinweise:**

- Um den eingebauten Speicher zu verwenden, wahlen Sie "Kontiguration" "Touchscreen-Einstellungen" und stellen "Intern. Speicher-Einstellung" auf "Ein". (Siehe Seite 59)
- Um vertrauliche Daten zu schützen, wird empfohlen, nicht erforderliche Dateien, die im eingebauten Speicher gespeichert sind, zu löschen.

**Seiten-Menü (USB-Speicher)**

### **Seiten-Menü (Interner Speicher)**

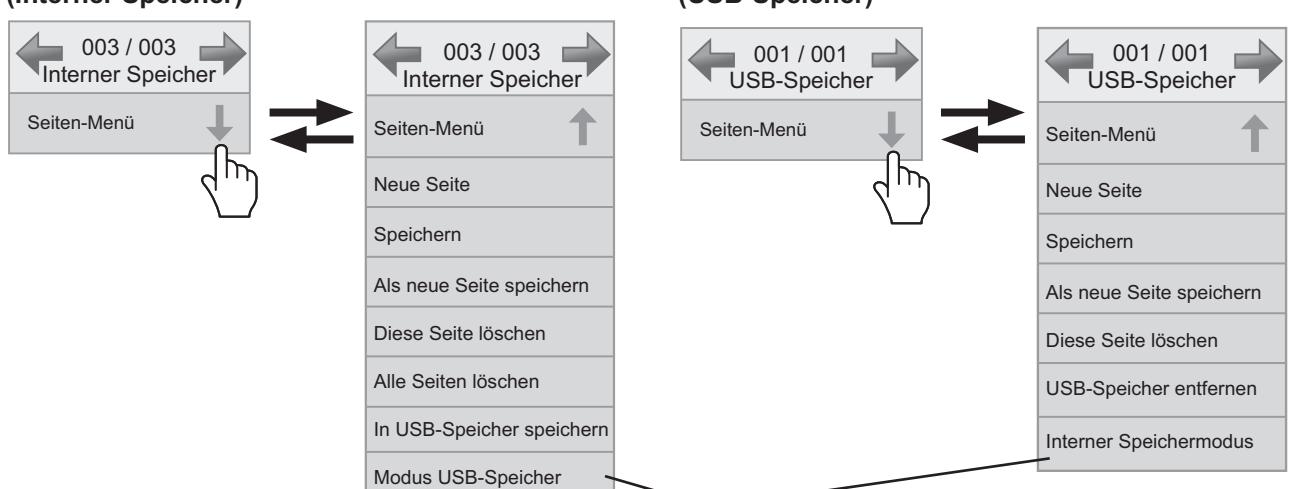

Der Speichermodus wechselt.

### **Gemeinsame Menüelemente bei internem Speicher und USB-Speicher**

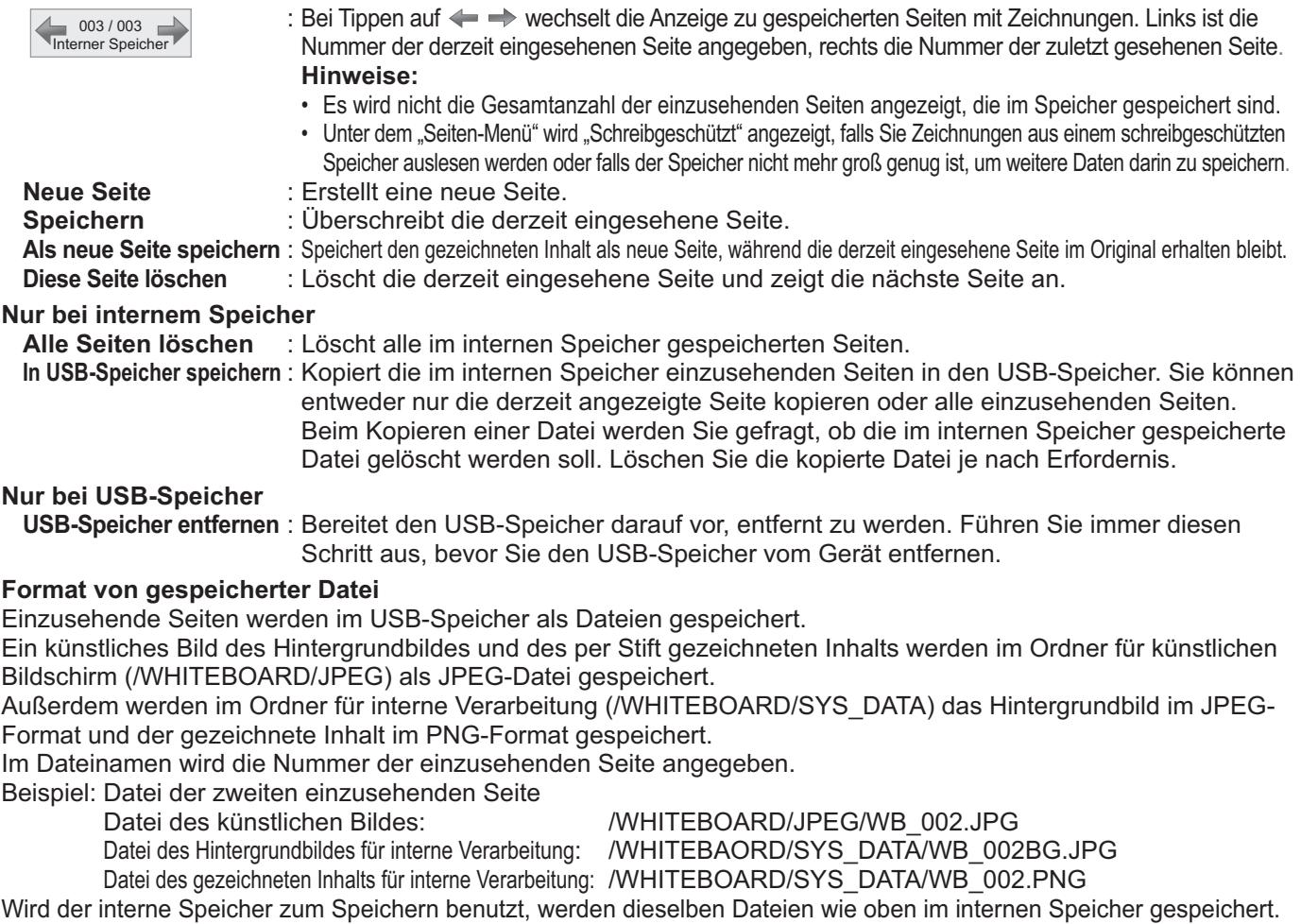

# **Stift-Zeichnung per E-Mail versenden**

Sie können den per Stift gezeichneten Inhalt zusammen mit dem Hintergrundbild als Anhang einer E-Mail versenden.

### **Hinweis:**

Im transparenten Modus können keine E-Mails versendet werden.

### **Zieladresse festlegen**

Mit der Webbrowser-Funktion des Displays geben Sie die Adresse und den Inhalt der Betreffzeile an.

Weitere Details dazu siehe Bedienungsanleitung - "Netzwerkbetrieb", Seite 32.

Wenn im Webbrowser keine E-Mail-Adresse festgelegt ist, wird das Symbol "Per E-Mail senden" in Grau angezeigt, und die Funktion kann nicht benutzt werden.

# **E-Mail senden**

- **Der Textkörper der E-Mail-Nachricht bleibt leer.**
- **Im Namen der angehängten Datei wird deren Nummer angegeben in der Reihenfolge der per E-Mail gesendeten Dateien, von img00001.jpg bis zu img99999.jpg.**

# **Per E-Mail senden**

# $Im$  Hauptmenü auf  $\sqrt{\phantom{a}}$  tippen.

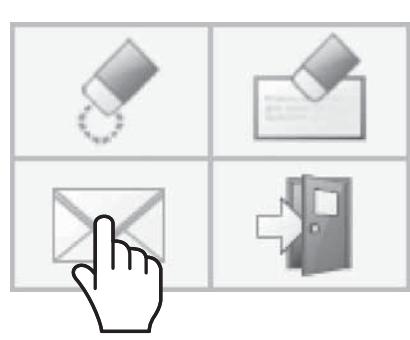

# **2** Die Zieladresse(n) angeben und auf "Annulla" tippen.

### Zieladresse auswählen

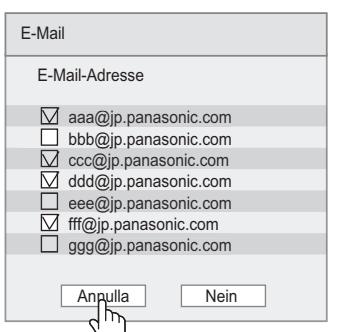

#### **Hinweise:**

- Sind 21 oder mehr Adressen registriert, wird die Bildlaufleiste angezeigt.
- Die Häkchen, die Sie vor die Zieladressen setzen, werden entfernt, sobald die E-Mail versendet ist.

Immer, wenn Sie eine E-Mail senden, müssen Sie ein oder mehrere Häkchen setzen.

# **3** Die Zieladresse(n) bestätigen und auf "Annulla" tippen.

Die E-Mail wird versendet.

### **Zieladressen bestätigen**

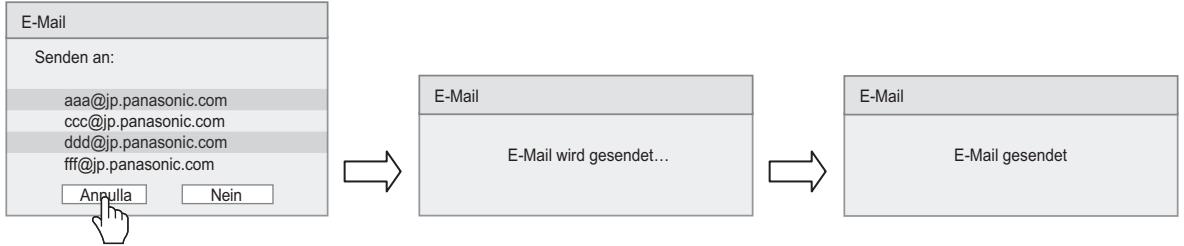

# **Die WhiteBoard-Software verwenden**

Mit der "WhiteBoard-Software", die sich auf der mitgelieferten CD-ROM befindet, ist es nicht nur möglich, Stift-Zeichnungen zu erstellen, sondern zum Beispiel auch den Desktop des Computers mit Berührungsgesten zu bedienen.

# **Vorbereitung**

**1 Den Computer mit dem mitgelieferten USB-Kabel am Anschluss USB (TOUCH) an der Seite des Displays anschließen.**

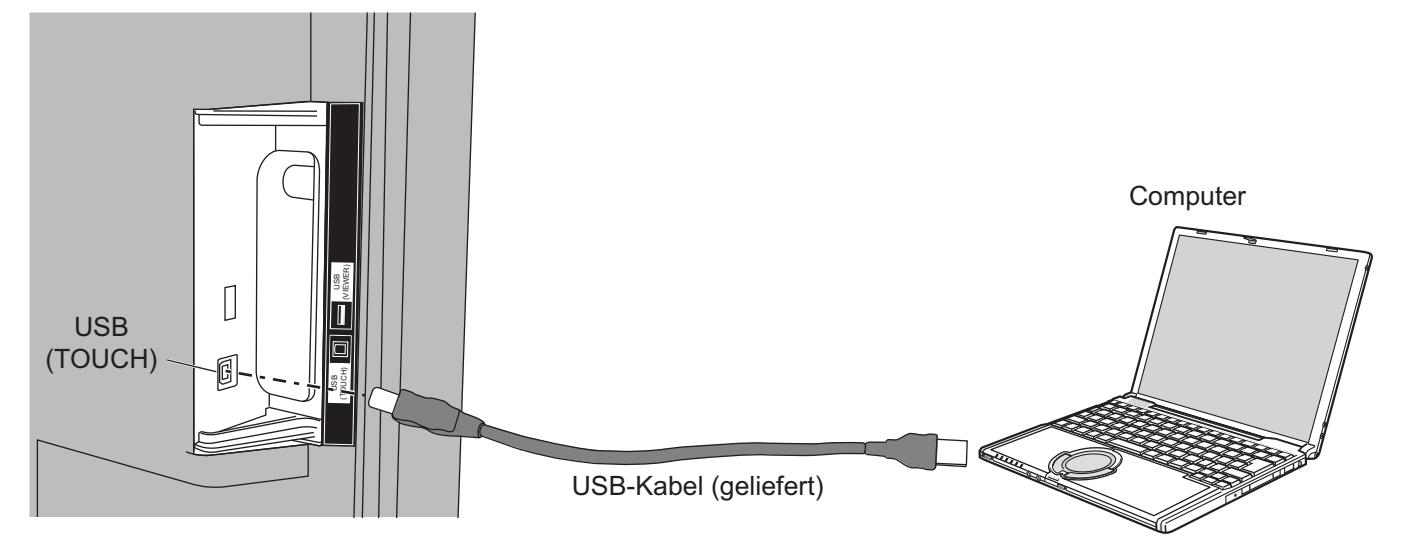

# **2 Schließen Sie den Computer am Anschluss Video-Eingang des Displays an.**

An einen der folgenden Eingangsanschlüsse anschließen. PC IN (siehe Seite 16) HDMI 1, HDMI 2, DVI-D IN (siehe Seite 15)

# **Das Display einstellen**

Nehmen Sie folgende Display-Einstellungen vor.

- Das Eingangssignal zum Video-Eingang des Computers schalten.
- Legen Sie "Lage/Grösse" fest, so dass der Inhalt des Computer-Bildschirms korrekt auf dem Display angezeigt wird. (Siehe Seite 48)

### **WhiteBoard-Software starten**

Es ist nicht notwendig, die WhiteBoard-Software zu installieren. Sie kann direkt als ausführbare Datei gestartet werden.

# **1 Die mitgelieferte CD-ROM ins CD-ROM-Laufwerk einlegen.**

Der Desktop-Bildschirminhalt des Computers wird angezeigt, so dass Sie per Touch-Bedienung arbeiten können.

# Im Ordner "WhiteBoardSoft" auf der CD-ROM doppelt auf die Datei "WhiteBoard.exe" tippen.

# **Hinweise:**

- Für weitere Informationen über die Verwendung der WhiteBoard-Software siehe die Bedienungsanleitung zur WhiteBoard-Software.
- Bevor Sie die WhiteBoard-Software starten, sollten Sie beim Computer die Auflösung des Bildschirms auf einen Wert stellen, der von der WhiteBoard-Software unterstützt wird.

# **WhiteBoard-Software beenden**

Im Hauptmenü auf  $\left| \begin{array}{c} 1 \end{array} \right|$  | [Exit application] tippen.

### **Touch-Bedienung, wenn über die USB-Schnittstelle ein Computer angeschlossen ist**

- Sind folgende Eingänge aktiv, ist die Touch-Funktion des Displays aktiviert.
- Miracast(TM), MEMORY VIEWER, WHITEBOARD
- Ist das Display per USB an einen Computer angeschlossen, ist es nicht möglich, durch Wischen vom Bildschirmrand aus das Steuermenü aufzurufen.

Sie können das Steuermenü aufrufen, indem Sie auf dem Hauptgerät **III** NPUT oder III MENU drücken. Dann können Sie per Touch-Bedienung den Eingang umschalten oder das Menü "Display-Einstellungen" bedienen. Während der Touch-Bedienung sind die Funktionen der WhiteBoard-Software deaktiviert.

Sie sind wieder verfügbar, sobald nach der Touch-Bedienung das Menüfenster wieder ausgeblendet ist. **Steuermenü** siehe Seite 28

# **Miracast(TM) verwenden**

Mit dieser Funktion ist es möglich, das auf einem Smartphone oder Tablet-Gerät angezeigte Bild zum Display zu senden und auf diesem anzuzeigen.

# **1 Den Eingang Miracast(TM) auswählen.**

Die Anzeige wechselt zum [Miracast(TM)]-Bildschirm, und der Standby-Bildschirm wird angezeigt.

# **2 Auf dem Miracast-kompatiblen Gerät oder Computer die Miracast-Anwendung starten**

Verbinden Sie das Gerät, das den auf dem Display angezeigten Namen hat. Je nach Gerätemodell kann der Name der Miracast-Anwendung und deren Startprozedur unterschiedlich sein. Um mehr über die Verwendung der Miracast-Anwendung zu erfahren, siehe die Bedienungsanleitung zu Ihrem Gerät.

# 3 Im Authentifizierungsfenster des verbundenen Geräts "OK" wählen

Das auf dem verbundenen Gerät gezeigte Bild wird angezeigt.

# **Hinweise:**

- Diese Funktion kann verwendet werden mit Miracast-kompatiblen Android-Geräten und WiDi-kompatiblen Computern.
- Die Miracast-Funktion ist deaktiviert, wenn unter "Netzwerk-Einstellungen" die Funktion "Kabelloses Netzwerk" auf "Aus" gestellt ist.
- Falls [Display Name] ein Leerzeichen enthält, wird bei einigen Geräten das Zeichen nach dem Leerzeichen nicht angezeigt.
- Falls bei der Miracast-Verbindung Probleme auftreten, siehe "Bei Benutzung von Miracast" auf Seite 82.

# **Menü-Anzeigen auf dem Bildschirm**

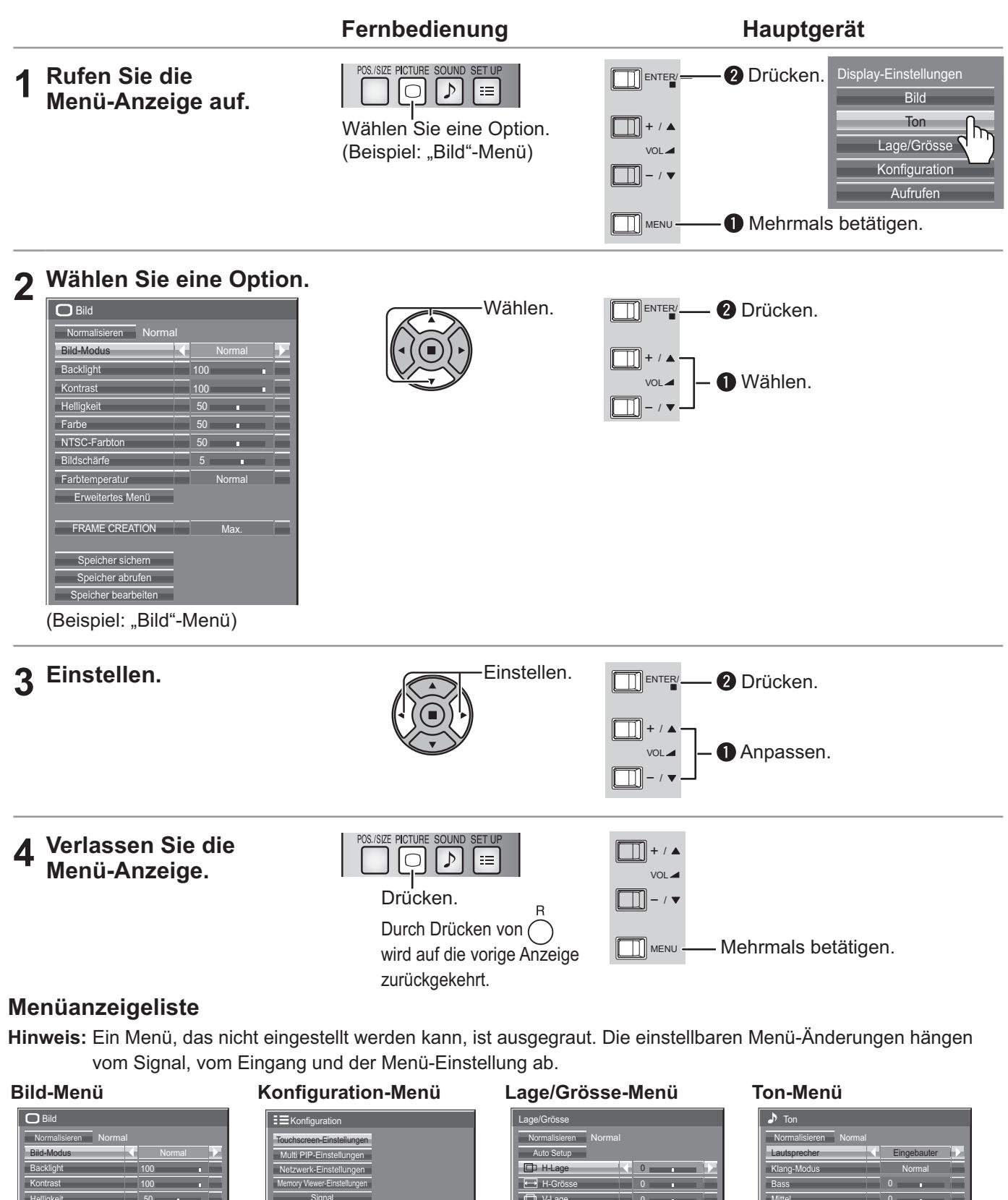

| $\Box$ Bild             |  |        |      |   |  |
|-------------------------|--|--------|------|---|--|
| Normalisieren<br>Normal |  |        |      |   |  |
| Bild-Modus              |  | Normal |      |   |  |
| Backlight               |  | 100    |      | г |  |
| Kontrast                |  | 100    |      | г |  |
| Helligkeit              |  | 50     | г    |   |  |
| Farbe                   |  | 50     |      |   |  |
| NTSC-Farbton            |  | 50     |      |   |  |
| Bildschärfe             |  | 5      |      |   |  |
| Farbtemperatur          |  | Normal |      |   |  |
| Erweitertes Menü        |  |        |      |   |  |
|                         |  |        |      |   |  |
| <b>FRAME CREATION</b>   |  |        | Max. |   |  |
| Speicher sichern        |  |        |      |   |  |
| Speicher abrufen        |  |        |      |   |  |
| Speicher bearbeiten     |  |        |      |   |  |

siehe Seite 51-55 siehe Seite 57-71

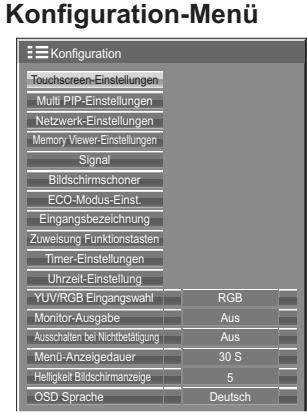

siehe Seite 48-50 Aus 0 Dot Clock Clock Phase **0** 0 amp-F 1:1 Pixel Dars  $\overline{\Box}$  V-Lage  $TTV-G$ 

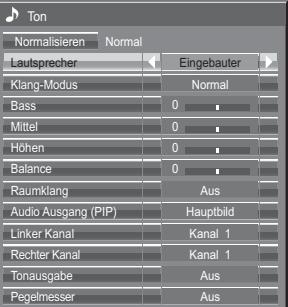

siehe Seite 56

#### Ψ  **Menübedienung mit Multi-Touch-Gesten**

# **1 Vom Bildschirmrand aus wischen, um das Steuermenü anzuzeigen**

**Steuermenü** siehe Seite 28

# **2 Den gewünschten Menübefehl antippen**

Das ausgewählte Menüfenster wird angezeigt.

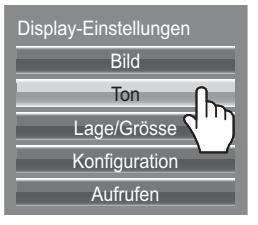

# **3 Das gewünschte Element antippen**

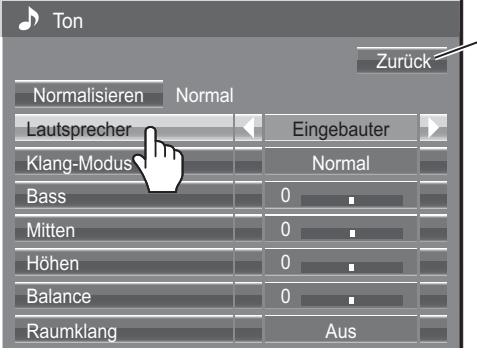

### Um zum vorigen Fenster zurückzukehren, auf [Zurück] tippen.

#### **Hinweis:**

Die Schaltfläche [Zurück] wird nicht angezeigt, wenn die Fernbedienung oder die Tasten der Haupteinheit zur Bedienung verwendet werden.

(Beispiel: Ton-Menü)

# **4 Die Einstellungen vornehmen**

Auf  $\triangleleft$   $\triangleright$  tippen, um den Einstellwert zu setzen.

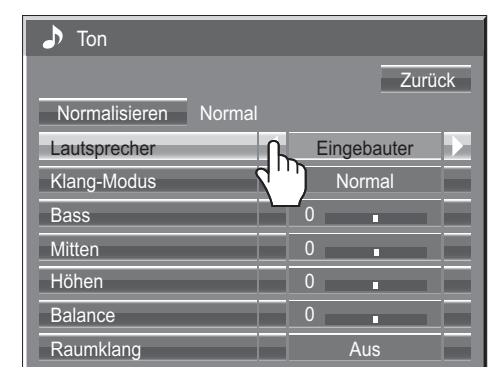

# **5 Einstell-Menü verlassen**

Um das Menü zu schließen, einen Bereich außerhalb des Menüs berühren.

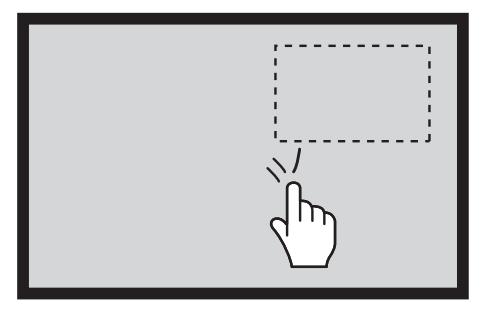

# **Den Wert einstellen**

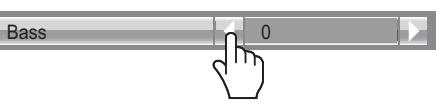

Um den Einstellwert schnell nach oben oder unten zu ändern, können Sie  $\triangleleft$   $\triangleright$  drücken und halten, damit einige Zwischenwerte übersprungen werden.

# **Text eingeben**

Um Text einzugeben, auf der Tastatur tippen.

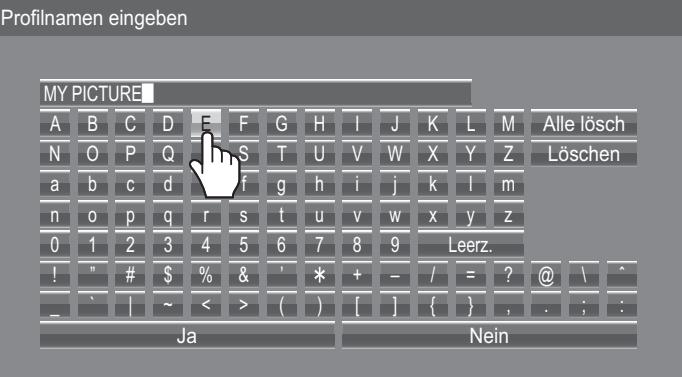

# **Lage/Grösse anpassen**

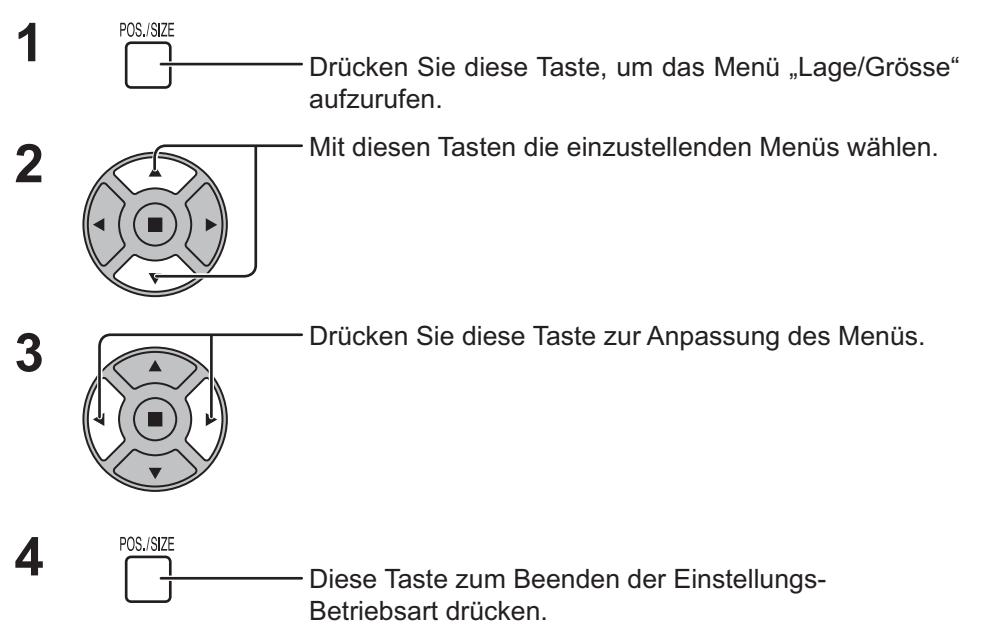

Lage/Grösse Auto Setup Normalisieren Normal Aus 0  $\mathbf{C}$  $\mathbf{C}$ Dot Clock  $\overline{\phantom{a}}$  Clock Pha **Clamp-Position** 1:1 Pixel Darstell  $\mathfrak{c}$ **H-Lag**  $H$ -Gröss  $\Box$  V-Lage **T** V-Grös

#### **Hinweis:**

Punkte, die nicht eingestellt werden können, erscheinen in grauer Darstellung. Die jeweils einstellbaren Punkte richten sich nach dem Eingangssignal und Anzeigemodus.

#### **Hinweise:**

- Lage/Grösse kann nicht mit Zweibild-Anzeige justiert werden.
- Die Einstellungen werden getrennt für die verschiedenen Eingangssignalformate gespeichert (Einstellungen für Komponentensignale werden jeweils für 525 (480) / 60i · 60p, 625 (575) / 50i · 50p, 1125 (1080) / 60i · 50i · 60p · 50p · 24p · 25p · 30p · 24psF, 1250 (1080) / 50i, 750 (720) / 60p · 50p gespeichert und RGB/PC/Digital-Signale werden für jede Frequenz gespeichert.)
- Wenn ein "Cue"- oder "Rew"-Signal von einem Videorecorder oder DVD- Spieler empfangen wird, verschiebt sich die Bildposition nach oben oder unten. Diese Bewegung der Bildposition kann nicht mit der Funktion zur Einstellung von Bild Lage/Grösse gesteuert werden.

**Auto Setup** Wenn beispielsweise ein PC-Signal anliegt, werden "H-Lage/V-Lage", "H-Grösse/V-Grösse", "Dot

Clock" und "Clock Phase" automatisch justiert.

Diese Einstellung ist unter folgenden Bedingungen aktiviert:

• Wenn ein analoges Signal anliegt (YUV/PC):

Diese Einstellung ist aktiviert, wenn "YUV/RGB-Eingangswahl" (siehe Seite 68) im Menü Konfiguration auf "RGB" gesetzt ist.

• Wenn ein digitales Signal anliegt (HDMI/DVI):

Wenn das Signal im PC-Format anliegt, wird diese Einstellung aktiviert.

Ist das Signal nicht im PC-Format, ist diese Einstellung nur freigeschaltet, wenn "Ausschalten bei Nichtbetätigung" (siehe Seite 49) auf "Aus" geschaltet ist oder wenn "1:1 Pixel Darstellung" (siehe Seite 50) auf "Ein" ist. "H-Grösse/V-Grösse" wird nicht automatisch angepasst.

Diese Einstellung ist unter folgenden Bedingungen ungültig und funktioniert nicht:

• Wenn einer der folgenden Eingänge ausgewählt ist

Miracast(TM), MEMORY VIEWER, WHITEBOARD, Panasonic APPLICATION

- Wenn ein VIDEO-Signal anliegt
- Während Zweibild oder Digitaler Zoom.
- Wenn das Bildformat auf "Aspekt" gesetzt wurde
- Wenn die "Display size" im Menü "Options" (siehe Seite 73) auf "On" gesetzt wurde

# **Benutzung der Fernbedienung**

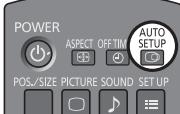

Wenn Sie auf der Fernbedienung  $\frac{\text{AUTO}}{\text{EQU}}$ drücken, wird "Auto Setup" ausgeführt.

Wenn Auto Setup nicht funktioniert, wird "Ungültig" angezeigt.

### **Automatischer Modus**

Wenn im Menü "Options" (siehe Seite 74) "Auto Setup" auf "Auto" gesetzt ist, wird die automatische Lageeinstellung gestartet:

• Wenn das Display eingeschaltet wird.

• Wenn das Eingangssignal gewechselt wird.

### **Hinweise:**

- Falls die Dot Clock-Frequenz eines analogen Signals 162 MHz oder mehr beträgt, können "Dot Clock" und "Clock Phase" nicht automatisch justiert werden.
- Bei digitalem Signaleingang sind Dot Clock und Clock Phase nicht möglich.
- Möglicherweise funktioniert Auto Setup nicht, wenn ein abgeschnittenes oder dunkles Bild eingespeist wird. Wechseln Sie in diesem Fall zu einem hellen Bild mit deutlich dargestellten Rändern und anderen Objekten. Versuchen Sie dann erneut, Auto Setup durchzuführen.
- Je nach Signal tritt nach Auto Setup möglicherweise eine fehlerhafte Anpassung auf. Nehmen Sie bei Bedarf eine Feineinstellung der Lage/Größe vor.
- Wenn Auto Setup für ein XGA-Signal mit der vertikalen Frequenz 60Hz (1024×768@60Hz, 1280×768@60Hz und 1366×768@60Hz) nicht richtig eingestellt werden kann, führt unter Umständen die Vorauswahl des einzelnen Signals im "XGA-Modus" (siehe Seite 69) zu einem richtigen Auto Setup.
- Auto Setup funktioniert nicht ordnungsgemäß, wenn ein Signal, beispielsweise zusätzliche Informationen, über die gültige Bildperiode hinaus aufgesetzt wird oder die Intervalle zwischen der Synchronisierung und den Bildsignalen kurz sind oder wenn Bildsignale mit einem dreistufigen Synchronisierungssignal hinzugefügt werden.
- Wenn Auto Setup nicht richtig durchgeführt werden kann, wählen Sie einmal "Normalisieren" aus und drücken Sie ACTION (.). Stellen Sie dann Lage/Grösse manuell ein.
- 

**H-Lage** Stellen Sie die waagerechte Position ein. **V-Lage** Stellen die senkrechte Position ein.

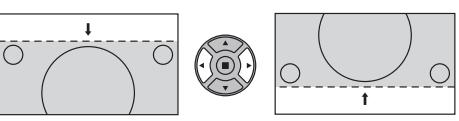

**H-Grösse** Stellen Sie die waagerechte Grösse ein. **V-Grösse** Stellen Sie die senkrechte Grösse ein.

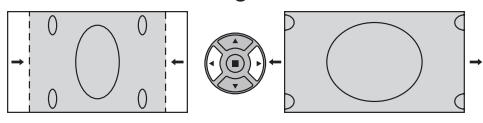

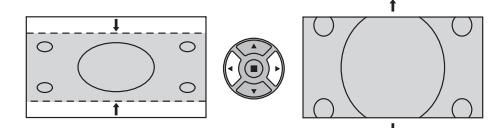

**Dot Clock (Bei einem Eingangssignal vom Typ Component/PC)** Ein periodisch gestreiftes Interferenzmuster (Rauschen) kann auftreten, wenn ein gestreiftes Muster angezeigt wird. Führen Sie die Einstellung in diesem Fall so durch, dass ein solches Rauschen minimiert wird.

#### **Clock (Bei einem Eingangssignal vom Typ Component/PC)**

- **Phase** Beseitigen Sie Flimmern und Verzerrung.
- **Over scan** Schalten Sie die Over Scan-Funktion für das Bild Ein/Aus. Folgende Signale können konfiguriert werden: 525i, 525p, 625i, 625p, 750/60p, 750/50p (Component Video, RGB, DVI, SDI, HDMI)

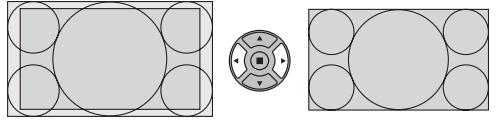

Ein Aus

**Hinweise:**

- Wenn "Aus" eingestellt ist, können "H-Grösse" und "V-Grösse" nicht eingestellt werden.
- Wenn "Display size" im Menü "Options" auf "On" gesetzt ist, ist diese Einstellung ungültig. (siehe Seite 73)

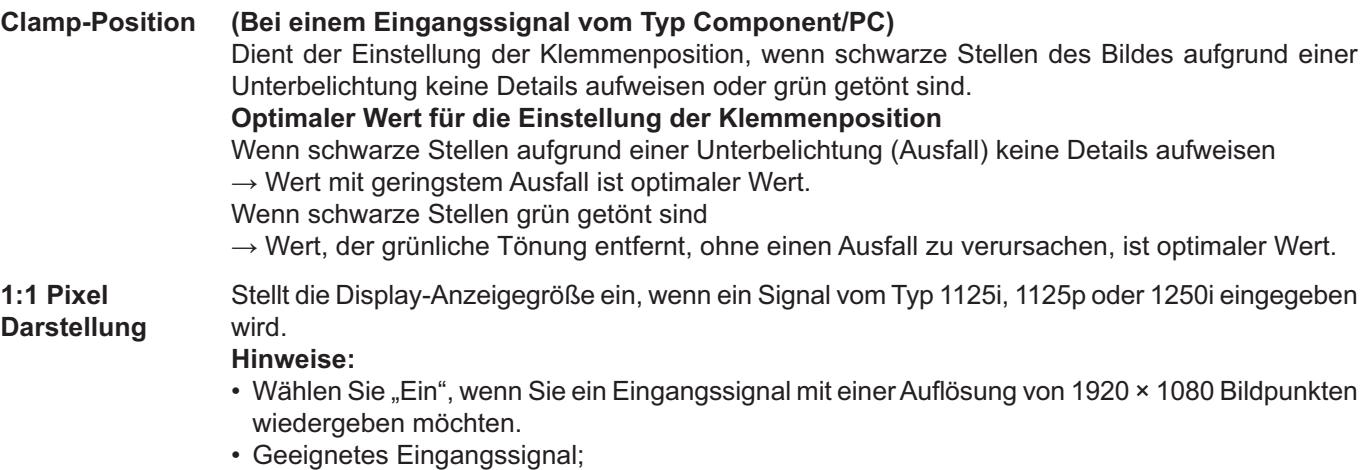

- 1125 (1080) / 50i · 60i · 24psF · 24p · 25p · 30p · 50p · 60p, 1250 (1080) / 50i
- Wählen Sie "Aus", wenn ein Flimmern um das Bild herum erscheint.
- H-Grösse und V-Grösse können nicht eingestellt werden, wenn "Ein" gewählt ist.

 Aus Ein Wenn es sich beim Eingangssignal um ein 2k1k-Signal (2048 × 1080 / 24p, 2048 × 1080 / 24psF) handelt, wird die Anzeigegröße wie folgt eingestellt.

 $\bigcirc$ 

 $\bigcap$ 

 $\bigcirc$ 

**Darstellung (2k1k)**

**1:1 Pixel** 

(Für 2k1k-Signale)

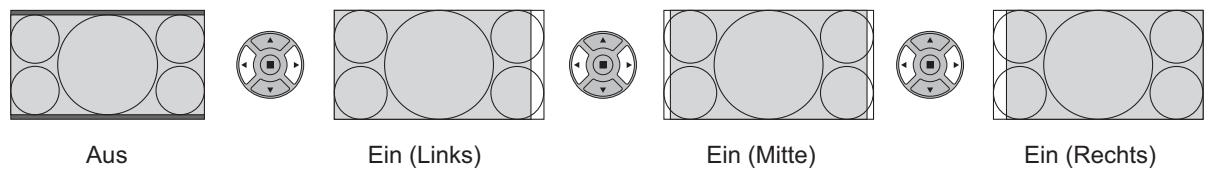

**Hinweis:**

2k1k-Signals können nur empfangen werden, wenn das Dual Link HD-SDI-Terminal-Board (TY-FB11DHD) installiert ist.

# **Tipp ( /** Normalisieren **Normalisieren)**

Wenn auf der Fernbedienung bei Anzeige des "Lage/Grösse"-Menüs die N-Taste oder die ACTION (.)-Taste während des "Normalisieren" gedrüc kt wird, werden alle Einstellungen auf die Werte ab Werk zurückgestellt.

# **Bild-Einstellungen**

**PICTURE 1** - Zur Anzeige des "Bild"-Menüs drücken.

#### **2** Die einzelnen einzustellenden Punkte wählen.

Mit diesen Tasten die einzustellenden Menüs wählen.

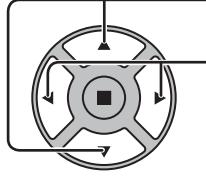

Das Bild hinter dem Menü durch Drücken der Tasten einstellen.

# **Hinweis:**

Ein Menü, das nicht eingestellt werden kann, ist ausgegraut. Die einstellbaren Menü-Änderungen hängen vom Signal, vom Eingang und der Menü-Einstellung ab.

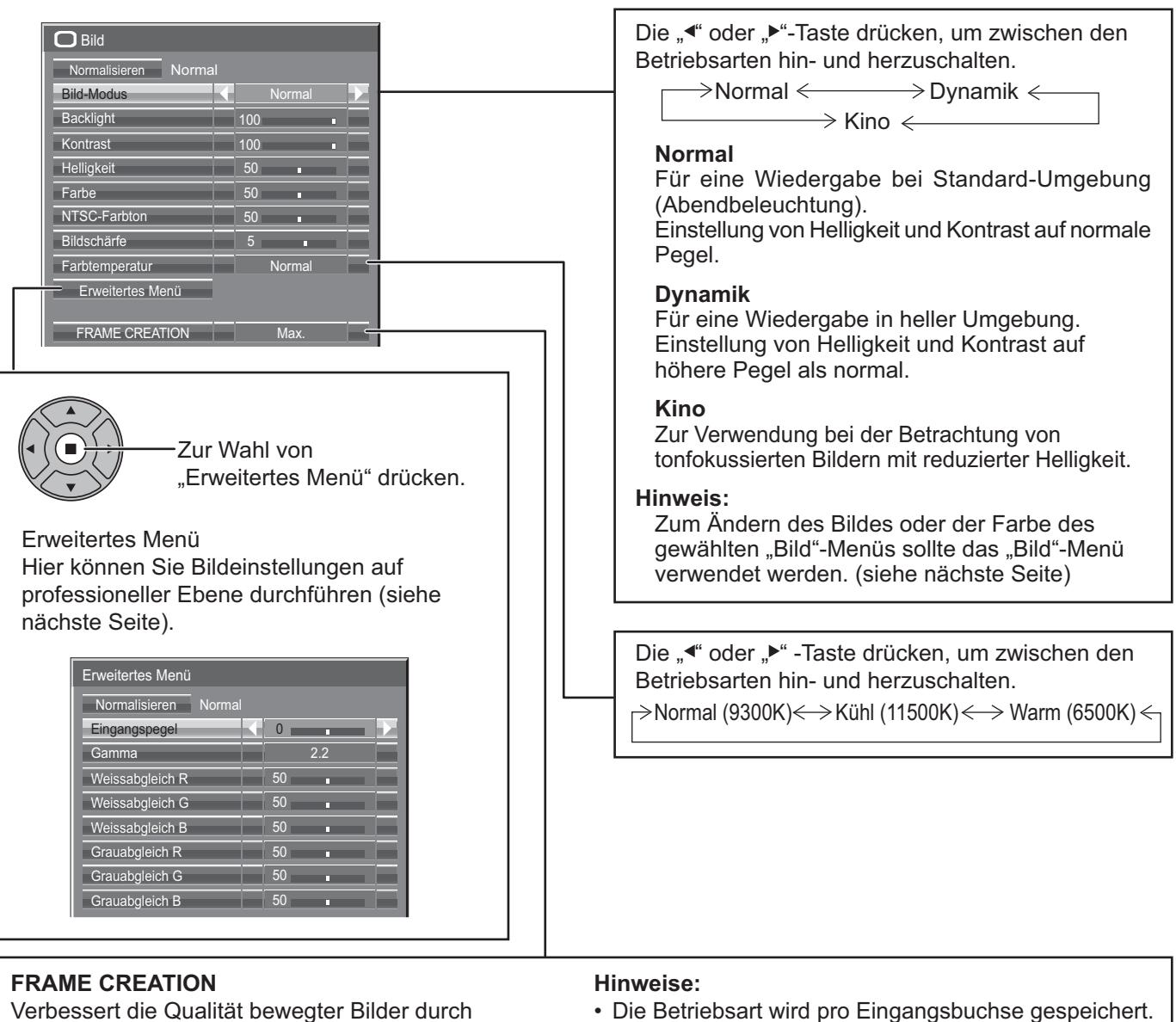

Verringerung von Bewegungsverschwimmen. Die linke < oder rechte ► Taste drücken, um zwischen den Betriebsarten hin- und herzuschalten.

 $\rightarrow$  Aus  $\Longleftrightarrow$  Min.  $\Longleftrightarrow$  Mittel  $\Longleftrightarrow$  Max.  $\Longleftrightarrow$ 

- Auch wenn "Normalisieren" gewählt ist, wird die
- Normaleinstellung nicht wieder hergestellt. • Das Bild und das Menü verschwinden für einen
- Moment, wenn Sie die Betriebsart auf Aus schalten oder von einer anderen Betriebsart auf Aus schalten.

# **Tipp (**  $\bigcap I$  **Normalisieren Normalisieren)** (außer bei "FRAME CREATION")

Während das "Bild"-Menü angezeigt wird, werden beim Drücken der N-Taste auf der Fernbedienung bzw. von ACTION (a) während des "Normalisieren" alle Einstellungen auf die Werte ab Werk zurückgestellt.

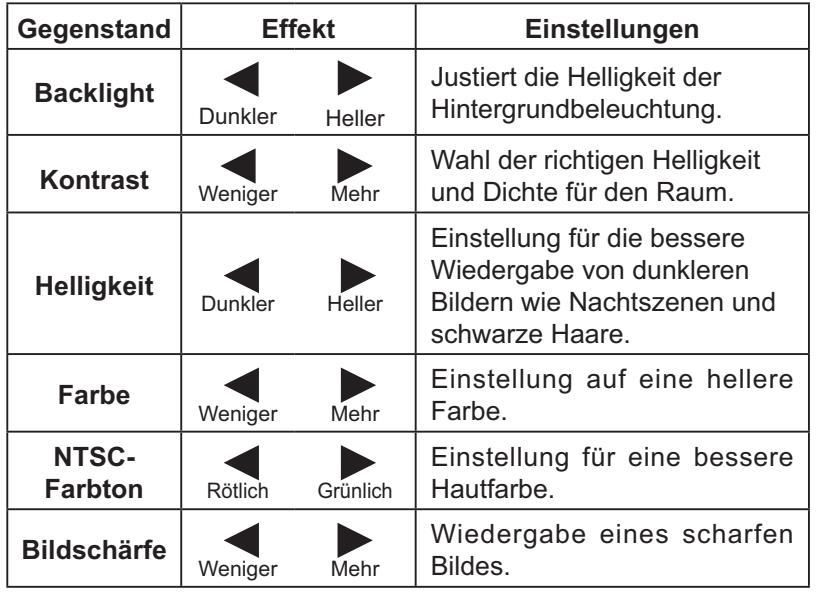

#### **Hinweise:**

- In jedem "Bild-Modus" kann die Stufe für jeden Gegenstand (Kontrast, Helligkeit, Farbe, NTSC-Farbton, Schärfe) geändert werden.
- Die Einstellungen für "Normal", "Dynamik" und "Kino" werden entsprechend getrennt für jeden Eingangsanschluss gespeichert.
- "Backlight" kann angepasst werden, wenn "ECO-Modus" auf "Benutzer" und "Stromspar-Modus" auf "Aus" geschaltet sind. (siehe Seite 63)

# **Erweitertes Menü**

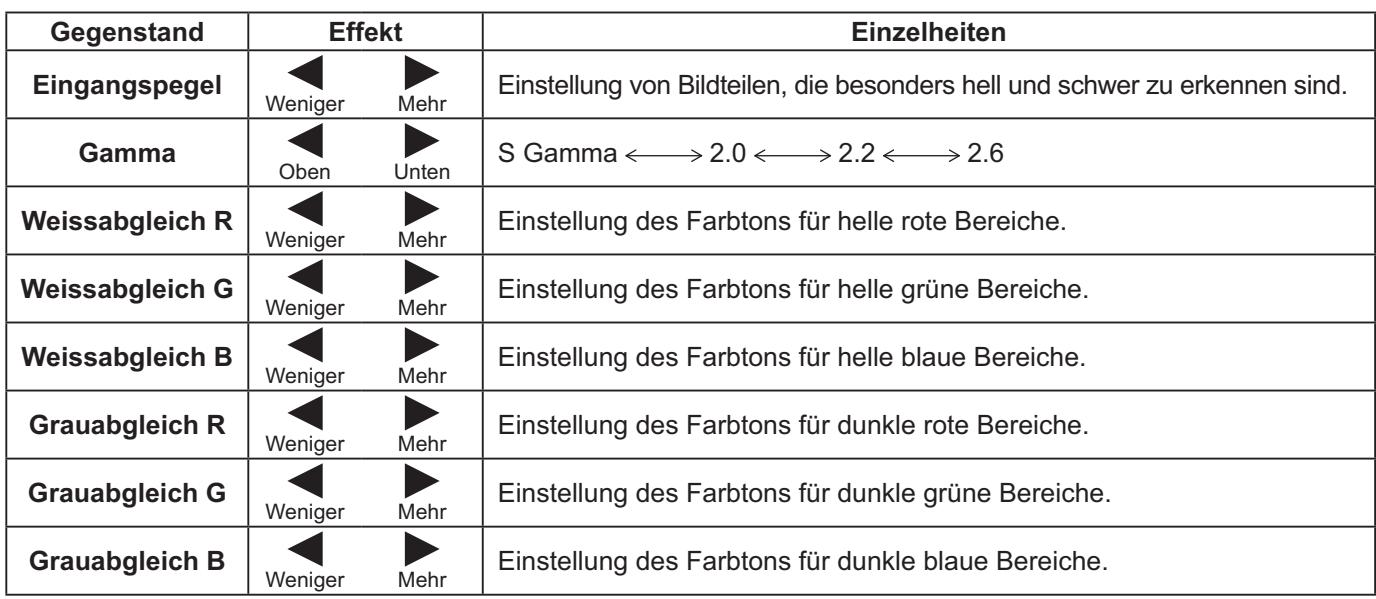

### **Hinweise:**

- Erweitertes Menü kann nicht bei Zweibild-Anzeige justiert werden.
- Die "W/B"-Einstellungen folgendermaßen ausführen.
	- 1. Den Farbton der hellen Bildteile mit "Weissabgleich R", "Weissabgleich G" und "Weissabgleich B" einstellen.
	- 2. Den Farbton der dunklen Bildteile mit "Grauabgleich R", "Grauabgleich G" und "Grauabgleich B" einstellen.
	- **3.** Die Schritte **1** und **2** wiederholen.

Die Schritte 1 und 2 haben jeweils Einfluß auf die einzelnen Einstellungen; die Einstellungen sollten für jeden Schritt wiederholt werden.

- Der Einstellungsbereich sollte für jeden Eingangs-Betriebsmodus separat gespeichert werden.
- Die Werte für den Einstellungsbereich sollten als Referenz verwendet werden.

# **Tipp ( /** Normalisieren **Normalisieren)**

Wenn bei Anzeige des "Erweitertes Menü"-Menüs die N-Taste oder die ACTION (")-Taste während des "Normalisierens" gedrückt wird, werden alle Einstellungen auf die werkseitigen Werte zurückgesetzt.

# **Bildprofile**

Bis zu 8 Kombinationen von Bildeinstellwerten (in den Menüs "Bild" und "Erweitertes Menü") können als Profile im Anzeigespeicher abgespeichert und nach Bedarf abgerufen werden, um Ihnen die Wahl der bevorzugten Bildeinstellungen zu erleichtern.

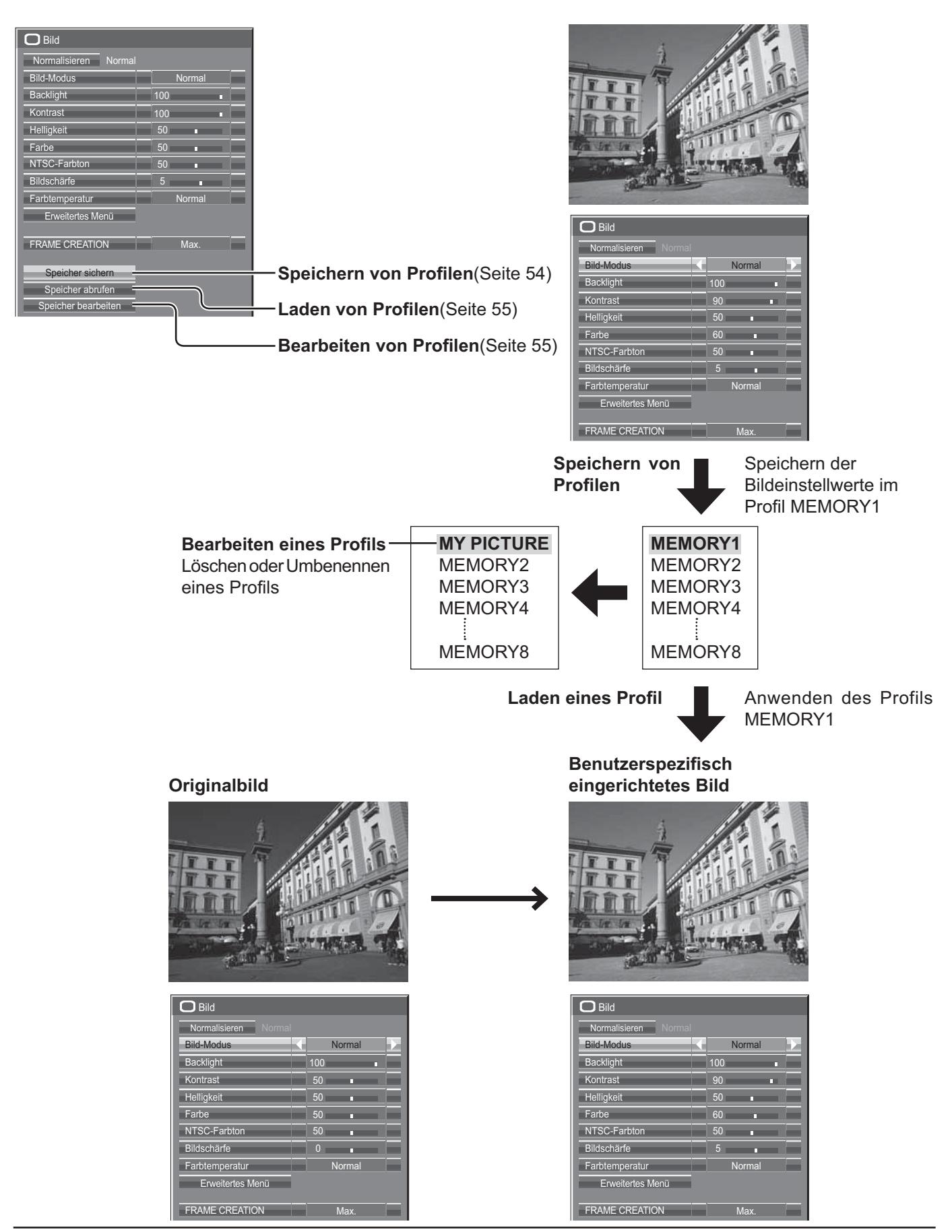

# **Speichern von Profilen**

Um einen Satz von Bildeinstellwerten als ein Profil zu speichern, gehen Sie wie nachstehend beschrieben vor.

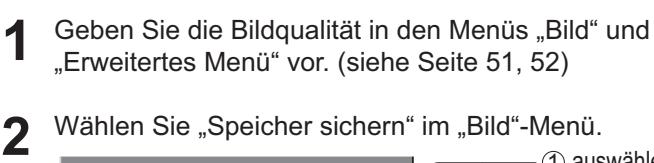

Speicher bearbeiten Speicher abrufen Speicher sichern

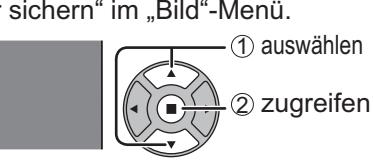

3 Wählen Sie einen Profilnamen zum Speichern der<br>Bildeinstellwerte. Bildeinstellwerte.

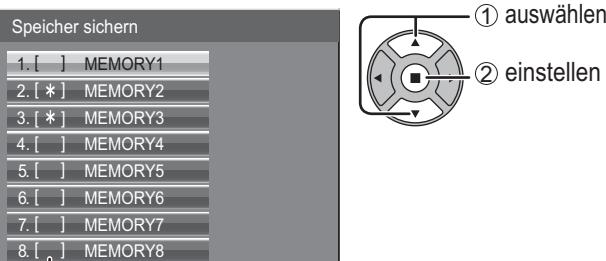

"\*" erscheint bei einem Profil, bei dem die Bildjustierung bereits gespeichert wurde.

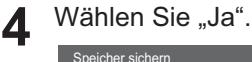

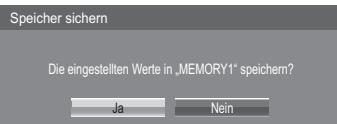

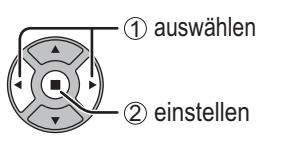

**5** Geben Sie einen Namen für das Profil ein.<br> **5 Fleingeben eines Profilnamens [Eingeben eines Profilnamens]** 

Profilnamen können aus bis zu 40 Zeichen bestehen. Zur Eingabe von Text wählen Sie die Zeichen in der in den Bildschirm eingeblendeten Tastatur aus. Bearbeiten Sie den Standard-Profilnamen wunschgemäß im Texteingabefeld.

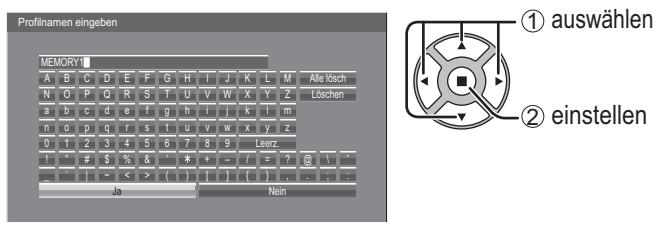

**Beispiel: Eingabe von "MY PICTURE"** 

1 Wählen Sie "Alle lösch".

MEMORY1<sup>1</sup>

Alle Zeichen werden gelöscht. Um einzelne Zeichen zu löschen, wählen Sie "Löschen".

2 Wählen Sie "M". M

Wiederholen Sie diesen Vorgang, um das nächste Zeichen einzugeben.

3 Wählen Sie "Y". **MY** 

4 Wählen Sie "Leerz."  $MY$ 

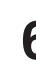

**6** Nach beendeter Eingabe des Profilnamens wählen<br>Sie "Ja". Sie "Ja".

Um das Speichern des Profils abzubrechen, wählen Sie "Nein".

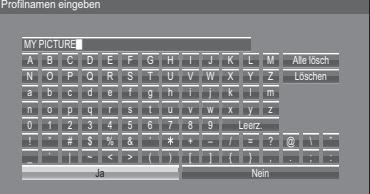

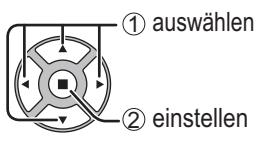

# Laden von Profilen

Um ein Profil zu laden und die gespeicherten Bildeinstellwerte auf die Anzeige anzuwenden, gehen Sie wie nachstehend beschrieben vor.

### **Hinweis:**

Geladene Profile werden dem gewählten Eingang entsprechend im Speicher abgespeichert. (siehe Seite 20)

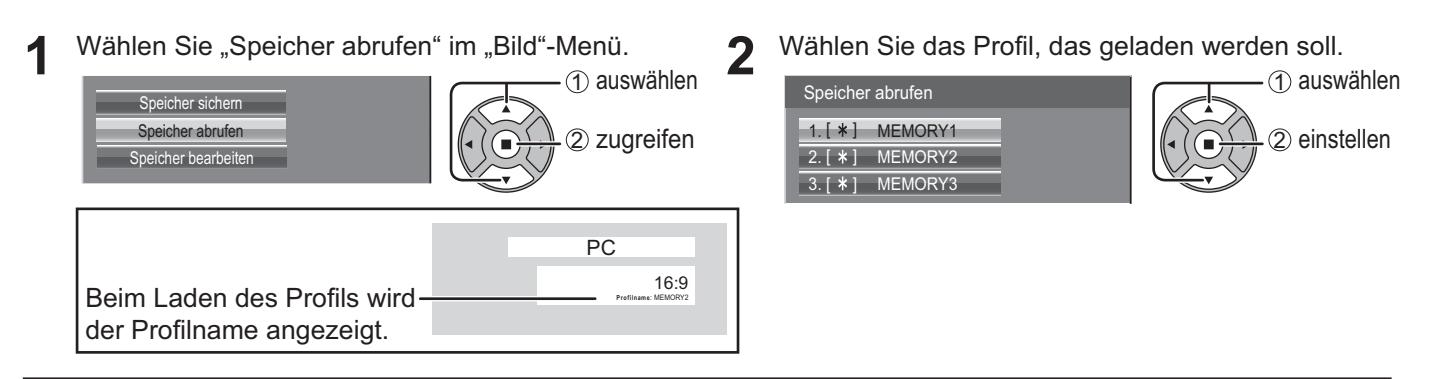

# **Bearbeiten von Profilen**

Zum Löschen oder Umbenennen eines Profils gehen Sie wie nachstehend beschrieben vor.

# <Löschen von Profilen>

Wählen Sie "Speicher bearbeiten" im "Bild"-Menü.

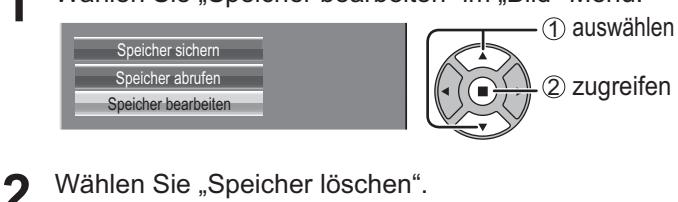

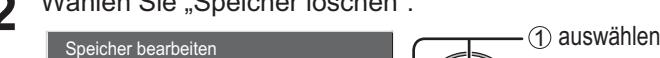

Speicher Name ändern Speicher löschen

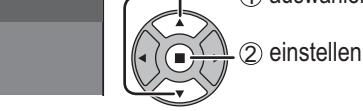

3 Wählen Sie das Profil, das gelöscht werden soll.<br>Um alle Profile zu löschen, wählen Sie "Alle lösch". Wählen Sie das Profil, das gelöscht werden soll.

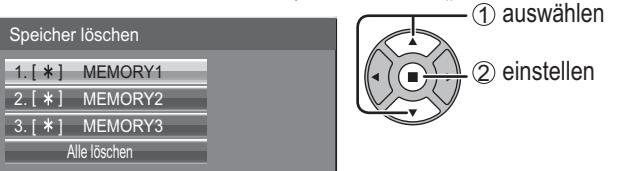

 $\Delta$  Wählen Sie "Ja".

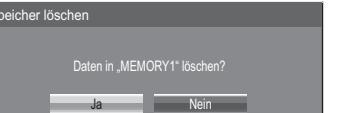

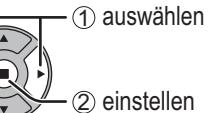

# <Umbenennen von Profilen>

**1** Wählen Sie "Speicher bearbeiten" im "Bild"-Menü.

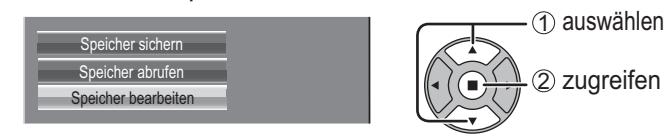

Wählen Sie "Speicher Name ändern".

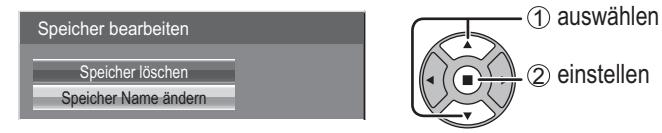

**3** Wählen Sie das Profil, das umbenannt werden soll.<br> **3 lines in the contract of the CO** auswall

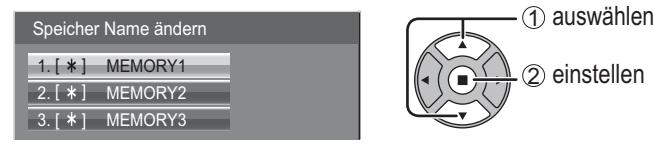

4 Geben Sie den neuen Namen für das Profil ein.<br>
Eingeben eines Profilnamens **→** Seite 54 Eingeben eines Profilnamens  $\Rightarrow$  Seite 54

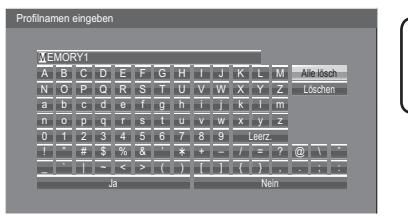

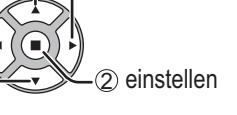

1 auswählen

5 Nach beendeter Eingabe des Profilnamens wählen<br>Sie "Ja". Sie "Ja".

Um das Umbenennen des Profils abzubrechen, wählen Sie "Nein". 1 auswählen

2 einstellen

# **Toneinstellungen**

- <sup>SOUND</sup><br>
1<sup>2</sup> Zur Anzeige des Ton-Menüs drücken.
- **2** Die einzelnen einzustellenden Punkte wählen.

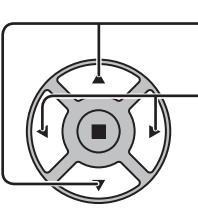

Mit diesen Tasten die einzustellenden Menüs wählen. Den gewünschten Lautstärkepegel durch Drücken der Tasten einstellen.

 $\sqrt{ }$  Ton Normalisieren Normal Lautsprecher **Eingebauter** Klang-Modus Normal Bass **Department of the Contract of Contract of Contract of Contract of Contract of Contract of Contract of Contract of Contract of Contract of Contract of Contract of Contract of Contract of Contract of Contract of Contra** ц. Mittel 0 a. Höhen **0** ÷ **Balance**  $\mathbf 0$ Raumkla **Audio Au** 

**3** S<sup>SOUND</sup><br>
Diese Taste zum Beenden der Einstellungs-Betriebsart drücken.

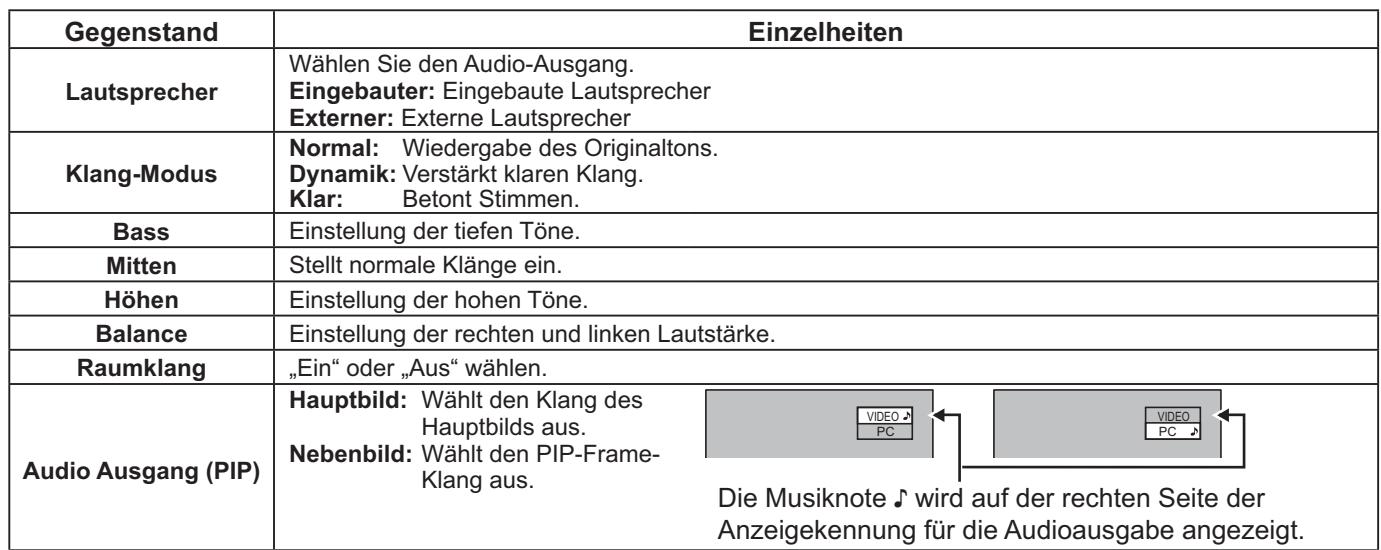

**Hinweis:** Die Einstellungen für Bass, Mitten, Höhen und Raumklang werden für jeden Tonmodus separat gespeichert.

# **Tipp ( /** Normalisieren **Normalisieren)**

Während das "Ton"-Menü angezeigt wird, werden beim Drücken der N-Taste auf der Fernbedienung bzw. von ACTION (a) während des "Normalisierens" alle Einstellungen auf die werksseitigen Werte zurückgesetzt.

# **SDI-Tonausgabe**

Dieses Menü steht nur bei Auswahl eines Steckplatzes zur Verfügung, in den eines der folgenden Terminal Boards installiert ist:

HD-SDI Terminal Board mit Audio (TY-FB10HD) oder Dual Link HD-SDI-Terminal-Board (TY-FB11DHD)

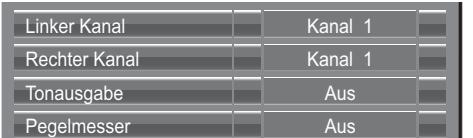

**Hinweis:**

Dieses Menü ist nicht verfügbar, wenn der Zweibild-Anzeigemodus aktiv ist.

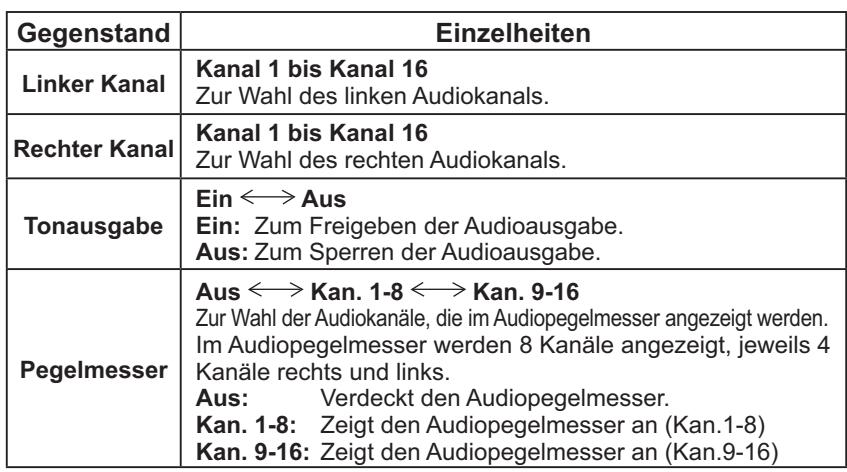

# **Konfiguration-Menü**

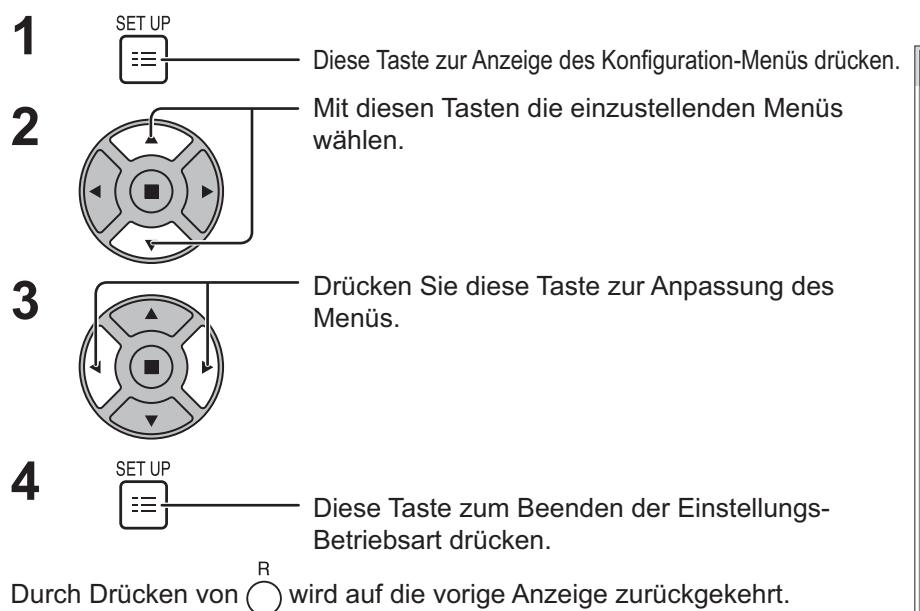

#### $\equiv$ Konfiguration Touchscreen-Einstellungen Multi PIP-Einstellungen Netzwerk-Einstellungen Memory Viewer-Einstellung **Signal Bildschirmschoner** ECO-Modus-Einst. Eingangsbezeichnung Zuweisung Funktionstasten Uhrzeit-Einstellung Timer-Einstellungen YUV/RGB Eingangswahl RGB **Monitor-Ausgabe** Menü-Anzeigedauer Helligkeit Bildschirmanzeige OSD Sprache 30 S Ausschalten bei Nichtbetätigung **Aus Deutsch**

# **Anzeige des Menüs "Konfiguration"**

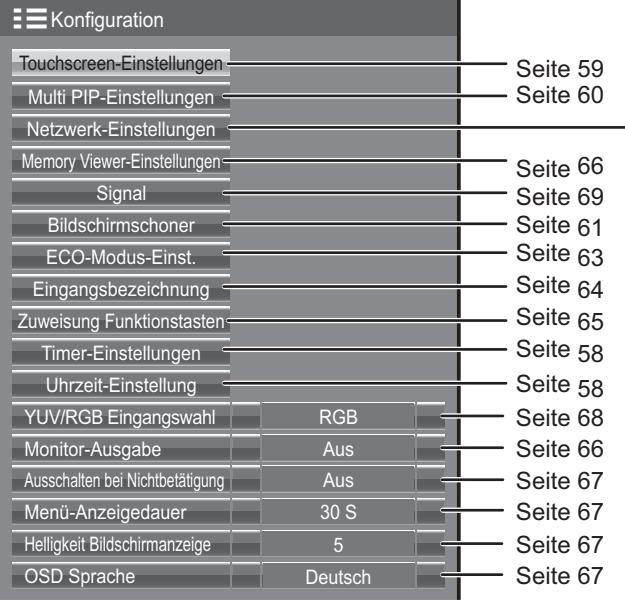

# **Netzwerk-Einstellungen**

Wählen Sie diese Einstellung, wenn das Display über ein Netzwerk an einen Computer angeschlossen ist. Weitere Informationen über PJLink und Netzwerk siehe "Bedienungsanleitung, Bedienung des Netzwerks".

# **Uhrzeit-Einstellung / Timer-Einstellungen**

Mit dem Timer kann das Display ein- oder ausschaltet werden.

Vor der Einstellung des Timers sollte die aktuelle Uhrzeit wenn notwendig eingestellt werden. Dann den Timer einstellen.

**SET UP 1**

Diese Taste zur Anzeige des Konfiguration-Menüs drücken.

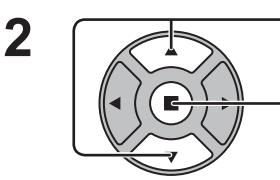

Zur Wahl von Timer-Einstellungen oder Uhrzeit-Einstellung drücken.

Zur Anzeige der Timer-Einstellungen oder der Uhrzeit-Einstellung drücken.

# **Uhrzeit-Einstellung**

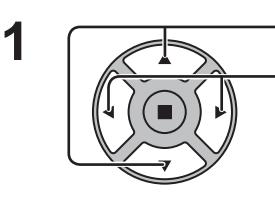

Zur Wahl von Wochentag oder Uhrzeit drücken.

Diese Taste zur Einstellung von Wochentag oder Uhrzeit drücken.

- Taste: Vorwärts
- Taste: Rückwärts

**Hinweise:**

Wochentag Uhrzeit 99.9

**Einstellen** 

Uhrzeit-Einstellung

Uhrzeit Mo 99:99

- Das einmalige Drücken der Tasten "< oder "> ändert die Uhrzeit in Schritten von einer Minute.
- Das Gedrückthalten der Tasten "< " oder "
igen ändert die Uhrzeit in Schritten von 15 Minuten.

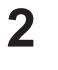

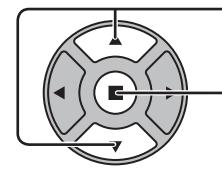

Diese Taste der Wahl von "Einstellen" drücken.

Zum Speichern der Uhrzeit-Einstellung drücken. **Hinweise:** 

- "Einstellen" kann erst gewält werden, nachdem die Option Uhrzeit eingestellt worden ist.
- Die Optionen "Wochentag" und "Uhrzeit" können nur eingestellt werden, wenn für die aktuelle Uhrzeit eine andere Einstellung als "99:99" vorgenommen wird.
- Die Einstellungen der Optionen "Wochentag" und "Uhrzeit" werden zurückgesetzt, wenn das Display aus einem der folgenden Gründe etwa 7 Tage lang ausgeschaltet bleibt: Drücken des (1) / Schalters des Gerätes, um das Display auszuschalten. Abtrennen des Netzkabels.

Unterbrechung der Stromversorgung.

# **Timer-Einstellungen**

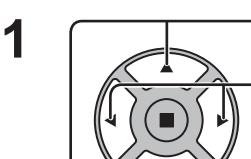

Drücken zur Wahl von Einschaltzeit / Auschaltzeit.

- Zur Einstellung der Einschaltzeit / Auschaltzeit.
- ▶ Taste: Vorwärts

Taste: Rückwärts

# **Hinweise:**

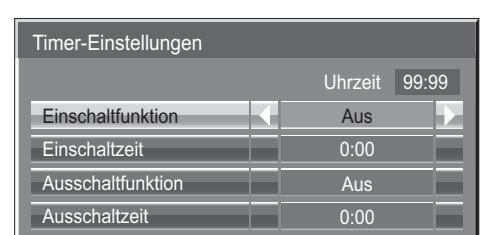

- Das einmalige Drücken der Tasten "<" oder " $\blacktriangleright$ " ändert die Einschaltzeit / Ausschaltzeit in Schritten von einer Minute.
- Das Gedrückthalten der Tasten "<" oder " $\models$ " ändert die Einschaltzeit / Ausschaltzeit in Schritten von 15 Minuten.

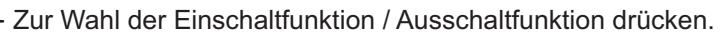

Zur Wahl von "Ein" drücken.

**Hinweis:** 

Die Timer-Funktion kann nicht verwendet werden, wenn die "Uhrzeit" nicht eingestellt ist.

**2**

# **Touchscreen-Einstellungen**

Zum Einstellen der Multi-Touch-Funktion und des integrierten WhiteBoard.

Im Menü "Konfiguration" den Punkt "Touchscreen-Einstellungen" auswählen und auf wirücken.

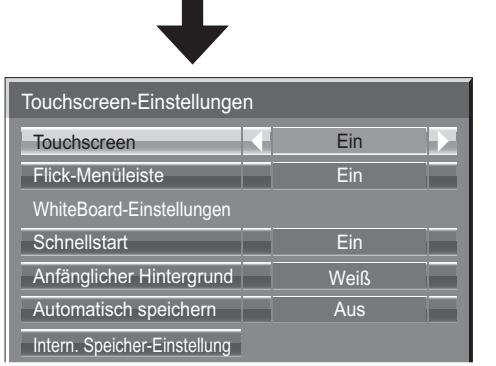

#### **Touchscreen**

Um die Multi-Touch-Funktion zu aktivieren, auf "Ein" schalten. Ist dieser Schalter auf "Ein" geschaltet, sind "WhiteBoard-Einstellungen" aktiviert.

#### **Flick-Menüleiste**

**Ein:** Ermöglicht, das Steuermenü durch eine Wischbewegung aufzurufen. **Aus:** Es ist nicht möglich, das Steuermenü durch eine Wischbewegung aufzurufen. Sie können das Steuermenü jedoch aufrufen, indem Sie beim Hauptgerät die entsprechende Taste drücken. (Siehe Seite 28)

# **WhiteBoard-Einstellungen**

# **Schnellstart**

Ist dieser Schalter auf "Ein" geschaltet, ist das integrierte WhiteBoard in Bereitschaft, sofern sich das Display im Standby-Modus befindet (ausgeschaltet per Fernbedienung). Das Starten geht dann schneller.

# **Hinweis:**

- Bei "Ein" ist der Stromverbrauch im Standbybetrieb höher.
- Diese Einstellung wird automatisch auf "Ein" geschaltet und kann in den folgenden Fällen nicht geändert werden. Wenn "Slot power" auf "On" eingestellt ist und Terminal-Board installiert ist.
- Wenn "Steuerschnittstelle wählen" auf "DIGITAL LINK/LAN " gestellt ist
- Wenn "Kabelloses Netzwerk-Standby" auf "Ein" gestellt ist

# **Anfänglicher Hintergrund**

Legt die anfängliche Hintergrundfarbe fest, wenn auf dem WhiteBoard eine neue Seite erstellt wird.

# **Automatisch speichern**

Zum Einstellen der WhiteBoard-Funktion "Automatisch speichern", bei der entweder im internen Speicher oder im USB-Speicher gespeichert wird.

- **Ein:** Die gezeichneten Inhalte werden automatisch gespeichert, wenn beim Zeichnen auf das Whiteboard die Seite gewechselt wird, ohne dass zum Speichern aufgefordert wird.
- **Aus:** Beim Zeichnen auf das Whiteboard wird beim Wechseln der Seite der Benutzer gefragt, ob gespeichert werden soll.

# **Interner Speicher**

Legt fest, ob der interne Speicher verwendet wird.

Schalten Sie entweder auf "Ein" oder "Aus" und wählen Sie "Speichern".

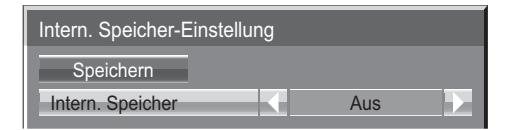

**Ein:** Der interne Speicher kann verwendet werden **Aus:** Der interne Speicher kann nicht verwendet werden. Die im internen Speicher gespeicherten Dateien werden gelöscht.

Das Bestätigungsfenster erscheint. Wählen Sie "Ja", um die Einstellungen zu übernehmen.

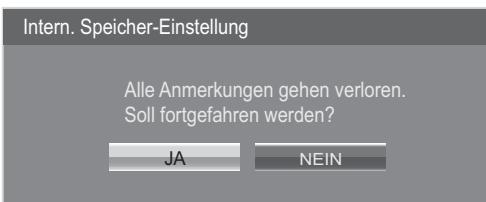

# **Multi PIP-Einstellungen**

Stellen Sie die Zweibild-Anzeigefunktion ein. Zweibild-Anzeigefunktion  $\rightarrow$  Multi PIP (Seite 25)

 $\Box$ 

Wählen Sie "Multi PIP-Einstellungen" im "Konfiguration"-Menü und drücken Sie die (■) -Taste.

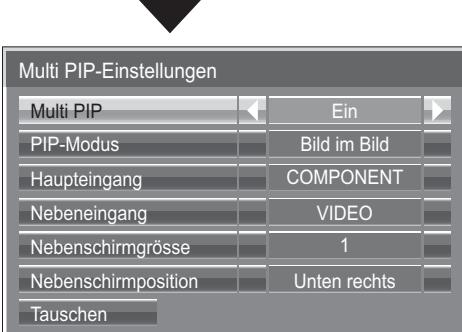

### **Multi PIP**

Stellen Sie dies auf "Ein", um die Zweibild-Anzeige zu erhalten. Es können verschiedene Einstellungen wie "PIP-Modus" vorgenommen werden.

### **PIP-Modus**

Stellt den Zweibild-Anzeigemodus ein. Bild im Bild: Zeigt zwei Eingangsbilder kombiniert an. Bild im WHITEBOARD: Zeigt das eingebaute WhiteBoard mit dem anderen Eingangsbild kombiniert an. Der Hauptbildschirm ist fest auf WHITEBOARD gestellt.

### **Haupteingang**

Stellt das Eingangsbild für den Hauptbildschirm ein.

### **Nebeneingang**

Stellt das Eingangsbild für den Nebenbildschirm ein.

### **Nebenschirmgrösse**

1 (klein) - 4 (groß): Stellt die Größe des Nebenschirms ein.

### **Nebenschirmposition**

Stellt die Anzeigeposition des Nebenschirms ein.

### **Tauschen**

Tauschen Sie den Haupt- und Nebenschirm.

### **Hinweis:**

Wenn "Bild im WHITEBOARD" gewählt ist, kann "Tauschen" nicht verwendet werden.

# **Bildschirmschoner (zum Verhindern von Einbrennen)**

In der 4:3-Betriebsart sollte ein Standbild nicht für längere Zeit wiedergegeben werden. Wenn das Display eingeschaltet belassen wird, sollte ein Bildschirmschoner verwendet werden.

1 Im Menu "Konfiguration" die Option "Bildschirmschoner" auswählen und auf durücken.

# **Funktionswahl 2**

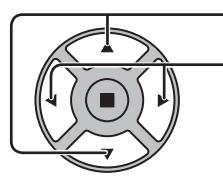

Zur Wahl der Funktion drücken.

Zur Wahl der gewünschten Funktion drücken. Negativbild <
<br>
>
Nur Bildlaufleiste

Weißer Bildschirm  $\Longleftrightarrow$  Overlay-Bildlaufleiste

**Start** Funktion Nur Bildlaufleiste Aus Aus Aus **Modus** Seitliche Bildanteile **Wobblin** Bildschirmschone Uhrzeit 10:00

Negativbild : Ein negatives Bild wird wiedergegeben.

Nur Bildlaufleiste : Der weiße Balken wird von links nach rechts aufgerollt. Das Bild wird nicht angezeigt. Overlay-Bildlaufleiste : Die Helligkeit des Bilds wird verringert, und ein weißer Balken läuft darüber hinweg. Weißer Bildschirm : Ein ganzflächig weißer Bildschirm erscheint.

Hinweis: Bei 2-Bild-Anzeige steht die Overlay-Bildlaufl eiste nicht zur Verfügung.

#### **3 Wahl der Betriebsart**

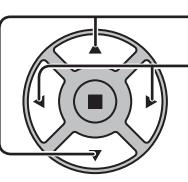

Zur Wahl der Modus drücken. Zur Wahl der einzelnen Betriebsarten drücken.

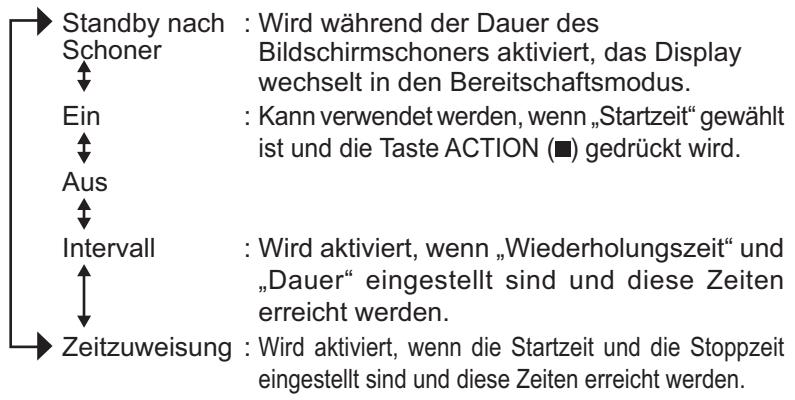

# **Einstellung der Startzeit 4**

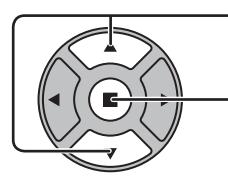

Bei Einstellung von "Modus" auf "Ein" diese Taste zur Wahl der Start drücken.

Zum Starten des Bildschirmschoner drücken.

Das Menü erlischt und der Bildschirmschoner wird aktiviert. **Um den Bildschirmschoner bei Einstellung auf "Ein" zu deaktivieren, drücken Sie die R-Taste oder eine beliebige Taste am Hauptgerät.**

**Hinweis:** Beim Ausschalten des Displays wird der Bildschirmschoner deaktiviert.

# **Einstellung der Zeit für den Bildschirmschoner**

Nach der Wahl von "Zeitzuweisung", "Intervall" oder "Standby nach Schoner" kann die entsprechende Zeiteingabe ausgeführt und die Betriebszeit eingestellt werden. (Die Zeit kann nicht eingestellt werden, wenn "Modus" auf "Ein" oder "Aus" eingestellt ist.)

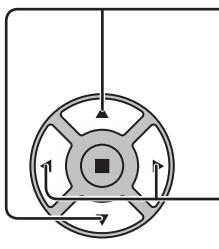

Zur Wahl der Startzeit / Stoppzeit drücken (Wenn "Zeitzuweisung" gewählt ist). Zur Wahl von Wiederholungszeit / Dauer drücken (Wenn "Intervall" gewählt ist). Zur Wahl von Dauer Bildsch.-Schoner drücken (Wenn "Standby nach Schoner" gewählt ist). Zur Einstellung drücken. Taste: Vorwärts

Taste: Rückwärts

### **Hinweise:**

• Das einmalige Drücken der Tasten "<" oder ">" ändert die Zeit in Schritten von einer Minute.

 [Die Umschaltung erfolgt alle 15 Minuten, wenn Wiederholungszeit gewählt wird 1

- Das Gedrückthalten der Tasten "<" oder ">" ändert die Zeit in Schritten von 15 Minuten.
- "Dauer Bildsch.-Schoner" unter "Standby nach Schoner" kann auf einen Wert zwischen 0:00 und 23:59 eingestellt werden. Wird die Dauer auf "0:00" gestellt, wird "Standby nach Schoner" nicht aktiviert.
- **Hinweis:** Die Timer-Funktion kann nicht verwendet werden, wenn die "Uhrzeit" nicht eingestellt ist.

# **Seitliche Bildanteile**

Achten Sie bei Wahl der "4:3"-Betriebsart darauf, kein Standbild über einen längeren Zeitraum hinweg anzuzeigen, da dies zu Nachbildern in den seitlichen Bildanteilen des Displays führen kann.

Beleuchten Sie die seitlichen Bildanteile, um das Risiko des Auftretens eines derartigen Nachbilds zu reduzieren.

Diese Funktion kann nicht im Nichtbild-Bereich verwendet werden.

 **Aus:** Beide Enden dunkler machen. **Niedrig:** Dunkelgrau machen. **Mittel:** Grau machen. **Hoch:** Hellgrau machen.

### **Hinweis:**

Um das Auftreten von Einbrennen zu verhindern, stellen Sie die Option Seitliche Bildanteile auf Hoch ein.

# **Wobbling**

Verschiebt automatisch das angezeigte Bild (mit dem Auge nicht wahrnehmbar), um Einbrennen der scharfen Bildumrisse zu verhindern.

### **Hinweis:**

Ist die Funktion aktiv, scheint es unter Umständen so, als würde ein Teil des Bildschirms fehlen.

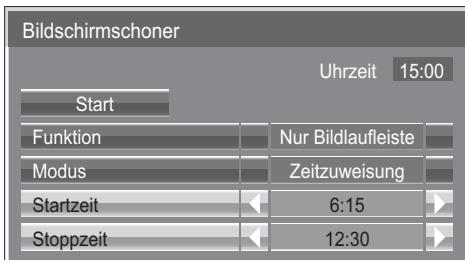

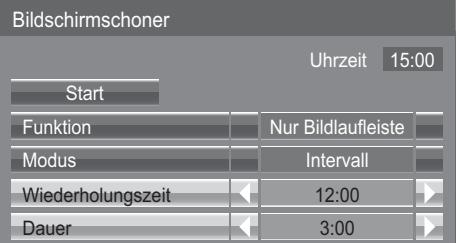

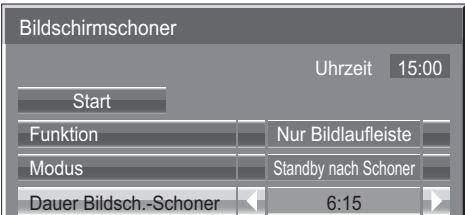

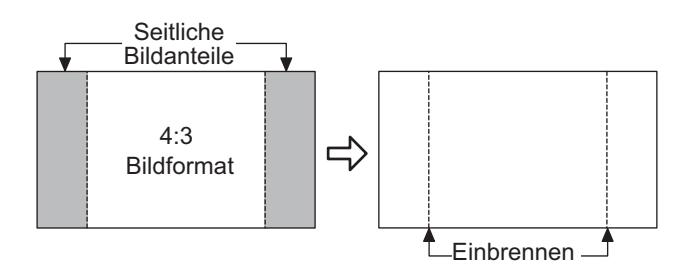

# **ECO-Modus-Einst.**

Im Menu "Konfiguration" die Option "ECO-Modus-Einst." auswählen und auf (■) drücken.

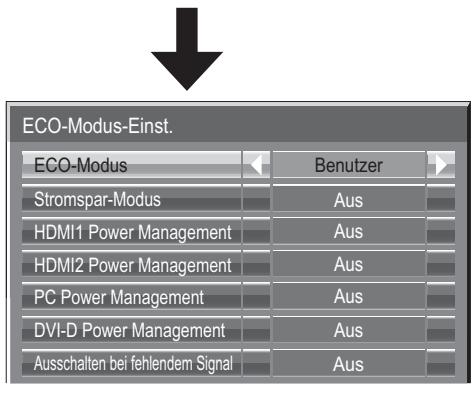

# **ECO-Modus**

**Benutzer:** Im Energieeinsparungsmenü können individuelle Einstellungen vorgenommen werden. **Ein:** Die folgenden Einstellungen sind im Energieeinsparungsmenü

festgelegt. Eine individuelle Einstellung ist nicht möglich. HDMI1 Power Management: Ein HDMI2 Power Management: Ein PC Power Management: Ein

DVI-D Power Management: Ein<br>Ausschalten bei fehlendem Signal: Ein

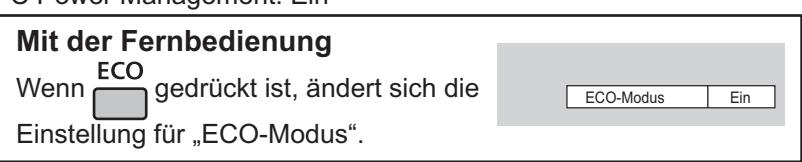

# **Benutzerspezifische Einstellungen**

Das Menü mit den Stromsparfunktionen kann individuell eingestellt werden. Die Einstellung wird dann aktiviert, wenn "ECO-Modus" auf "Benutzerspezifisch" gestellt ist.

### **Stromspar-Modus**

Diese Funktion stellt die Helligkeit der Hintergrundbeleuchtung ein, um den Stromverbrauch zu reduzieren. **Aus:** Die Funktion ist nicht aktiv.

**Ein:** Die Hintergrundbeleuchtung wird verdunkelt.

**Sensor:** Die Hintergrundbeleuchtung wird automatisch je nach Betrachtungsumgebung angepasst. **Hinweis:**

Bei Einstellung von "Ein" oder "Sensor" ist "Backlight" im Menü Bild deaktiviert.

### **HDMI1 Power Management, HDMI2 Power Management**

Ist diese Funktion auf Ein geschaltet, erfolgt automatisches Ein- oder Ausschalten unter folgenden Bedingungen. Wenn bei aktiviertem HDMI1- oder HDMI2-Eingang mindestens 60 Sekunden lang kein Bild (Sync-Signal) erkannt wird: → Das Gerät wird ausgeschaltet (auf Standby geschaltet); die Betriebsanzeige leuchtet orange.

Wenn aufeinander folgende Bilder (Sync-Signal) erkannt werden:

 $\rightarrow$  Das Gerät wird eingeschaltet; die Betriebsanzeige leuchtet grün.

**Hinweis:**

Diese Funktion wird beim Gerät TH-80LFB70E nicht unterstützt.

### **PC Power Management**

Wenn diese Funktion auf "Ein" eingestellt ist, spricht sie unter den folgenden Bedingungen an, um die Stromversorgung des Gerätes automatisch ein- oder auszuschalten.

Wenn bei Zuleitung eines PC-Eingangssignals ca. 60 Sekunden lang kein Bild (HD/VD-Sync-Signale) erfasst wird: Das Gerät wird ausgeschaltet (Bereitschaftszustand), und die Netzanzeige leuchtet orangefarben auf.

Sobald danach wieder ein Bild (HD/VD-Sync-Signale) erfasst wird:

→ Das Gerät wird eingeschaltet, und die Netzanzeige leuchtet grün auf.

### **Hinweis:**

Diese Funktion ist wirksam, wenn die Option "Sync" auf "Auto" eingestellt ist, die Option "YUV/RGB Eingangswahl" auf "RGB" eingestellt ist sowie bei normaler Wiedergabe.

### **DVI-D Power Management**

Wenn diese Funktion auf "Ein" eingestellt ist, spricht sie unter den folgenden Bedingungen an, um die Stromversorgung des Gerätes automatisch ein- oder auszuschalten.

### **Standard mode**

Wenn bei Einspeisung eines DVI-Eingangssignals ca. 60 Sekunden lang kein Bild (Sync-Signal) erfasst wird: → Das Gerät wird ausgeschaltet (Bereitschaftszustand), die Netzanzeige leuchtet orangefarben auf.

Sobald danach wieder ein Bild (Sync-Signal) erfasst wird:

 Das Gerät wird ausgeschaltet (Bereitschaftszustand), die Netzanzeige leuchtet orangefarben auf. **Low power mode**

Wenn beim DVI-Eingang am Anschluss DVI-D IN mindestens 60 Sekunden lang nicht erkannt wird, dass die Spannung von +5V DC anliegt oder Bildsignale (Sync-Signal) eingespeist werden:

 $\rightarrow$  Das Gerät wird ausgeschaltet (auf Standby geschaltet); die Betriebsanzeige leuchtet orange.

Wenn +5V DC oder aufeinander folgende Bilder (Sync-Signal) erkannt werden:

Das Gerät wird eingeschaltet; die Betriebsanzeige leuchtet grün.

Im Standard mode ist der Stromverbrauch im Ruhemodus höher als im Low power mode.

Im Menü "Options" können Sie unter "DVI Power management mode" umschalten zwischen Standard mode / Low power mode. (Siehe Seite 74)

### **Hinweise:**

• Bei Einspeisung eines Signals vom DVI-D Terminal Board (TY-FB11DD) steht diese Funktion nicht zur Verfügung.

• Abhängig vom Typ des installierten Terminal-Boards steht diese Funktion möglicherweise nicht zur Verfügung.

# **Ausschalten bei fehlendem Signal**

Die Stromversorgung des Gerätes wird ausgeschaltet, wenn kein Signaleingang vorhanden ist.

Bei Einstellung auf "Ein" wird die Stromversorgung des Geräts ausgeschaltet, wenn 10 Minuten lang kein Eingangssignal erfasst wird.

- Nach Auswahl des WHITEBOARD-Eingangs wird erst dann ein Signal erkannt, wenn eine Seite geladen wird oder per Stift gezeichnet wird.
- Nach Auswahl des Eingangs MEMORY VIEWER wird nur dann ein Signal erkannt, wenn ein USB-Speicher angeschlossen ist.

# **Ändern der Eingangssignalquellen**

Mit dieser Funktion kann die Signalquelle des angezeigten Eingangssignals geändert werden. (siehe Seite 20) Im Menu "Konfiguration" die Option "Eingangsbezeichnung" auswählen und auf (■) drücken.

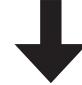

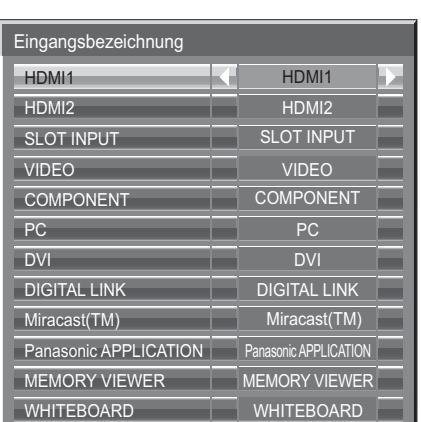

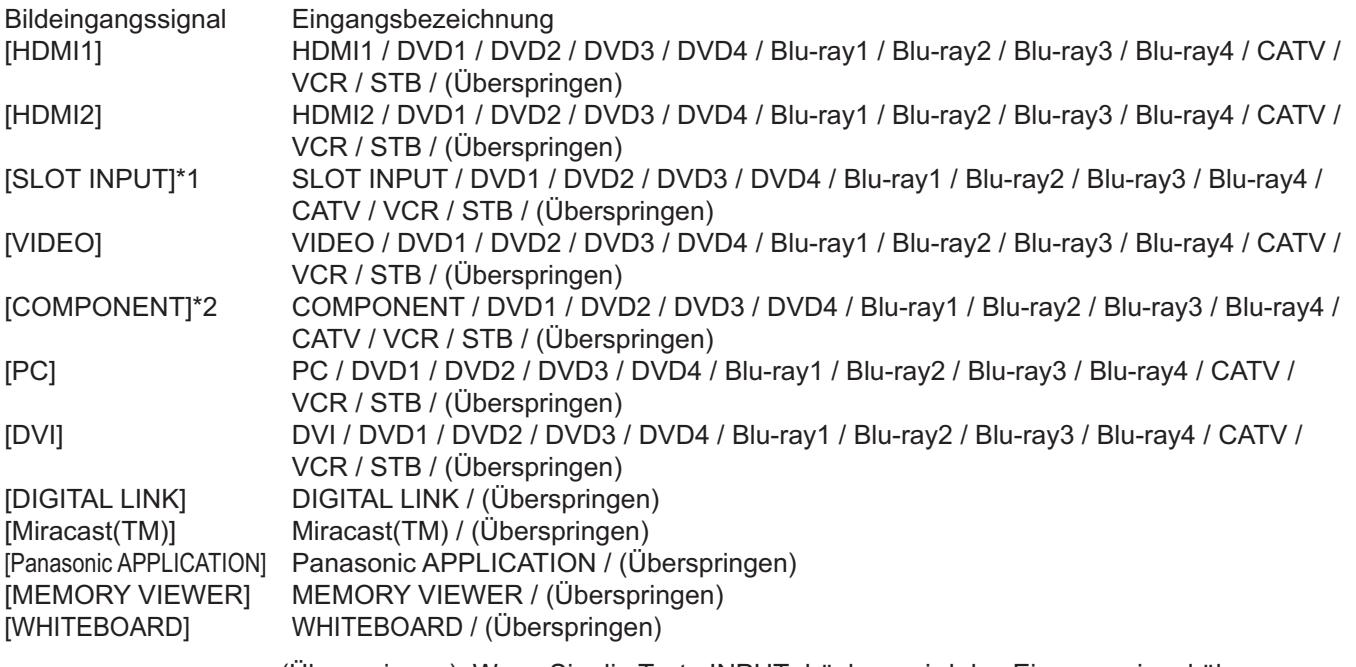

(Überspringen): Wenn Sie die Taste INPUT drücken, wird das Eingangssignal übersprungen.

- \*1 "SLOT INPUT" wird angezeigt, wenn ein Terminal-Board installiert ist.
- \*2 "COMPONENT" kann je nach unter "YUV/RGB Eingangswahl" gewählter Einstellung auch als "RGB" angezeigt werden. (siehe Seite 68)

# **Wenn ein Terminal-Board mit Dual-Eingangbuchsen installiert ist**

"SLOT INPUT" wird als "SLOT INPUT A" und "SLOT INPUT B" angezeigt. Außerdem stehen unabhängige Einstellungen zur Verfügung.

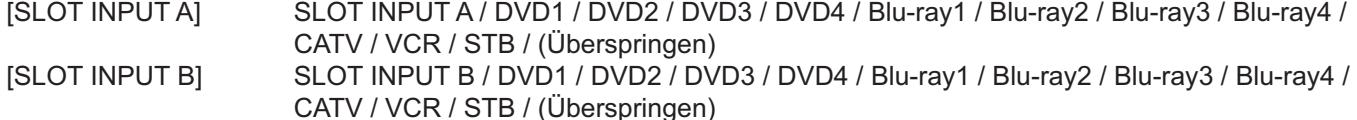

# **Wenn ein Terminal-Board mit fester Anzeige (z. B. eine Tunerkarte) installiert ist**

Nur die feste Anzeige und (Überspringen) stehen als Signaleingangsquellen für "SLOT INPUT" zur Verfügung.

[SLOT INPUT] **feste Anzeige** / (Überspringen)

# **Zuweisung Funktionstasten**

Einstellung der Funktionen, die verfügbar sind, wenn **DRA (EU)** gedrückt wird.

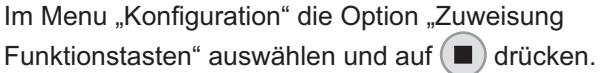

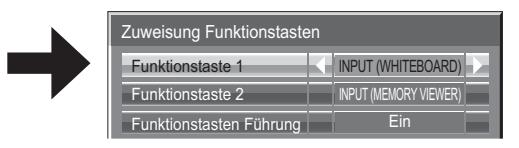

# **• Funktionstaste 1, Funktionstaste 2**

 Die folgenden Funktionen werden mit der Taste FUNCTION eingestellt.

### **Hinweis:**

Nachfolgend sind die Werkseinstellungen angegeben. FUNCTION1-Taste: INPUT (WHITEBOARD) FUNCTION2-Taste: INPUT (MEMORY VIEWER)

# **ECO-Modus-Einst. / Signal / Timer-Einstellungen / Multi PIP-Einstellungen**

Die Menüansicht wird angezeigt. (Beispiel: ECO-Modus-Einst.)

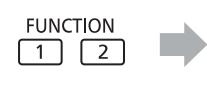

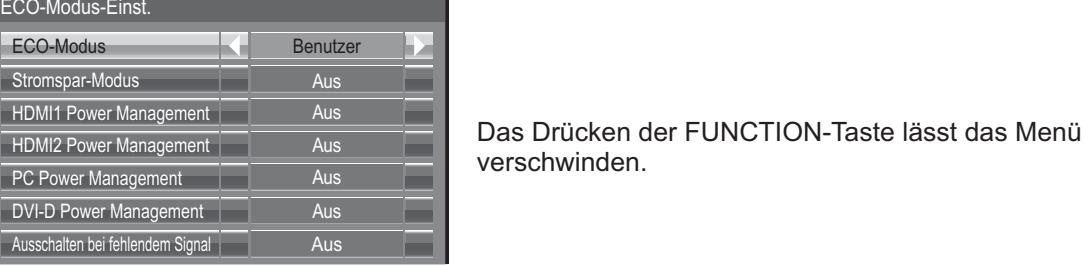

# **Bildlaufleiste**

Dient zum Aktivieren des Nur-Bildlaufleiste-Bildschirmschoners. Nach 15 Minuten in diesem Zustand schaltet das Display in den Bereitschaftsmodus.

# **INPUT (SLOT)\* - INPUT (WHITEBOARD)**

Einfach auf  $\Box$  drücken, um den Eingang zu wählen.

- \* "INPUT (SLOT)" wird angezeigt, wenn ein optionales Terminal-Board installiert ist.
- Wenn ein Terminal-Board mit Dual-Eingangbuchsen installiert ist, wird "INPUT (SLOT A)" und "INPUT (SLOT B)" angezeigt.

# **Netzwerk-Einstellungen**

Das Menü "Netzwerk-Einstellungen" wird angezeigt.

# **Hinweis:**

Für die Netzwerk-Funktion siehe "Bedienungsanleitung, Bedienung des Netzwerks" und die Bedienungsanleitung des verwendeten "Wireless Manager".

# **AV Stummschaltung**

Unterdrückt Audio und Video. Drücken Sie eine beliebige Taste, um diesen Modus zu verlassen.

# **• Funktionstasten Führung**

Die Funktionsanzeigeeinstellung für die Taste FUNCTION wird konfiguriert. **Ein:** Drücken Sie die Taste FUNCTION, um die Funktionsliste der Taste aufzurufen. **Aus:** Die Funktionsliste wird nicht angezeigt.

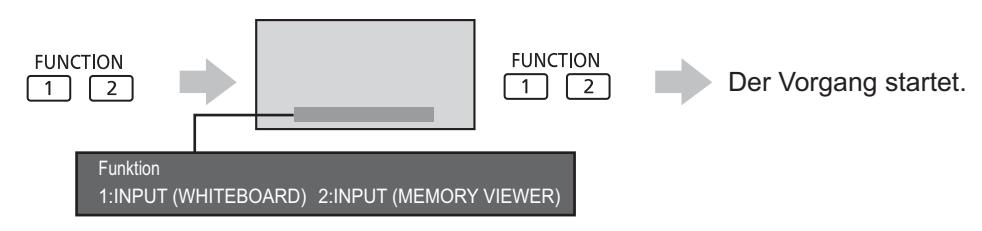

# **Multi-Live**

**Multi PIP**

Schalten Sie auf den Modus Multi-Live, wenn Sie "Wireless Manager" benutzen.

Drücken Sie die Taste (), um diesen

Modus zu verlassen.

Drücken Sie  $\frac{1}{1}$   $\frac{2}{2}$ , um Multi PIP Ein/Aus zu schalten.

**FUNCTION** 

# **Memory Viewer-Einstellungen**

Damit legen Sie Eigenschaften des Memory Viewer-Bildschirms und die Einstellungen für Auto Play fest.

Im Menü "Konfiguration" den Punkt "Memory Viewer-Einstellungen" auswählen und auf (■) drücken.

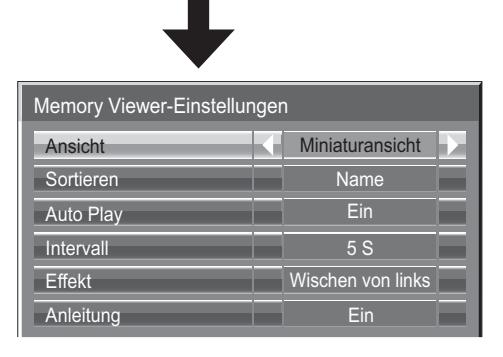

# **Ansicht**

Schaltet auf die Miniaturbild- oder Dateilisten-Ansicht.

### **Sortieren**

Name / Zeit / Typ: Legt in der Miniaturbild- oder Dateilisten-Ansicht die Sortierreihenfolge fest.

# **Auto Play**

Bei "Ein" werden Standbilder und Videos mit der Funktion Auto Play automatisch wiedergegeben.

**Intervall**

5 Sekunden bis 120 Sekunden: Legt die Länge des Intervalls fest, das bei Auto Play bei der Wiedergabe von Standbildern zwischen den Bildwechseln eingehalten wird.

# **Effekt**

Legt bei Auto Play den Effekt bei den Bildwechseln fest.

### **Anleitung**

Schaltet die Anleitung zur Fernbedienung Ein/Aus.

# **Monitor-Ausgabe**

Zum Schalten der Monitor-Ausgabe über den Anschluss PC OUT. Aus: Monitor-Ausgabe deaktivieren.

Ein: Monitor-Ausgabe aktivieren.

Bei "Ein" werden die folgenden Einstellungen im "Bild"-Menü fest auf die Standardwerte gesetzt.

Helligkeit: 50 Farbe: 50 Hue: 50 Bildschärfe: 0 Erweitertes Menü Gamma: 2.2

# **Ausschalten bei Nichtbetätigung**

### $\mathsf{Aus} \longleftrightarrow \mathsf{Ein}$

Ist diese Funktion auf "Ein" gesetzt, wird das Gerät automatisch ausgeschaltet (Standby), wenn das Display über 4 Stunden lang nicht bedient oder nicht betrieben wird.

3 Minuten vor dem Ausschalten wird die Restzeit eingeblendet.

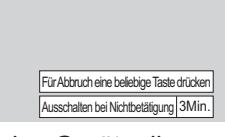

Wenn das Gerät aufgrund dieser Funktion ausgeschaltet wurde, wird beim nächsten Einschalten des Geräts die Meldung "Letztes Ausschalten erfolgte über "Ausschalten bei Nichtbetätigung." angezeigt". **Hinweis:**

Wenn der Bildschirmschoner aktiv ist, ist diese Funktion deaktiviert.

# **Menü-Anzeigedauer / Helligkeit Bildschirmanzeige**

Anzeigezeit und Helligkeit des Bildschirmmenüs einstellen. **Menü-Anzeigedauer: 5 S - 30 S Helligkeit Bildschirmanzeige: 1 - 5**

# **OSD Sprache**

Wählen Sie die gewünschte Sprache aus.

Wählbare Sprachen Italiano **Francais** Deutsch English(UK) Español ENGLISH(US) .......(Chinesisch) .......(Japanisch) Русский.......(Russisch)

# **Einstellung der Eingangssignale**

# **YUV/RGB Eingangswahl**

# $\mathsf{YUV} \longleftrightarrow \mathsf{RGB}$

Wählen Sie diese Option, um die Signale von der an die DVI-, Component / RGB- oder PC-Eingangs-Anschlüsse angeschlossenen Quelle anzugleichen. YUV/Y, PB, PR-Signale => "YUV"  $RGB-Signale \implies RGB''$ 

### **Hinweis:**

• Nehmen Sie die Einstellung für den ausgewählten Eingangsanschluss (SLOT, DVI-D IN, COMPONET/RGB IN oder PC IN) vor.

# **Signal-Menü**

# **Hinweise:**

- Das Setup-Menü "Signal" zeigt für jedes Eingangssignal eine unterschiedliche Einstellungsbedingung an.
- Je nach Typ des Eingangssignals kann ein optionales Terminal Board erforderlich sein.

Im Menu "Konfiguration" die Option "Signal" auswählen und auf (■) drücken.

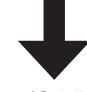

### Für Video (S VIDEO)

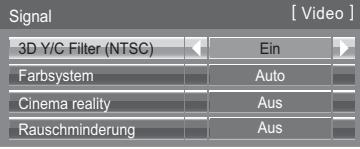

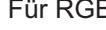

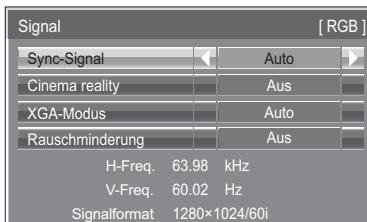

# Für Component<br>
Für Digital

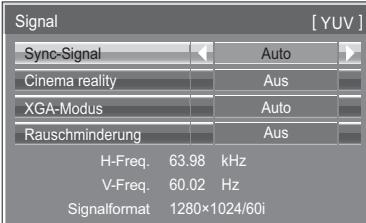

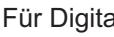

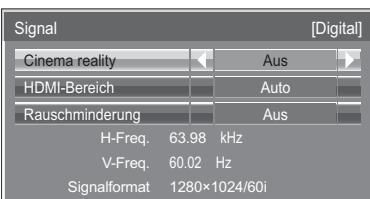

# **• 3D Y/C Filter (NTSC)**

Dieses Menü wird angezeigt, wenn BNC Dual Video Terminal Board (TY-FB9BD) auf dem Gerät installiert ist. Nehmen Sie in diesem Menü die gebotenen Einstellungen vor, wenn bei Eingangssignal Video (S Video) das Bild unnatürlich aussieht.

 $\mathsf{Ein} \Longleftrightarrow \mathsf{Aus}$ 

**Hinweis:** 

Bei Aktivierung hat diese Einstellung nur auf NTSC-Eingangssignale einen Einfluß.

# **• Farbsystem**

 $\rightarrow$  Auto  $\Longleftrightarrow$  PAL  $\Longleftrightarrow$  SECAM  $\Longleftrightarrow$  M.NTSC  $\Longleftrightarrow$  NTSC  $\Longleftrightarrow$ 

Das Farbsystem entsprechend auf das Eingangssignal einstellen. Bei Einstellung auf "Auto" wird das Farbsystem automatisch aus den Anschlüssen NTSC/PAL/SECAM/M.NTSC gewählt.

Wählen Sie zum Anzeigen des PAL60-Signals die Einstellung "Auto" oder "PAL".

### **Wenn das Bild instabil wird:**

Bei Einstellung des Bildes auf Auto kann das Bild in einigen Fällen instabil werden, wenn Signale mit niedrigem Pegel oder Rauschen eingegeben werden. In diesem Fall sollte das Gerät auf das Format des Eingangssignals eingestellt werden.

# **• Cinema reality**

Bei aktivierter Funktion versucht das Gerät eine natürlichere Wiedergabe einer Signalquelle wie Kinofilme, die mit 24 Bildern pro Sekunde aufgenommen wurden.

Wenn das Bild nicht stabil ist, schalten Sie diese Einstellung aus.

# $\mathsf{Ein} \Longleftrightarrow \mathsf{Aus}$

### **Hinweis:**

Bei Aktivierung beeinflusst diese Einstellung den folgenden Signaleingang:

• NTSC- und PAL-Signaleingang während der Video (S Video)-Eingangssignal Betriebsart.

• 525i(480i)-, 625i(575i)- und 1125(1080)/60i Signaleingang während der "Component"-Signaleingang-Betriebsart.

# **• XGA-Modus**

Dieses Menü wird bei einem analogen Eingangssignal (Komponenten-/PC-Signal) angezeigt. Dieses Gerät unterstützt drei Arten von XGA-Signalen mit einer Vertikalfrequenz von 60 Hz und unterschiedlichen Bildseitenverhältnissen und Abtastraten (1.024 × 768 @ 60 Hz, 1.280 × 768 @ 60 Hz und 1.366 × 768 @ 60 Hz). Auto  $\longleftrightarrow$  1024×768  $\longleftrightarrow$  1280×768  $\leftrightarrow$  1366×768

**Auto:** Automatische Auswahl aus 1024× 768/1280×768/1366×768.

Wechseln Sie die Einstellung je nach Eingangssignal, da die optimale Anzeige vom Blickwinkel oder der Display-Auflösung abhängt. **Hinweis:**

Achten Sie stets darauf, die nach dieser Einstellung ggf. erforderlichen Änderungen anderer Einstellungen (z. B. von "Auto Justage") im Menü "Lage/Grösse" vorzunehmen. (siehe Seite 48)

# **• Sync-Signal**

Diese Funktion steht nur bei Einspeisung eines Eingangssignals vom PC IN-Anschluss zur Verfügung.

# **Einstellung des RGB-Sync-Signals**

Stellen Sie sicher, dass der Eingang auf RGB-Eingangssignal eingestellt ist (diese Einstellung gilt nur für das RGB-Eingangssignal).

Auto: Das H und V sync oder synchronisierte Signal wird automatisch gewählt. Wenn beide als Eingangssignal anliegen, wird H und V sync gewählt.

 $\ddagger$ 

auf G: Verwendet ein synchronisiertes Video G-Signal, das vom G-Anschluss eingespeist wird.

# **Einstellung des Component-Sync-Signals**

Stellen Sie sicher, dass der Eingang auf Component-Eingangssignal eingestellt ist (diese Einstellung gilt nur für das Component-Eingangssignal).

Auto: Das H und V sync oder synchronisierte Signal wird automatisch gewählt. Wenn beide als Eingangssignal anliegen, wird H und V sync gewählt.  $\blacktriangle$ 

auf Y: Verwendet ein synchronisiertes Video Y-Signal, das vom Y-Anschluss eingespeist wird.

# **Hinweis:**

Signale, die an den Anschlüssen COMPONENT/RGB IN anliegen, entsprechen Sync-Signal auf G oder Sync-Signal auf Y.

# **• SDI Durchgang**

Stellen Sie die Funktion für aktive Durchschleifung des Dual Link HD-SDI-Terminal-Board (TY-FB11DHD) ein.  $\mathsf{Ein} \longleftrightarrow \mathsf{Aus}$ 

**Ein:** Die aktive Durchschleifung ist freigegeben.

**Aus:** Die aktive Durchschleifung ist gesperrt.

### **Hinweis:**

Die Einstellungen in diesem Menü können nur dann vorgenommen werden, wenn ein Slot gewählt ist, in dem ein Dual Link HD-SDI Terminal Board (TY-FB11DHD) installiert ist.

# **• HDMI-Bereich**

Schaltet den dynamischen Bereicht entsprechend dem Eingangssignal vom HDMI-Anschluss um. Video(16-235) < → Voll(0-255) < → Auto

Video(16-235): Wenn sich das Eingangssignal im Videobereich befindet, Beispiel: HDMI-Terminal-Ausgang für DVD-Player **Voll(0-255):** Wenn sich das Eingangssignal im vollen Bereich befindet, Beispiel: HDMI-Terminal-Ausgang für PC Auto: Verschiebt je nach Eingangssignal den dynamischen Bereich automatisch zwischen "Video(16-235)" und "Voll(0-255)". **Hinweise:**

**•** Diese Funktion kann nur für HDMI-Signaleingang gewählt werden.

• Solange der Eingang DIGITAL LINK gewählt ist, kann "Auto" nicht ausgewählt werden.

# **• Rauschminderung**

Diese Funktion ermöglicht eine gleichzeitige Einstellung der drei Rauschunterdrückungsfunktionen (NR). Bild-Rausminderung, Mosquito-Rausminderung, MPEG-Rausminderung

 $\rightarrow$  Aus  $\leftarrow$  Min.  $\leftarrow$  $\rightarrow$  Erweitert  $\Longleftrightarrow$  Max. $\Longleftrightarrow$  Mittel  $\Longleftrightarrow$ 

# **Erweiterte Einstellungen**

Diese Funktion ermöglicht eine separate Einstellung der drei NR-Funktionen.

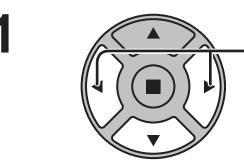

**1** Drücken zur Wahl von "Erweitert".

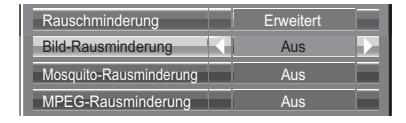

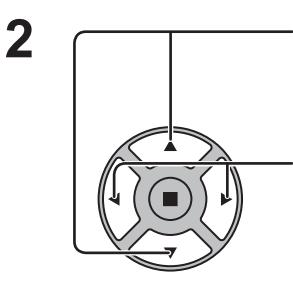

Diese Taste zur Wahl von "Bild-Rausminderung", "Mosquito-Rausminderung" oder "MPEG-Rausminderung" drücken. Diese Taste zur Wahl von "Aus", "Min.", "Mittel" oder "Max." drücken.

**Bild-Rausminderung:** Reduziert automatisch unerwünschtes Bildrauschen. **Mosquito-Rausminderung:** Reduziert das Moskito-Rauschen im Umfeld der Untertitel von MPEG-Videos. **MPEG-Rausminderung:** Reduziert Blockrauschen bei Wiedergabe von MPEG-Videos.

### **Hinweis:**

Die Rauschminderung Funktion kann nicht eingestellt werden, während ein PC-Signal verwendet wird.

# **• Eingangssignal-Anzeige**

Hier werden Frequenz und Typ des aktuellen Eingangssignals angezeigt.

Diese Anzeige gilt nur für Component/RGB/PC- und Digital-Eingangssignale. Anzeigebereich:

 Horizontal 15 - 110 kHz Vertikal 48 - 120 Hz

Bei DVI-Signaleingang wird die Frequenz des Punkttakts angezeigt.

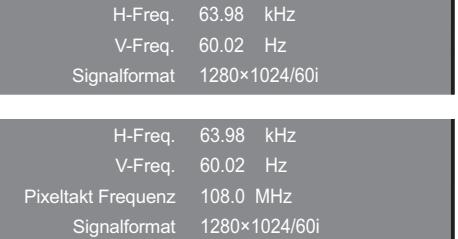

# **Optionsanpassung**

Alle Bedienschritte im Menü Optionen werden mit der Fernbedienung vollzogen. Geräte-Schaltflächen für Multi-Touch-Bedienung können dabei nicht benutzt werden.

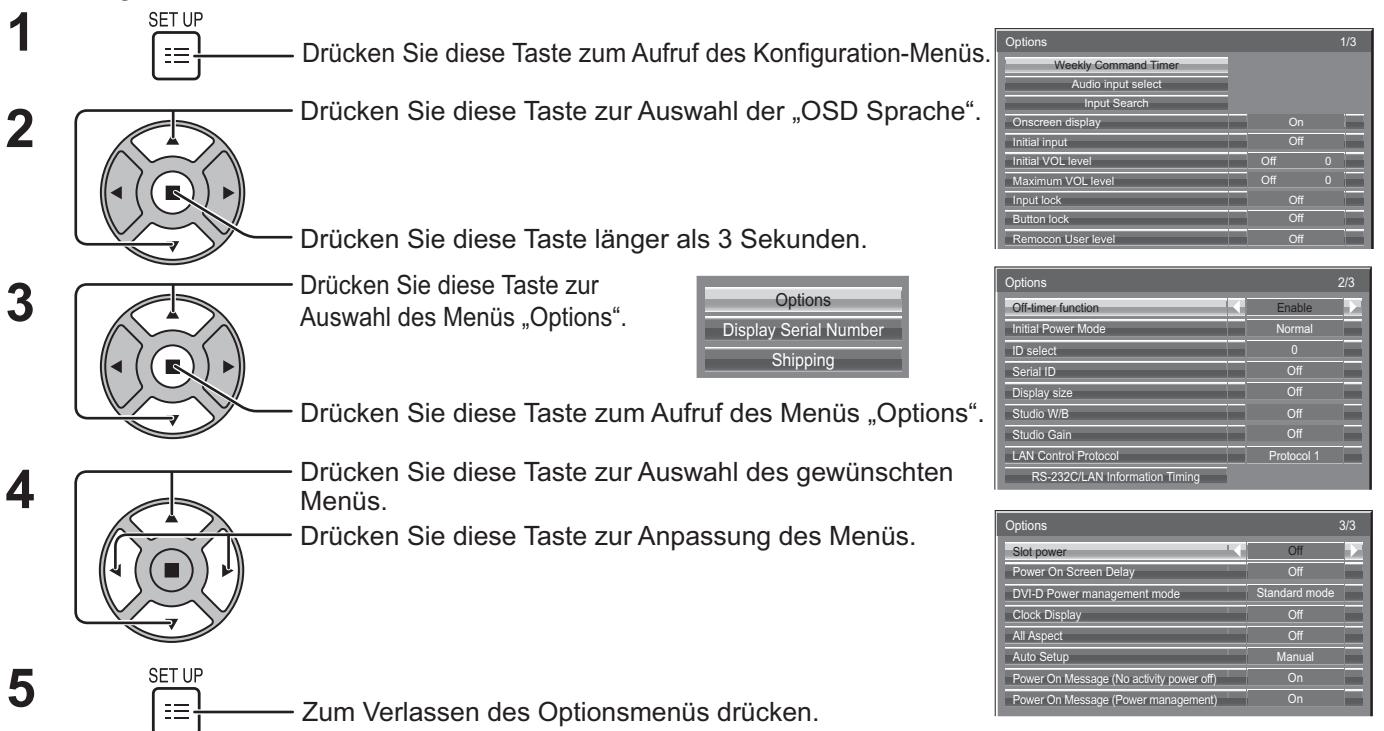

•Die Seriennummer dieses Geräts wird angezeigt, wenn "Display Serial Number" in Schritt 3 gewählt ist.

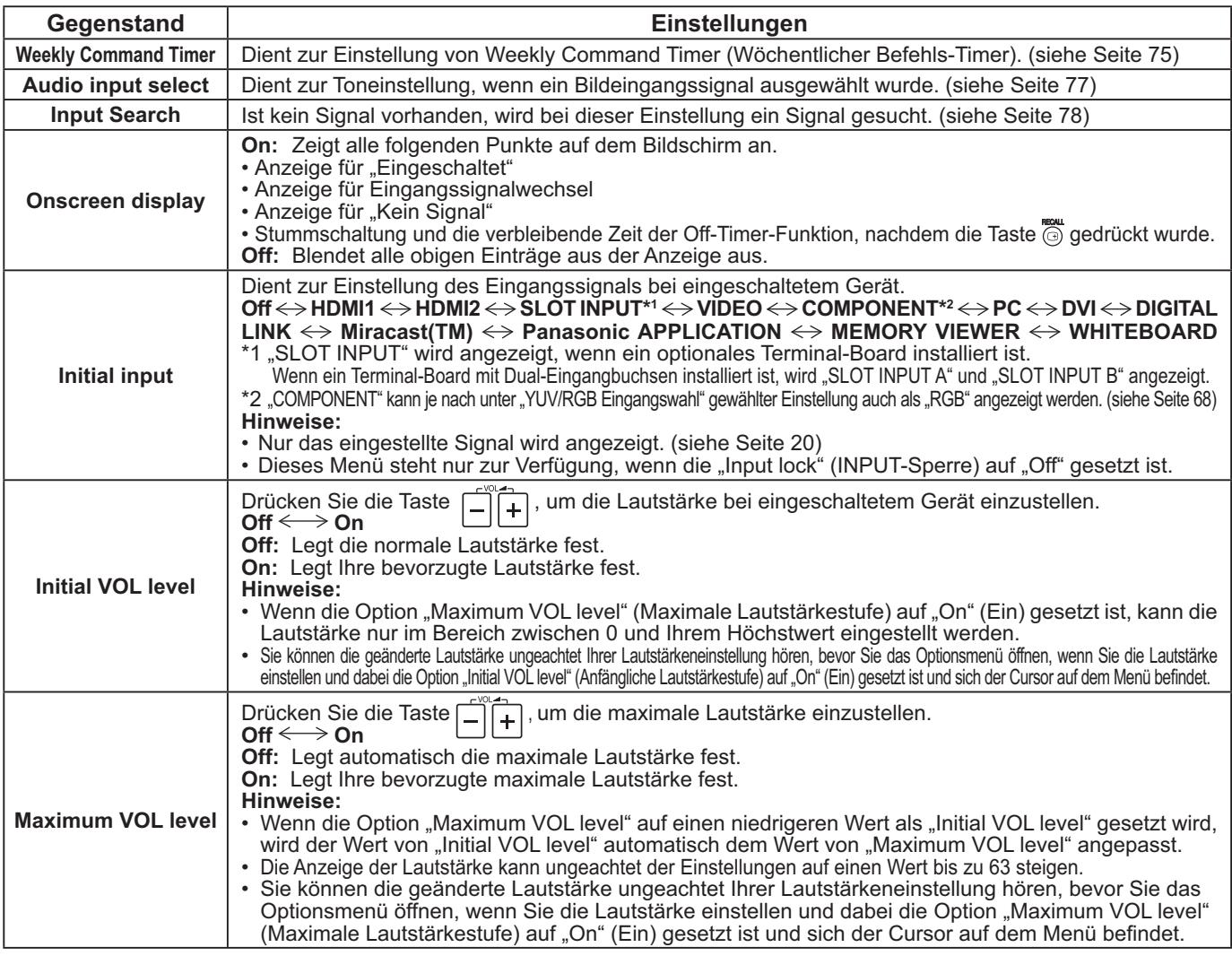
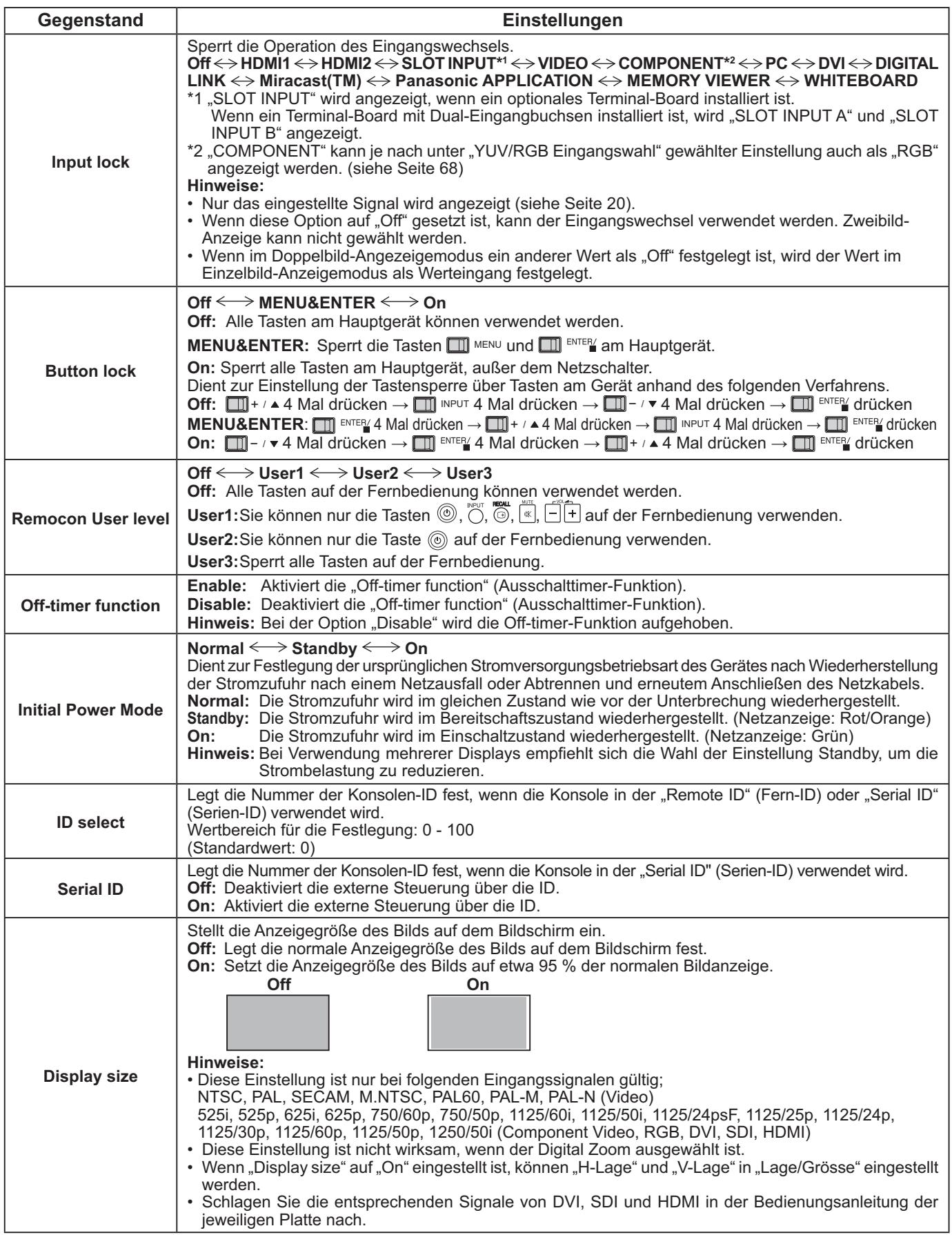

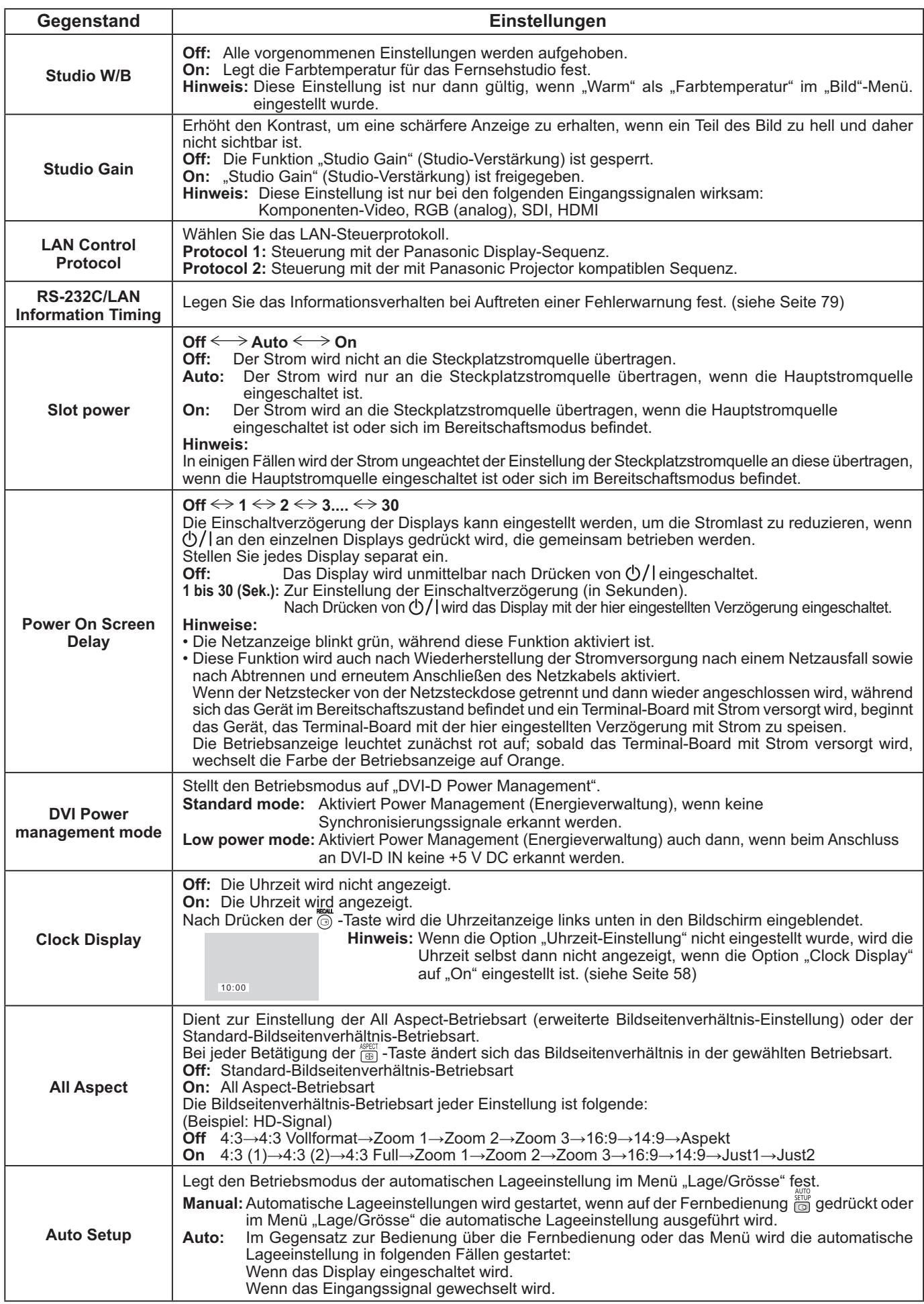

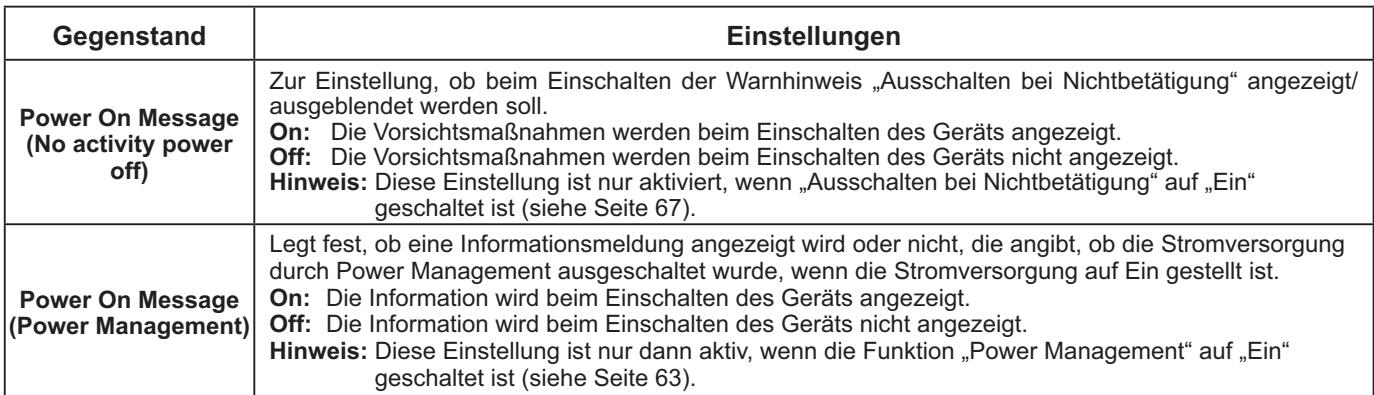

#### **Zurücksetzung**

Wenn beide Tasten des Hauptgerätes und der Fernbedienung aufgrund von "Button lock"- oder "Remocon User level"-Einstellungen deaktiviert sind, stellen Sie alle Werte auf "Off", so dass die Tasten wieder freigegeben sind.

Drücken Sie die Taste  $\Box \neg$  /  $\bullet$  am Hauptgerät zusammen mit der Taste  $\bigcirc$  auf der Fernbedienung, und halten Sie diese über 5 Sekunden lang gedrückt. Daraufhin wird das "Shipping" (Lieferzustandsmenü) angezeigt. Sobald dieses ausgeblendet wird, ist die Sperre aufgehoben.

## **Weekly Command Timer (Wöchentlicher Befehls-Timer)**

Ein 7-Tage-Timer kann anhand der Einstellung von Uhrzeit und Befehl vorprogrammiert werden.

#### **Hinweis:**

Achten Sie vor der Einstellung der Option Weekly Command Timer darauf, die Option Uhrzeit des Menüs "Uhrzeit-Einstellung" einzustellen. (siehe Seite 58)

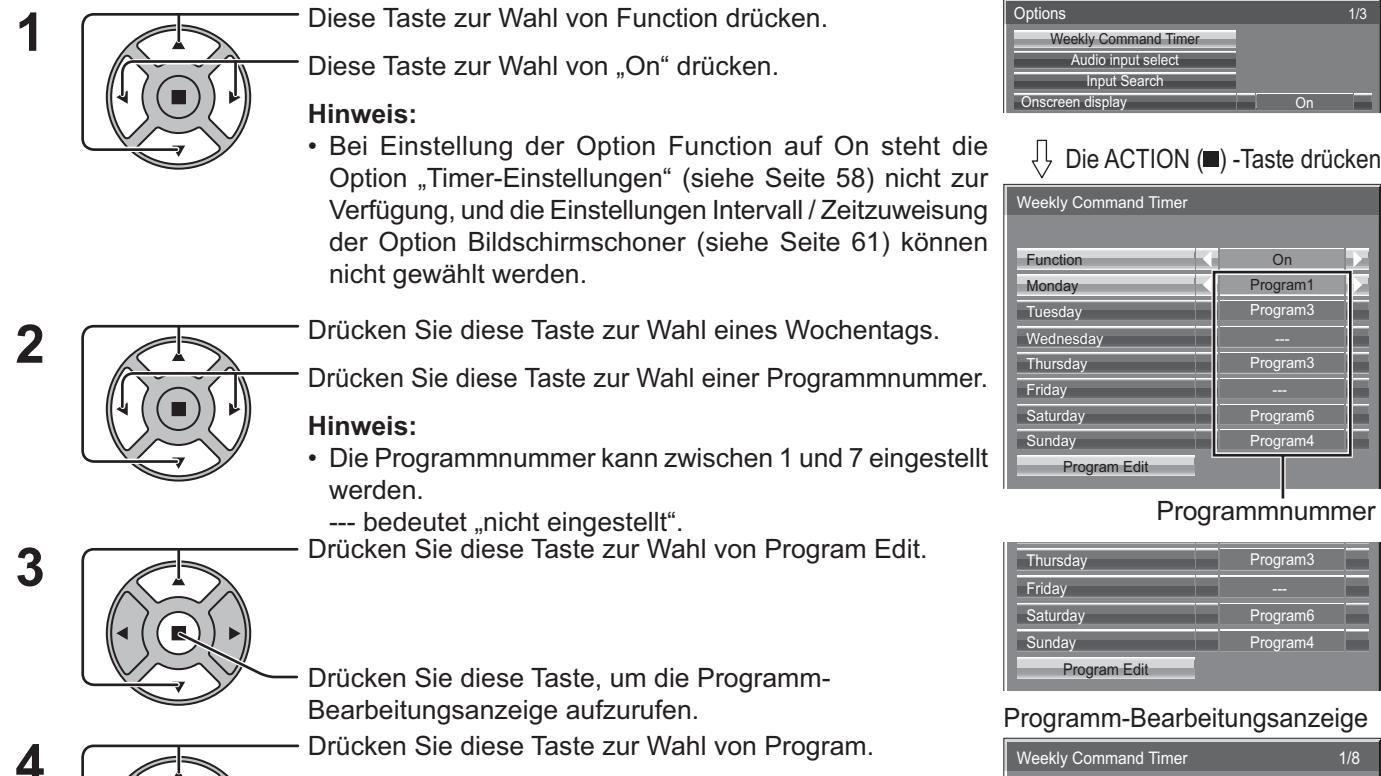

Drücken Sie diese Taste, um die Programmnummer (1-7)

zu ändern.

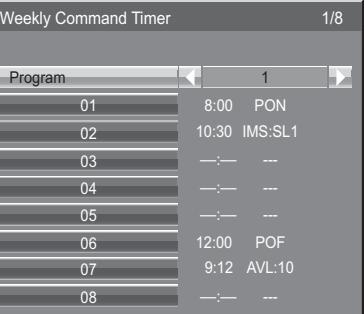

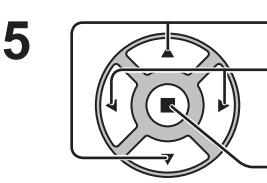

Drücken Sie diese Taste zur Wahl einer Befehlsnummer.

Drücken Sie diese Taste, um die vorige / nächste Befehlsseite (1-8) des gewählten Programms anzuzeigen.

Drücken Sie diese Taste, um die Befehlseinstellanzeige aufzurufen.

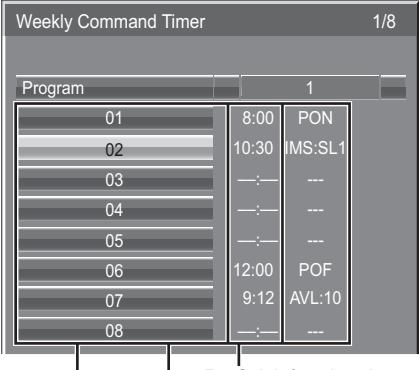

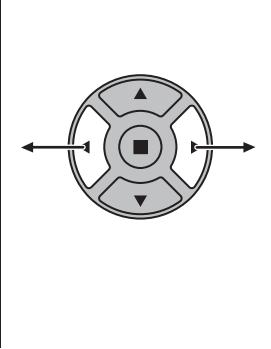

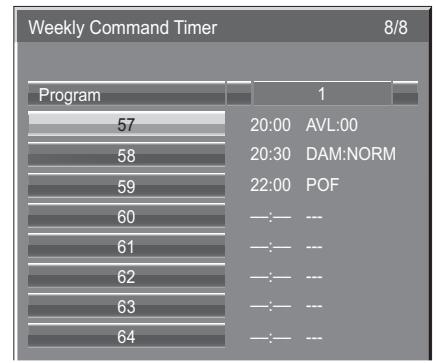

Befehl (--- bedeutet "nicht eingestellt")

Timer-Einschaltzeit (--:-- bedeutet "nicht eingestellt") Befehlsnummern

**6**

**7**

Drücken Sie diese Taste zur Wahl von Command No.

Drücken Sie diese Taste zur Wahl einer Befehlsnummer.

Drücken Sie diese Taste zur Wahl von Time / Command.

Drücken Sie diese Taste zur Einstellung jedes Eintrags.

Time: Dient zur Einstellung der Uhrzeit, zu der ein Befehlsprogramm ausgeführt werden soll. Durch Drücken der Taste "< " oder " $\blacktriangleright$  " wird die Einstellung von "Time" um jeweils 1 Minute verringert bzw. erhöht.

> Wird die Taste "< " oder " $\blacktriangleright$  " gedrückt gehalten, ändert sich die Einstellung "Time" um 15 Minuten.

Command: Dient zur Wahl des Befehls, der zum eingestellten Zeitpunkt ausgeführt werden soll. Bei diesem Gerät können 64 verschiedene Befehle eingestellt werden. (siehe Seite 86)

#### **Hinweise:**

- Die Befehle werden in der chronologischen Reihenfolge der eingestellten Ausführungszeiten ausgeführt, nicht in der numerischen Reihenfolge der Befehlsnummern.
- Falls sich die Ausführungszeit eines Befehls mit der eines anderen Befehls überschneidet, erfolgt die Ausführung der betreffenden Befehle in der numerischen Reihenfolge der Befehlsnummern.
- Durch Drücken von  $\bigwedge^n$  wird die Option Time auf --:-- und die Option Command auf --zurückgesetzt.

#### **Hinweis:**

Durch Drücken von  $\bigcap_{k=1}^{R}$  wird auf die vorige Anzeige zurückgekehrt.

#### Befehleinstellanzeige

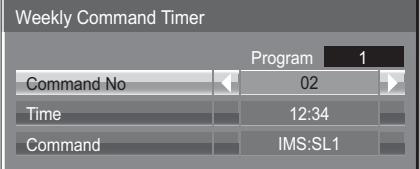

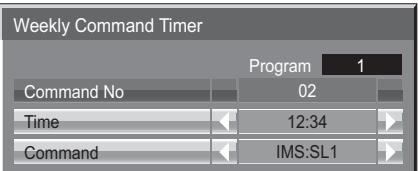

### **Audio input select (Auswahl des Audioeingangs)**

Dient zur Toneinstellung, wenn ein Bildeingangssignal ausgewählt wurde.

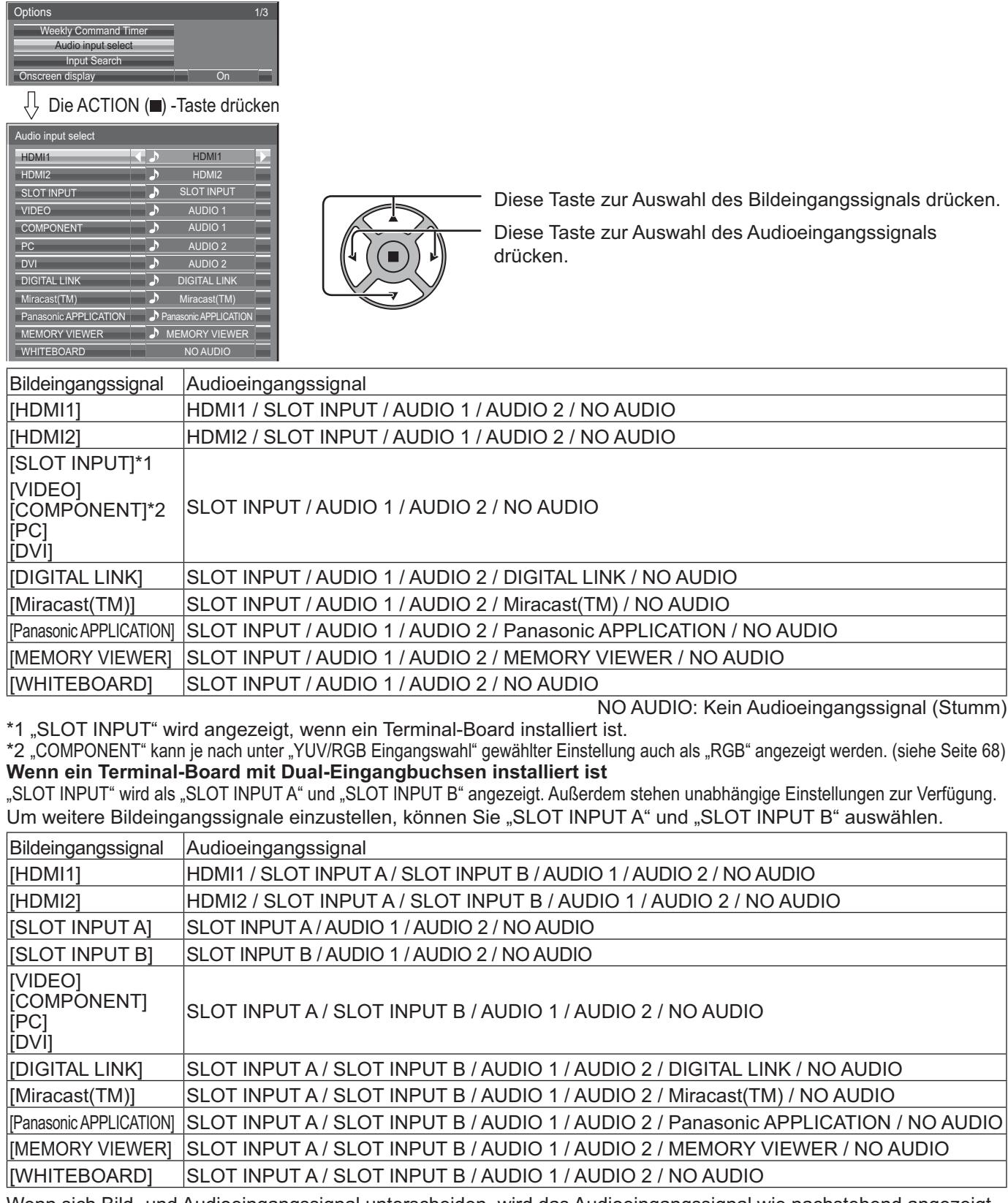

Wenn sich Bild- und Audioeingangssignal unterscheiden, wird das Audioeingangssignal wie nachstehend angezeigt.

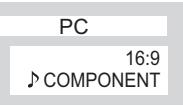

#### **Hinweise:**

• HDMI-Audio kann nur für HDMI-Eingangssignale ausgewählt werden.

• Das Einstellen des Audiosignals von B für SLOT INPUT A bzw. des Audiosignals von A für SLOT INPUT B ist nicht möglich.

## **Input Search (Eingangssignal-Suche)**

Wird kein Signal erkannt, wird automatisch ein anderer Eingang ausgewählt, bei dem ein Signal vorliegt.

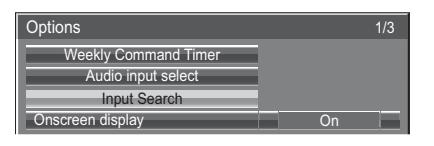

Die ACTION (m) - Taste drücken

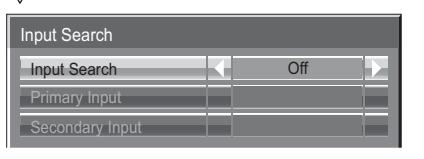

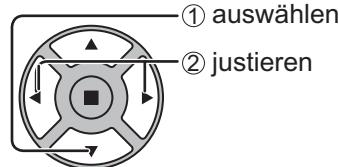

#### **Input Search**

**Off:** Wird kein Signal erkannt, wird nicht automatisch auf einen anderen Eingang gewechselt. **All Inputs:** Durchsucht alle Eingänge und schaltet auf den Eingang, bei dem ein Signal vorliegt.

Die Eingänge werden in folgender Reihenfolge durchsucht.

(Beispiel) Wenn derzeit ein PC die Eingabe liefert

PC COMPONENT DVI .........................................

Priority: Durchsucht erst "Primary Input" und dann "Secondary Input" und schaltet dann auf den Eingang, bei dem ein Signal vorliegt.

Suchvorgang läuft ...

Während des Durchsuchens der Eingänge wird "Suchvorgang läuft ..." angezeigt.

#### **Primary Input, Secondary Input**

Bei Auswahl von "Priority" wird auf Durchsuchen der Eingänge geschaltet.

 $($ NONE)  $\leftrightarrow$  HDMI1  $\leftrightarrow$  HDMI2  $\leftrightarrow$  SLOT INPUT\*  $\leftrightarrow$  VIDEO  $\leftrightarrow$  COMPONENT  $\leftrightarrow$  PC  $\leftrightarrow$  DVI  $\leftrightarrow$  Digital Link  **← Panasonic APPLICATION** 

\* "SLOT INPUT" wird angezeigt, wenn ein optionales Terminal-Board installiert ist. Wenn ein Terminal-Board mit Dual-Eingangbuchsen installiert ist, wird "SLOT INPUT A" und "SLOT INPUT B" angezeigt.

#### **Hinweise:**

- Dieses Menü steht nur zur Verfügung, wenn die "Input lock" (INPUT-Sperre) auf "Off" gesetzt ist. (siehe Seite 73)
- Wird über diese Funktion der Eingang gewechselt, wird der zuletzt gewählte Eingang ausgewählt, wenn das Gerät das nächste Mal eingeschaltet wird.

Soll bei Einschalten der ursprüngliche Eingang beibehalten werden, setzen Sie "Initial input" auf den ursprünglichen Eingang. (siehe Seite 72)

### **RS-232C/LAN Information Timing**

Legen Sie das Informationsverhalten fest, wenn kein Signal anliegt oder die Temperatur ansteigt. Bei RS-232C-Steuerung: Warn- oder Fehlermeldung wird automatisch an das Anzeigegerät gesendet. Bei LAN-Steuerung: Bezieht Warn- oder Fehlermeldung vom Anzeigegerät.

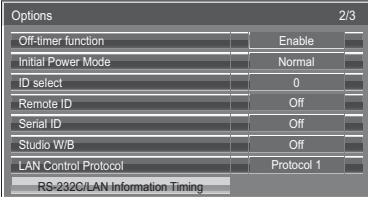

ACTION-Taste (**I)** drücken

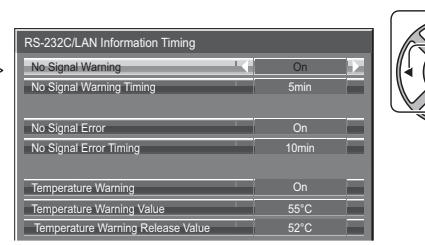

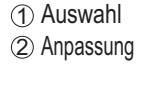

#### ■ No Signal Warning

Bei Einstellung auf "On" sendet das Anzeigegerät eine Warnung, wenn kein Signal anliegt.

#### ■ No Signal Warning Timing

Legen Sie die Zeit bis zur Erkennung einer Warnung aufgrund eines nicht vorhandenen Signals fest.

#### ■ No Signal Error

Bei Einstellung auf "On" sendet das Anzeigegerät einen Fehler, wenn kein Signal anliegt.

#### **No Signal Error Timing**

Legen Sie die Zeit bis zur Erkennung eines Fehlers aufgrund eines nicht vorhandenen Signals fest.

Die Warnung "No Signal Warning" und die Fehlermeldung "No Signal Error" werden nicht ausgegeben, wenn der Kein-Signal-Status über eine der folgenden Funktionen erkannt wird: Ausschalten bei fehlendem Signal: Ein, PC Power Management, DVI-D Power Management, HDMI1 Power Management, HDMI2 Power Management (siehe Seite 63)

#### **Einstellbeispiel**

No Signal Warning Timing: 5 Minuten

No Signal Error Timing: 10 Minuten

PC Power Management: Ein (30 Sekunden)

Wenn kein Signal vorhanden ist, wenn PC IN anliegt, wird "PC Power Management" zuerst aktiviert, und das Display schaltet auf Bereitschaftsmodus.

#### **Hinweis:**

Der Wert bei "No Signal Error Timing" kann nicht geringer sein als bei "No Signal Warning Timing".

#### ■ Temperature Warning

Bei Einstellung auf "On" sendet das Anzeigegerät eine Temperaturwarnung.

#### ■ Temperature Warning Value

Legen Sie die Temperatur zur Erkennung einer Temperaturwarnung fest.

#### ■ Temperature Warning Release Value

Legen Sie die Temperatur zur Freigabe der Temperaturwarnung fest.

# **Fehlersuche**

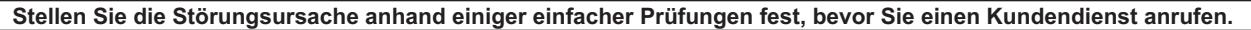

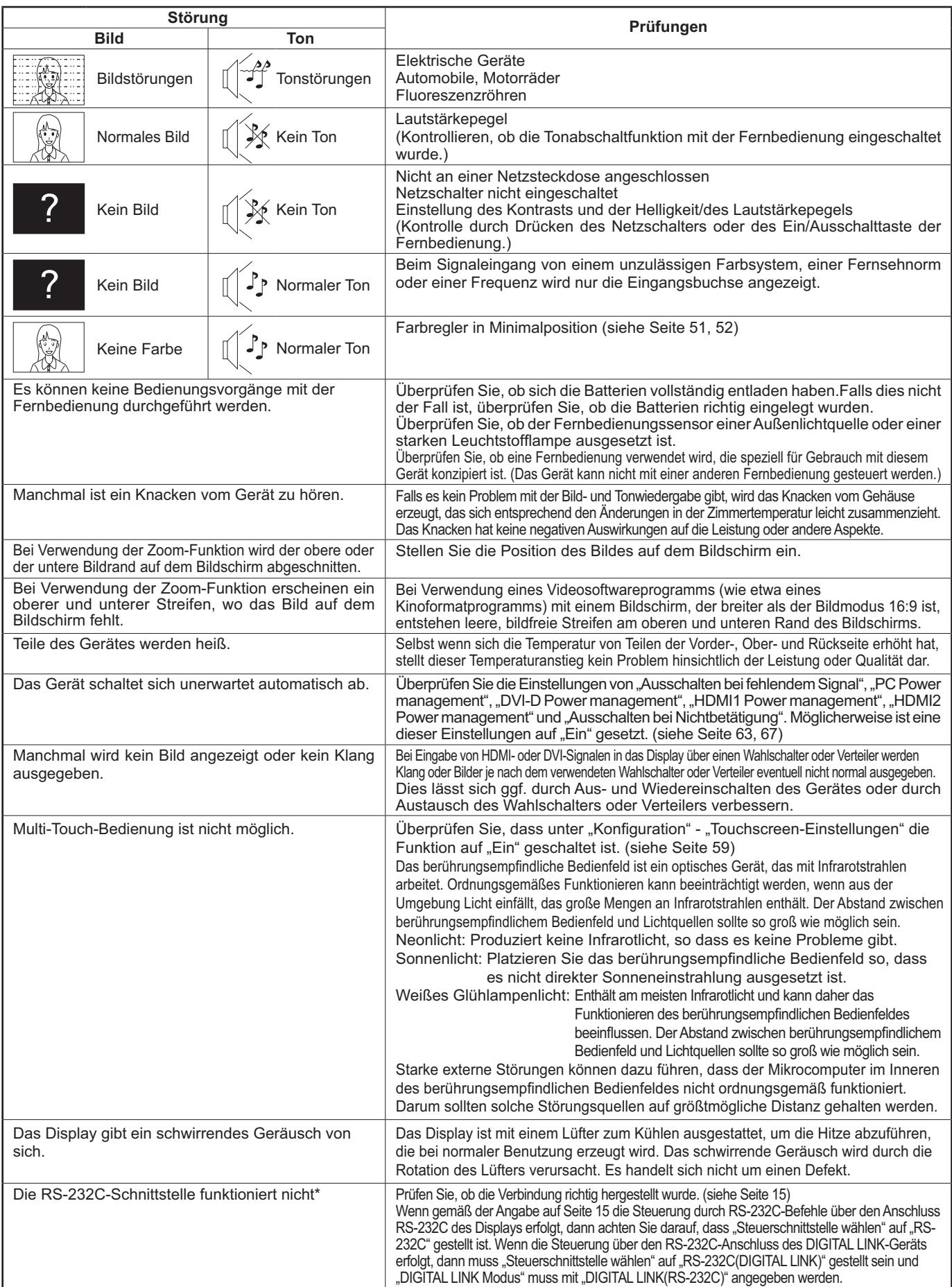

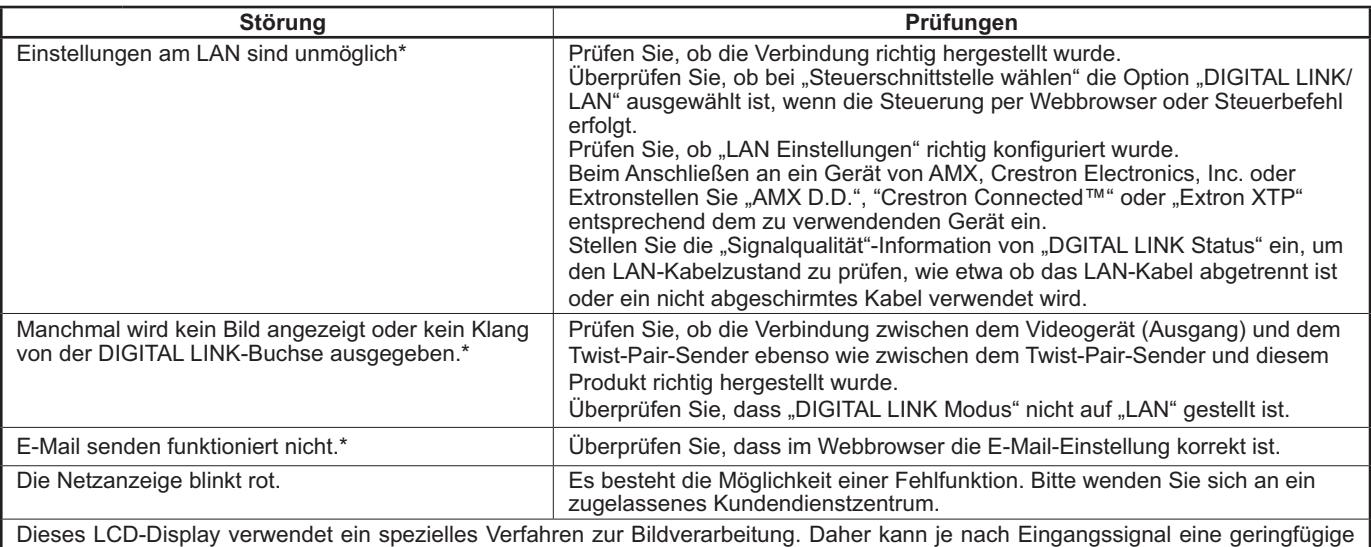

Zeitverschiebung zwischen Bild und Ton auftreten. Dies ist jedoch keine Fehlfunktion.

\* Informationen zur DIGITAL LINK- und E-Mail-Konfiguration entnehmen Sie bitte dem Kapitel "Netzwerkbetrieb" in der Bedienungsanleitung.

#### **LCD-Displaypanel**

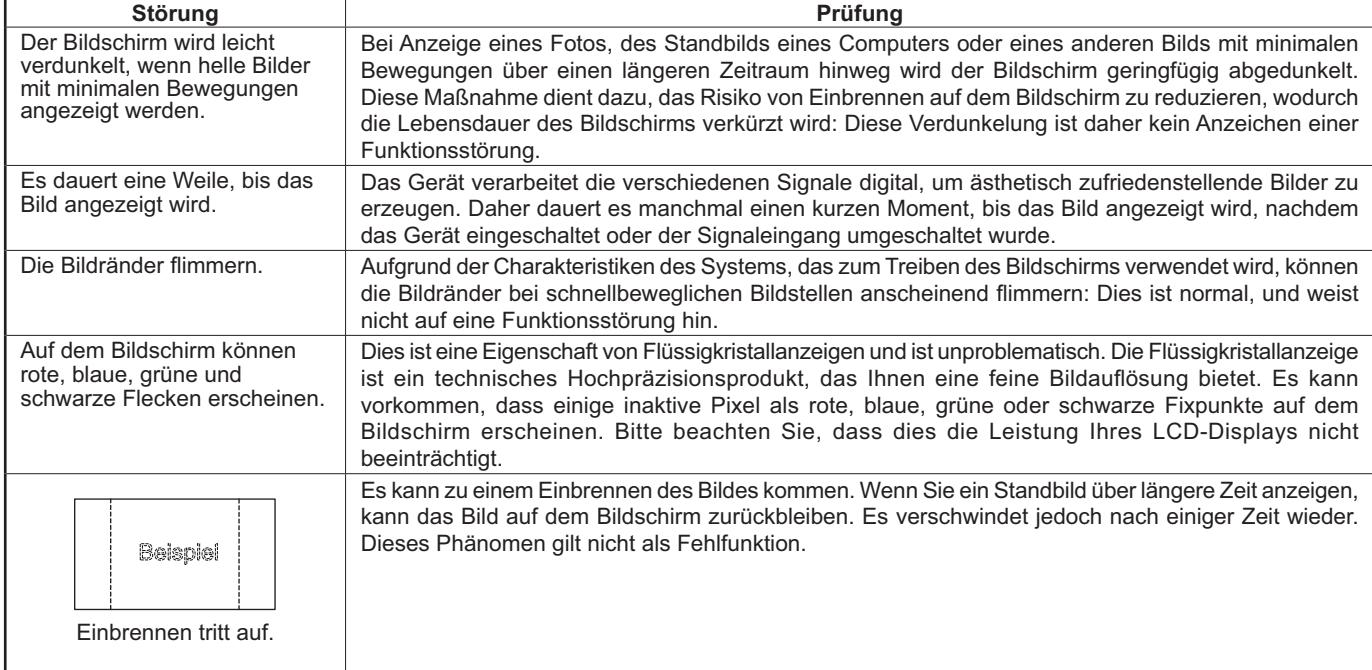

### **Bei Benutzung von Miracast**

Beachten Sie bitte folgende Punkte, wenn Sie Probleme bei der Miracast-Verbindung haben.

#### **Keine Verbindung mit Miracast möglich.**

- Ist das Menü "Kabelloses Netzwerk" auf "Aus" gestellt?
- Ist die Eingangsquelle [Miracast (TM)] richtig gewählt?
- Überprüfen Sie bitte die Einstellung des Miracast-zertifizierten Geräts. Details zur Verbindungsmethode von Miracast finden Sie in der Bedienungsanleitung des Miracast-zertifizierten Geräts.
- Gibt es Hindernisse zwischen dem Miracast-zertifizierten Gerät und dem Display? Ist das Miracast-zertifizierte Gerät möglicherweise zu weit vom Display entfernt? Beseitigen Sie bitte die Hindernisse oder sorgen Sie dafür, dass der Abstand zwischen dem Miracast-zertifizierten
- Gerät und dem Display geringer ist. • Die Spalte "Gekoppelte Geräte" zeigt weiterhin die Verbindungsdaten wie Die Miracast-zertifizierten Geräts usw. an, aber die Verbindung zum Bildschirm kann nicht wiederhergestellt werden, stellen Sie bitte die Verbindung zu den möglichen Geräten her, die in der Liste aufgeführt werden.
- Je nach Status des Miracast-zertifizierten Geräts kann die Verbindung fehlgeschlagen.

#### **Plötzlich getrennt oder Bild kann nicht aktualisiert werden.**

- Falls der inaktive Miracast-Bildschirm nicht angezeigt wird, kann kein Ton ausgegeben werden und die Verbindung ist gestört. Starten Sie dann bitte das Display neu und wiederholen Sie die Operation auf folgende Weise.
	- Schalten Sie den Projektor bitte aus und ziehen Sie das Netzstromkabel aus der Netzsteckdose.
- Schalten Sie das Display und das Miracast-zertifizierte Gerät ein.

#### **Das Miracast-Bild ist verzerrt.**

- Stellen Sie den WLAN-Modus für das kabellose Netzwerk auf "S-DIRECT" oder "M-DIRECT" ein. (Bei den beiden Modi sind einige Funktionen im Vergleich zur normalen kabellosen Verbindung eingeschränkt.)
- Da Miracast drahtlos über WLAN verbunden ist, kann das Bild durch störende Funkwellen verzerrt werden. In solchen Fällen versuchen Sie die folgenden Maßnahmen.
- Platzieren Sie das Miracast-zertifizierten Gerät so, dass der Abstand zum Display nicht zu groß ist.
	- Platzieren Sie es fern von Geräten, die elektromagnetische Strahlung aussenden können, z. B. Mikrowellenherde, Spielautomaten. Verwenden Sie diese Geräte nicht, wenn das Problem noch nicht gelöst werden konnte.
	- Wenn mehrere drahtlose Geräte mit dem gleichen Router verbunden sind, ist die Bandbreite nicht ausreichend.
- Wenn ein Problem mit den angezeigten Inhalten auftritt, überprüfen Sie dies bitte.
- Die Miracast-Bilder sind evtl. abhängig vom Miracast-zertifizierten Geräts verzerrt. Möglicherweise ist die Verarbeitungsleistung und die Funkleistung des Miracast-zertifizierten Geräts schwach. Es handelt sich nicht um eine Fehlfunktion des Displays.

#### **Die Miracast-Verbindung wird unterbrochen, wenn nach der Verbindung mit Miracast keine Eingaben erfolgen.**

- Je nach der Konfiguration des Miracast-zertifizierten Geräts kann die Verbindung verloren gehen. Überprüfen Sie bitte die Energiespareinstellung des Geräts.
- Das Problem wird durch die Aktualisierung des WLAN-Treibers und der Firmware behoben. Bitte wenden Sie sich für technische Hilfe zum Gerät an den Hersteller.

#### **Sonstiges**

- Abhängig von Ihrem Miracast-zertifizierten Gerät wird der Verbindungsname im Bestätigungsbildschirm bei erneuter Verbindung als "from UNKNOWN" angezeigt. Zu diesem Zeitpunkt wählen Sie bitte "CANCEL", um die erneute Verbindung abzubrechen.
- Abhängig von Ihrem Miracast-zertifizierten Gerät kann es erforderlich sein, das Profil während der Herstellung der Verbindung zu entfernen. Entfernen Sie in diesem Fall bitte das Gerät gemäß den Anweisungen.

# **Tabelle der Bildseitenverhältnis-Betriebsarten**

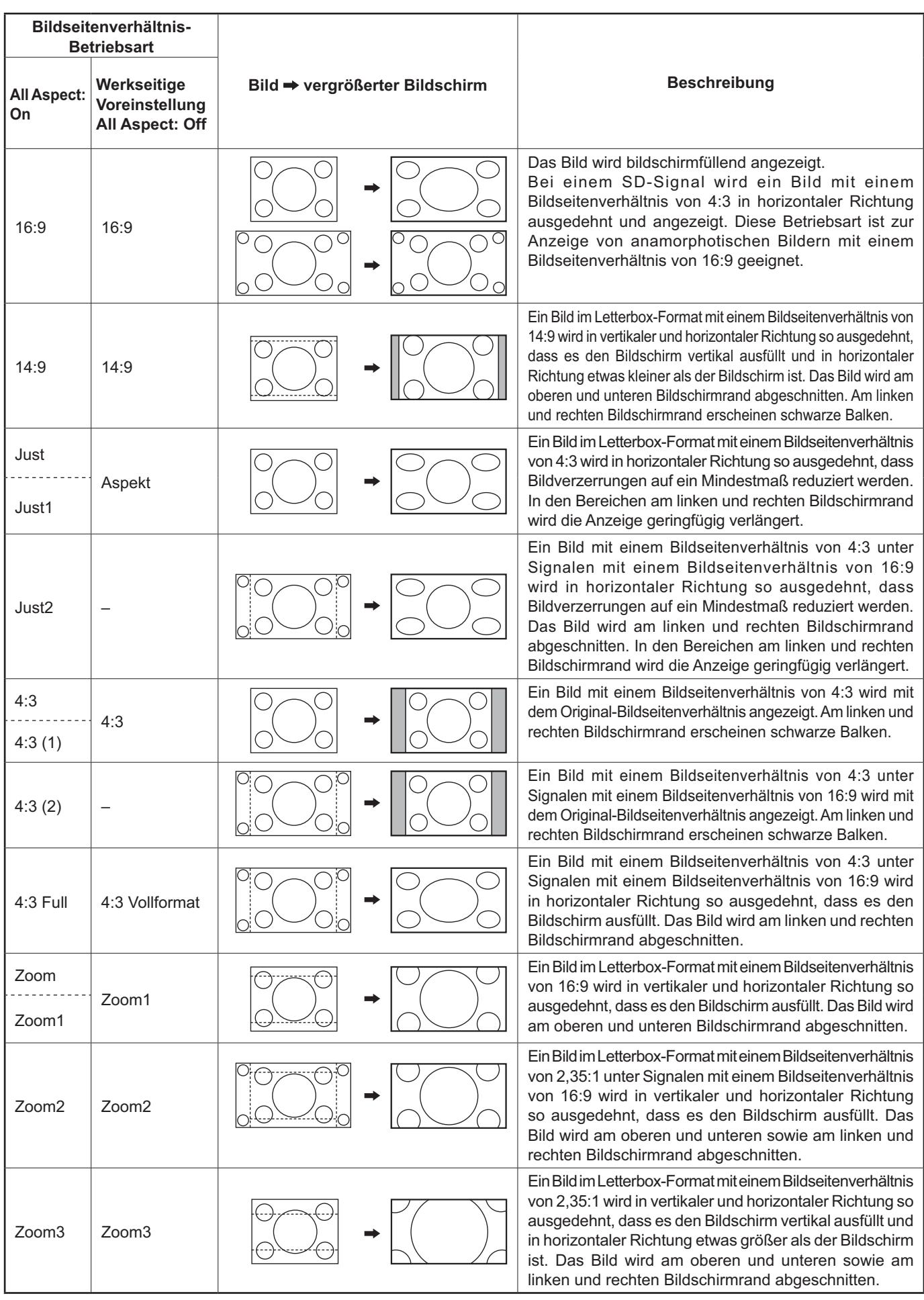

# **Geeignete Eingangssignale**

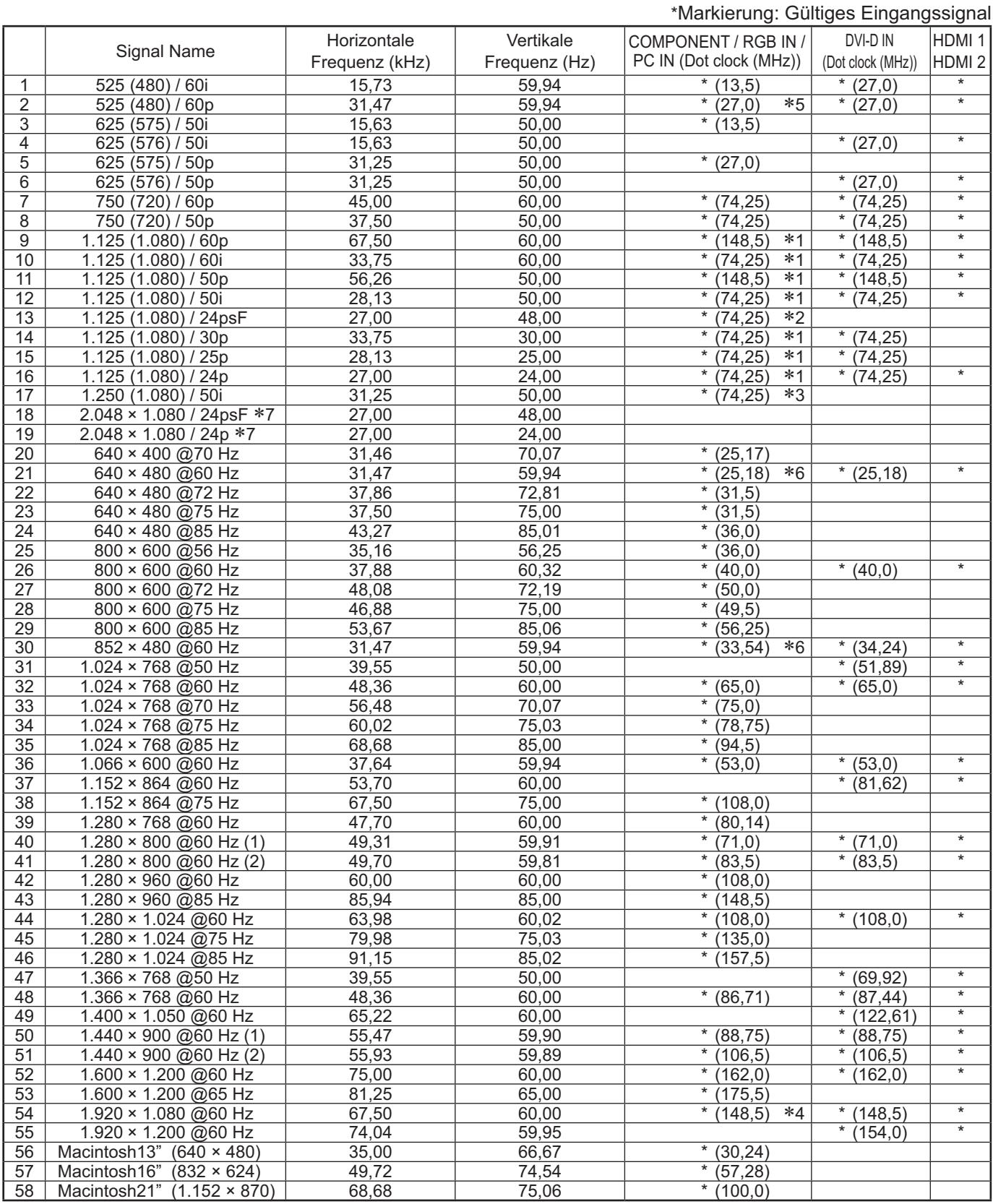

-1: Basiert auf SMPTE 274M-Norm. -2: Basiert auf SMPTE RP211-Norm. -3: Basiert auf SMPTE 295M-Norm.

-4: Das Eingangssignal wird als ein Signal des Formats 1.125 (1.080) / 60p erkannt.

\*4. Das Eingangssignal wird als ein Signal des Formats 1.125 (1.060) / 60p erkannt.<br>\*5: Wenn für den PC IN-Anschluss das RGB-Format und der 525p-Signaleingang ausgewählt wurden, wird das Signal als VGA 60Hz-Signal erkannt.

ans verson our z-Signal erkannt.<br>\*6: Beim Eingang des VGA 60Hz-Signals von einem anderen Anschluss als dem PC IN-Anschluss, wird das Signal als<br>7: Basiert auf SMPTE 292M- und 372M-Norm. Diese Signale können nur empfangen w HD-SDI-Terminal-Board (TY-FB11DHD) installiert ist.

Hinweis: Andere als die oberen spezifizierten Signale können nicht richtig wiedergegeben werden.

#### **Video-Eingabe (VIDEO)**

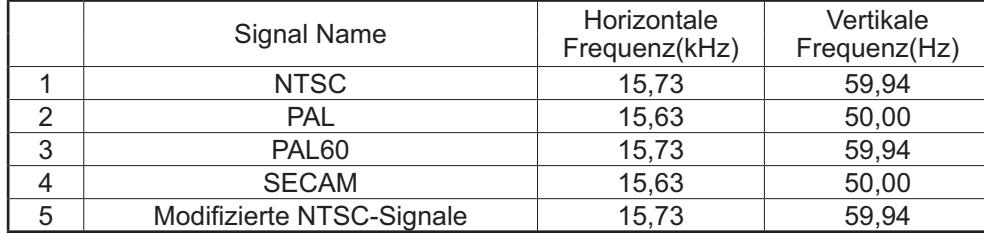

## **Transportzustand**

Mit dieser Funktion kann das Gerät auf die Herstellereinstellungen zurückgesetzt werden.

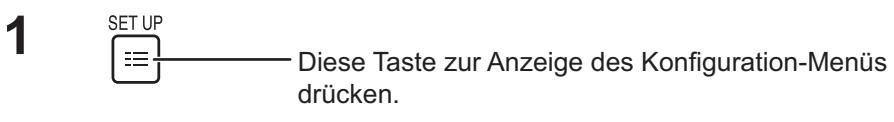

**2**

Drücken Sie diese Taste zur Auswahl der "OSD Sprache".

Drücken Sie diese Taste länger als 3 Sekunden.

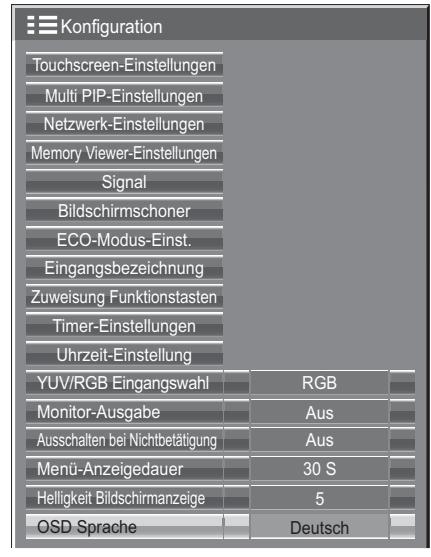

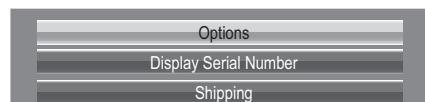

YES NO Shipping

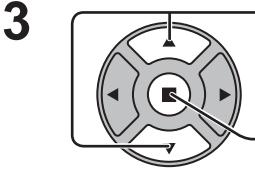

Drücken Sie diese Taste zur Auswahl der "Shipping".

Drücken Sie diese Taste zum Aufruf des Menüs "Shipping".

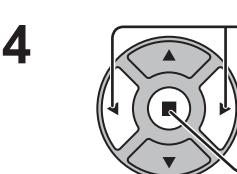

Wählen Sie mit dieser Taste "YES".

Diese Taste zur Bestätigung drücken.

**5** Warten Sie 10 Sekunden lang.

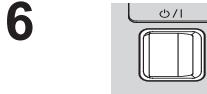

Um das Gerät auszuschalten, auf die Ein-/Ausschalttaste  $(\Diamond / I)$  des Hauptgeräts drücken.

[auf dem Gerät]

- **1** Drücken Sie die MENU-Taste, bis das Konfiguration-Menü angezeigt wird.
- 2 Drücken Sie die Lautstärkepegel Hoch "+" oder Tief "-"-Taste zur Auswahl der "OSD Sprache".
- **3** Halten Sie die ENTER-Taste gedrückt, bis das Shipping-Menü angezeigt wird.
- 4 Drücken Sie die Lautstärkepegel Hoch "+" oder Tief "-"-Taste zur Auswahl von "YES".
- **5** Drücken Sie die ENTER-Taste, und warten Sie 10 Sekunden lang.
- **6** Um das Gerät auszuschalten, auf die Ein-/Ausschalttaste ((b)/) des Hauptgeräts drücken.

## **Befehlsliste für Weekly Command Timer**

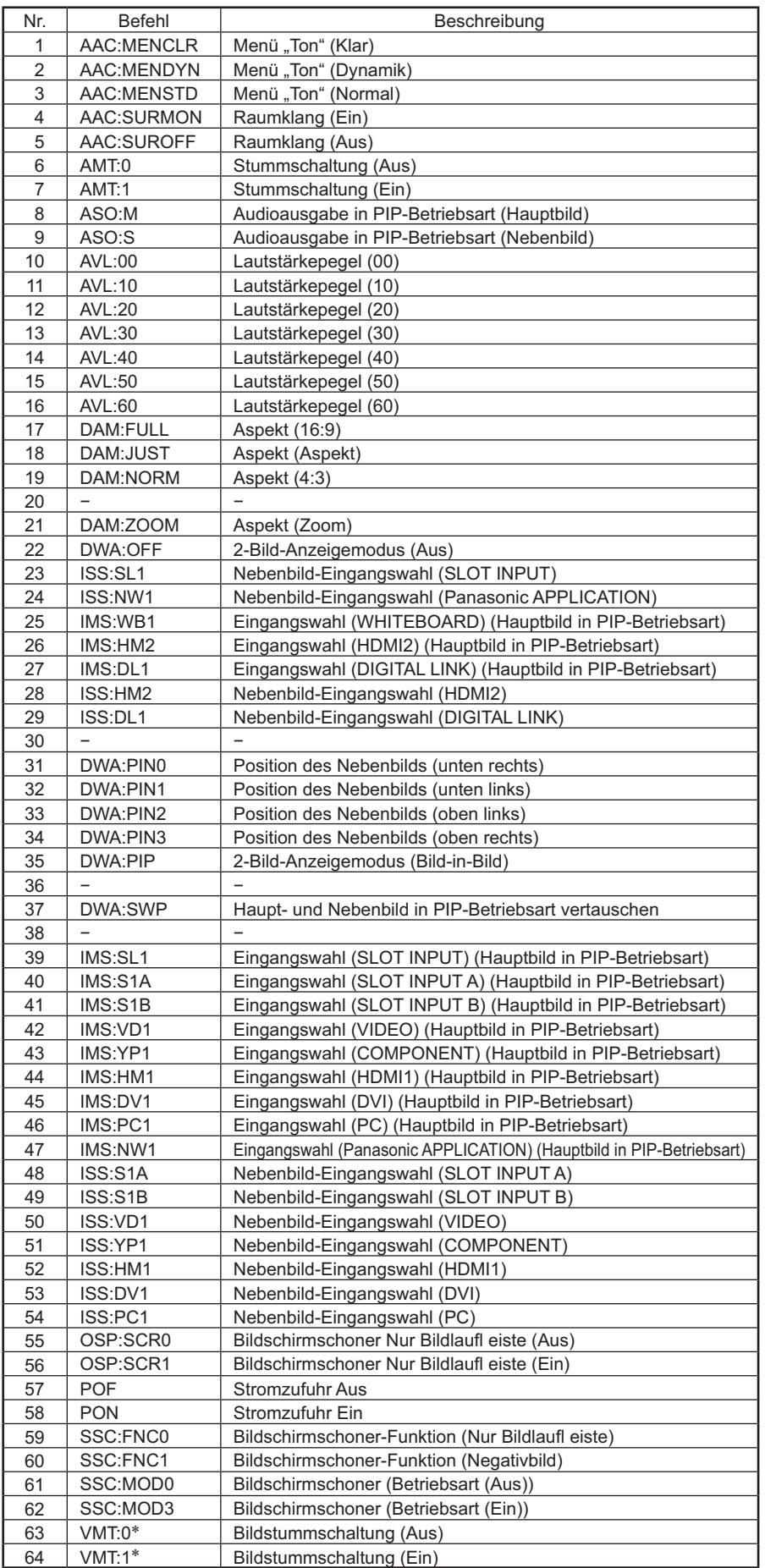

- Die Bildstummschaltung kann nicht durch Ein- und Ausschalten des Gerätes über die Fernbedienung freigegeben werden. Um die Bildstummschaltung freizugeben, schalten Sie die Stromzufuhr über den Netzschalter am Gerät aus und wieder ein, oder geben Sie den Befehl VMT:0 ein.

## **Technische Daten**

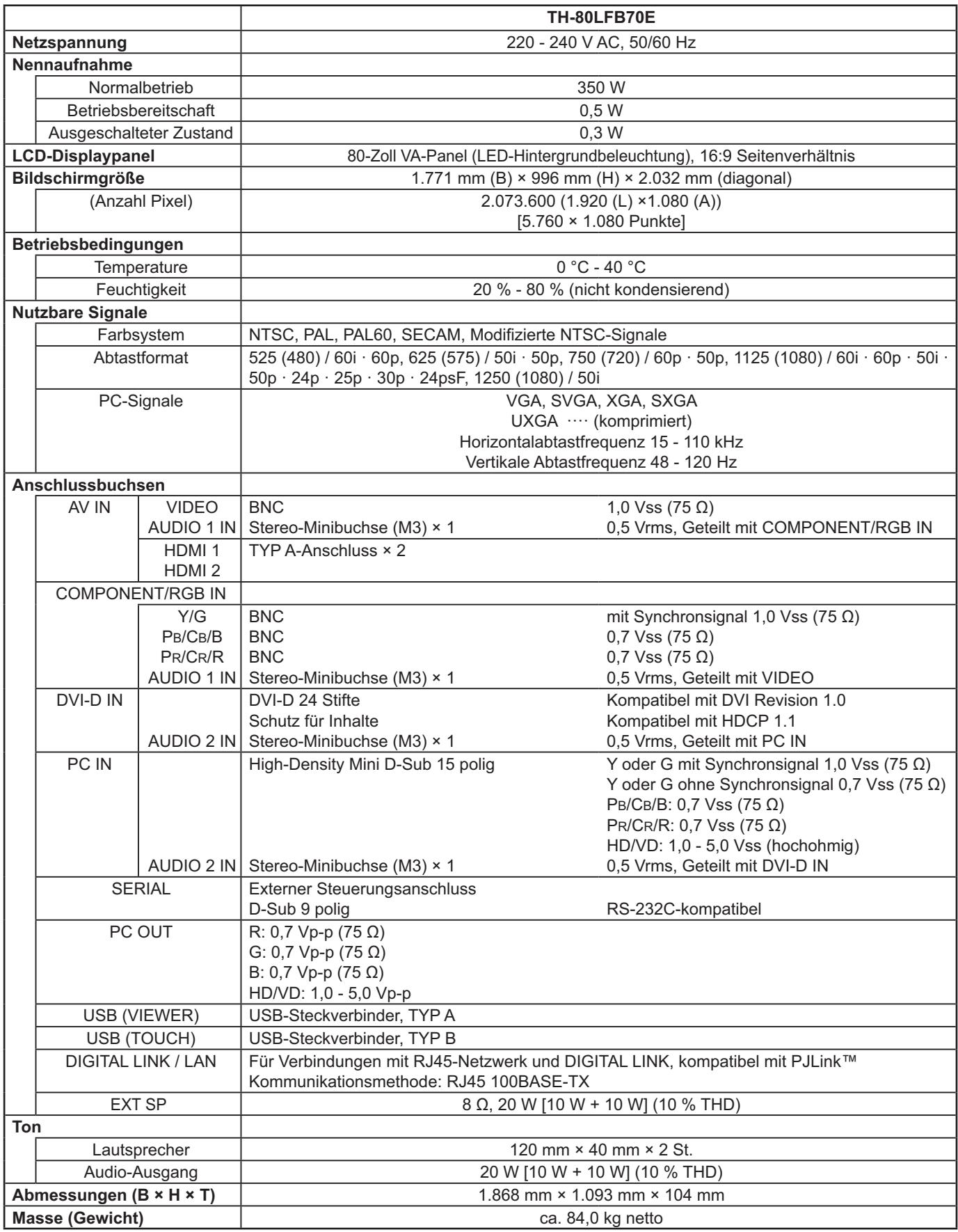

#### **Hinweise:**

• Änderungen vorbehalten. Für die Abmessungen und das Masse sind nur Richtwerte angegeben.

• Dieses Gerät entspricht den nachstehend aufgeführten EMC-Richtlinien. EN55022, EN55024, EN61000-3-2, EN61000-3-3.

#### **Benutzerinformation zur Sammlung und Entsorgung von veralteten Geräten und benutzten Batterien**

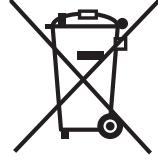

. d

Diese Symbole auf den Produkten, Verpackungen und/oder Begleitdokumenten bedeuten, dass benutzte elektrische und elektronische Produkte und Batterien nicht in den allgemeinen Hausmüll gegeben werden sollen.

Bitte bringen Sie diese alten Produkte und Batterien zur Behandlung, Aufarbeitung bzw. zum Recycling gemäß Ihrer Landesgesetzgebung und den Richtlinien 2002/96/EG und 2006/66/EG zu Ihren zuständigen Sammelpunkten. Indem Sie diese Produkte und Batterien ordnungsgemäß entsorgen, helfen Sie dabei, wertvolle Ressourcen zu schützen

und eventuelle negative Auswirkungen auf die menschliche Gesundheit und die Umwelt zu vermeiden, die anderenfalls durch eine unsachgemäße Abfallbehandlung auftreten können.

Wenn Sie ausführlichere Informationen zur Sammlung und zum Recycling alter Produkte und Batterien wünschen, wenden Sie sich bitte an Ihre örtlichen Verwaltungsbehörden, Ihren Abfallentsorgungsdienstleister oder an die Verkaufseinrichtung, in der Sie die Gegenstände gekauft haben.

Gemäß Landesvorschriften können wegen nicht ordnungsgemäßer Entsorgung dieses Abfalls Strafgelder verhängt werden.

#### **Für geschäftliche Nutzer in der Europäischen Union**

Wenn Sie elektrische oder elektronische Geräte entsorgen möchten, wenden Sie sich wegen genauerer Informationen bitte an Ihren Händler oder Lieferanten.

#### **[Informationen zur Entsorgung in Ländern außerhalb der Europäischen Union]**

Diese Symbole gelten nur innerhalb der Europäischen Union. Wenn Sie solche Gegenstände entsorgen möchten, erfragen Sie bitte bei den örtlichen Behörden oder Ihrem Händler, welches die ordnungsgemäße Entsorgungsmethode ist.

#### **Hinweis zum Batteriesymbol (unten zwei Symbolbeispiele):**

Dieses Symbol kann in Kombination mit einem chemischen Symbol verwendet werden. In diesem Fall erfüllt es die Anforderungen derjenigen Richtlinie, die für die betreffende Chemikalie erlassen wurde.

#### **Modell- und Seriennummer**

Die Modellnummer und die Seriennummer sind auf der hinteren Abdeckung angegeben. Tragen Sie die Seriennummer in den nachstehenden Freiraum ein und bewahren Sie die Anleitung zusammen mit der Einkaufsquittung für den Fall eines Diebstahls oder Verlusts oder falls Sie eine Garantieleistung in Anspruch nehmen wollen sorgfältig auf.

Modellnummer Seriennumer Seriennumer

#### **Panasonic Corporation**

Webseite : http://panasonic.net Panasonic Corporation 2014